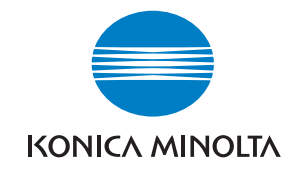

# Поддержка пользователей Konica Minolta: www.konicaminoltasupport.com

# Клуб Мир Фотографии Konica Minolta: www.konicaminoltaphotoworld.com

Регистрация бесплатна для всех пользователей продукции Konica Minolta. Если Вы зарегистрируетесь сейчас, то в подарок бесплатно получите программу DiMAGE Messenger, стоимость которой составляет 29,99 ЕВРО.

# Московское Представительство KONICA MINOLTA по фототехнике:

119146, Москва, 2-ая Фрунзенская ул., д. 8 Телефон: 245-6672; факс: 245-6929 Internet: http://www.konicaminolta.ru/ E-mail: camera@konicaminolta ru

### KONICA MINOLTA PHOTO IMAGING, INC.

© 2005 Konica Minolta Photo Imaging, Inc. Under the Berne Convention and Universal Copyright Convention.

**Printed in Germany** 

9979 2804 80/12984

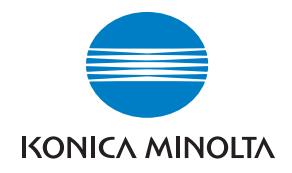

# **DIMAGE Z20**

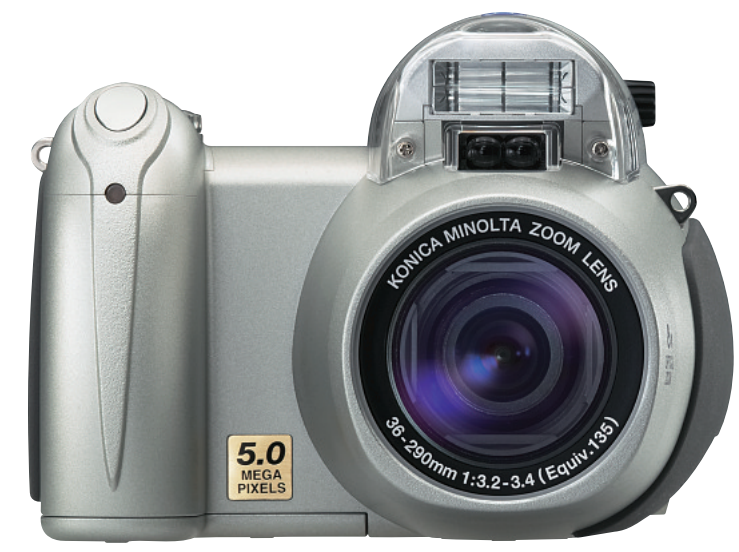

РУКОВОДСТВО ПО ЭКСПЛУАТАЦИИ

# **Введение**

Благодарим Вас за приобретение цифровой фотокамеры KONICA MINOLTA. Пожалуйста, внимательно прочитайте все Руководство по эксплуатации. и Вы сможете воспользоваться всеми функциями Вашей новой фотокамеры. Проверьте комплектность приобретенной Вами фотокамеры до начала ее использования. Если в комплекте чего-либо не хватает, немедленно обратитесь к Вашему продавцу.

Цифровая фотокамера DiMAGE Z20 Плечевой ремень NS-DG800 Крышка для объектива LF-243B Видео кабель VC-400 USB-кабель USB-3 4 шелочные батареи типа АА Данное руководство по эксплуатации CD-ROM с программным обеспечением для фотокамеры DiMAGE Viewer Гарантийный талон компании Konica Minolta с голографической наклейкой.

Компания KONICA MINOLTA гарантирует правильную работу фотокамеры только с аксессуарами, производимыми и распространяемыми компанией KONICA MINOLTA. Совместное использование с фотокамерой аксессуаров или другого оборудования, не рекомендованного компанией KONICA MINOLTA, может привести к поломке фотокамеры или аксессуаров и быть причиной неудовлетворительной работы фотокамеры.

С условиями гарантийного обслуживания Вы можете ознакомиться в конце данного Руководства по эксплуатации.

KONICA MINOLTA, The essentials of imaging и DiMAGE являются торговыми марками или зарегистрированными торговыми марками KONICA MINOLTA Holdings, Inc.

Apple. Macintosh и Mac OS являются зарегистрированными торговыми марками Apple Computer Inc. Microsoft и Windows являются зарегистрированными торговыми марками Microsoft Corporation. Официальное название Windows - это Microsoft Windows Operating System. Pentium является зарегистрированной торговой маркой Intel Corporation. Power PC является зарегистрированной торговой маркой International Business Machines Corporation, QuickTime является зарегистрированной торговой маркой, использованной по лицензии. Другие корпоративные названия или названия продуктов являются торговыми марками или зарегистрированными торговыми марками соответствующих компаний.

# Правильное и безопасное использование

Внимательно прочитайте и изучите все предупреждения до начала эксплуатации Вашей новой фотокамеры.

# $\Lambda$  опасно

Неправильное использование батарей может вызвать вытекание химических вешеств, перегрев или взрыв, что может вызвать повреждения имущества или ранения. Не пренебрегайте следующими предупреждениями.

- Используйте только батареи, указанные в данном Руководстве по эксплуатации.
- Соблюдайте полярность при установке батарей.
- Не используйте поврежденные батареи.
- Не бросайте батареи в огонь, не подвергайте их воздействию высоких температур, воды и влажности.
- Не пытайтесь перезарядить, закоротить или разобрать батареи.
- Не храните батареи рядом с металлическими предметами или внутри них.
- Не смешивайте батареи различных типов, марок, сроков хранения и уровней зарядки.
- Не заряжайте шелочные батареи.
- При зарядке аккумуляторов используйте только рекомендованные зарядные устройства.
- Не используйте протекцие батареи. Если жилкость из батарей попала Вам в глаза. немелленно промойте их большим количеством свежей воды и обратитесь к врачу. Если жидкость из батарей попала Вам на кожу или одежду, тшательно промойте эту область водой.
- Используйте только указанный в данном Руководстве сетевой адаптер в диапазоне напряжений, указанном на адаптере. Несоответствующий адаптер или напряжение могут причинить ушерб или стать причиной травмы в результате пожара или поражения электрическим **TOKOM**
- На разбирайте данную фотокамеру. Если Вы дотронетесь до высоковольтной цепи внутри фотокамеры, Вы можете получить травмы в результате поражения электрическим током.
- Немедленно выньте батареи или отсоедините сетевой адаптер и прекратите использование фотокамеры, если она упала или подверглась удару, который подействовал на внутренние части камеры, особенно на вспышку. Вспышка оснащена высоковольтной электрической цепью, которая может вызвать поражение электрическим током и привести к ранениям. Продолжение использования поврежденного продукта или его части может вызвать ранения или пожар.
- Храните батареи и маленькие детали, которые могут быть проглочены в недоступном для детей месте. Если какая-либо деталь была проглочена, немедленно обратитесь к врачу.
- Храните фотокамеру в недоступном для детей месте. Соблюдайте осторожность при пользовании фотокамерой, когда рядом находятся дети. Не причините им вред фотокамерой или ее частями.
- Не направляйте вспышку прямо в глаза, чтобы не повредить их.
- Не направляйте вспышку на водителей автотранспортных средств. т.к. это может отвлечь их внимание и вызвать временное ослепление, что может привести к аварии.
- Не используйте фотокамеру при управлении транспортными средствами или при ходьбе. т.к. это может вызвать ранения или аварию.
- Не используйте данную фотокамеру в условиях повышенной влажности не трогайте ее мокрыми руками. Если жидкость попала в фотокамеру, немедленно выньте батареи или отсоедините сетевой адаптер и прекратите использование фотокамеры. Продолжение использования фотокамеры, которая подверглась воздействию жидкости может вызвать повреждения или поражение электрическим током.
- Не используйте фотокамеру вблизи легковоспламеняющихся газов или жидкостей, таких, как бензин, сжиженный газ или растворитель для краски. Не используйте легковоспламеняющиеся продукты, такие как спирт. бензин или растворитель для краски для того, чтобы очищать фотокамеру. Использование легковоспламеняющихся очистителей и растворителей может вызвать взрыв или пожар.
- При отсоединении сетевого адаптера не тяните за электрический кабель. Придерживайте адаптер, когда вынимаете вилку из электрической розетки.
- Не повреждайте, не перекручивайте, не модифицируйте и не кладите тяжелые предметы на силовой кабель. Поврежденный силовой кабель может вызвать повреждения или ранения в результате пожара или поражения электрическим током.
- Если от фотокамеры идет странный запах, дым или тепло, немедленно прекратите ее использование. Немедленно выньте батареи, стараясь не обжечься, так как батареи становятся горячими при использовании. Продолжение использования поврежденной фотокамеры или ее частей может вызвать ранения или пожар.
- При необходимости ремонта обратитесь в Авторизованный сервисный центр компании Konica Minolta. Список Авторизованных сервисных центров приведен на гарантийном талоне, а также на официальном веб-сайте московского представительства компании Konica Minolta http://www.konicaminolta.ru/ и в конце данного Руководства по эксплуатации.

# **Досторожно**

- Не используйте и не храните фотокамеру в жарких или сырых местах, таких как отделение для перчаток или багажник автомобиля, так как это может повредить фотокамеру и батареи. что может вызвать ожоги и ранения в результате пожара или протечки химических веществ из батарей.
- Если произошла протечка химических веществ из батарей, прекратите использование фотокамеры.
- Фотокамера нагревается при продолжительном использовании. Необходимо соблюдать осторожность во избежание получения ожогов.
- Можно получить ожоги, если вынуть карту памяти или батареи сразу после продолжительного использования. После выключения фотокамеры следует подождать, пока она остынет.
- Не пользуйтесь вспышкой, когда она находится в контакте с людьми или предметами. Вспышка излучает большое количество энергии, что может вызвать ожоги.
- Не трогайте жидкокристаллический монитор. Поврежденный монитор может вызвать ранения, и жидкость, находящаяся внутри монитора, может воспламениться. Если жидкость из монитора попала на кожу, немедленно промойте эту зону свежей водой. Если жидкость из монитора попала в глаза, немедленно промойте глаза большим количеством воды и обратитесь к врачу.
- При использовании сетевого адаптера аккуратно до упора вставляйте вилку в электрическую розетку.
- Не используйте сетевой адаптер с поврежденным силовым кабелем.
- Не закрывайте сетевой адаптер чем-либо, так как это может вызвать пожар.
- Не загораживайте доступ к сетевому адаптеру, так как это может затруднить быстрое отсоединение адаптера в экстренной ситуации.
- Отсоедините сетевой адаптер при чистке фотокамеры, и в то время, когда она не используется.

# О данном Руководстве по эксплуатации

Основные функции данной фотокамеры описываются на страницах с 12 по 33. В этом разделе Руководства по эксплуатации описываются детали фотокамеры, подготовка фотокамеры к использованию и основные функции фотокамеры: съемка (запись), просмотр и стирание изображений.

Многие функции фотокамеры управляются при помощи меню. Разделы, посвященные использованию меню, кратко описывают, каким образом можно изменять установки меню. Описания установок идут сразу же за разделами об использовании меню.

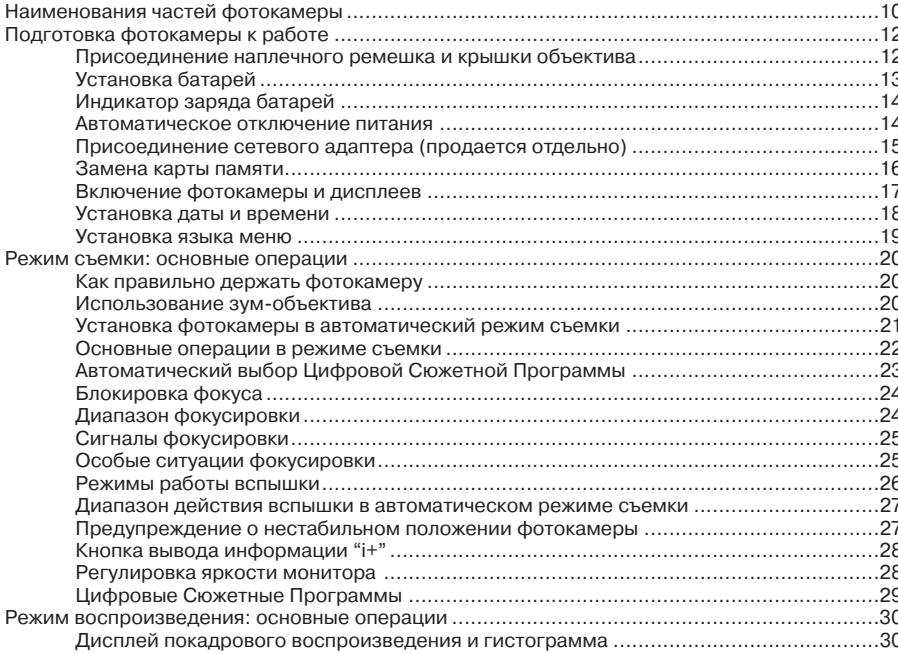

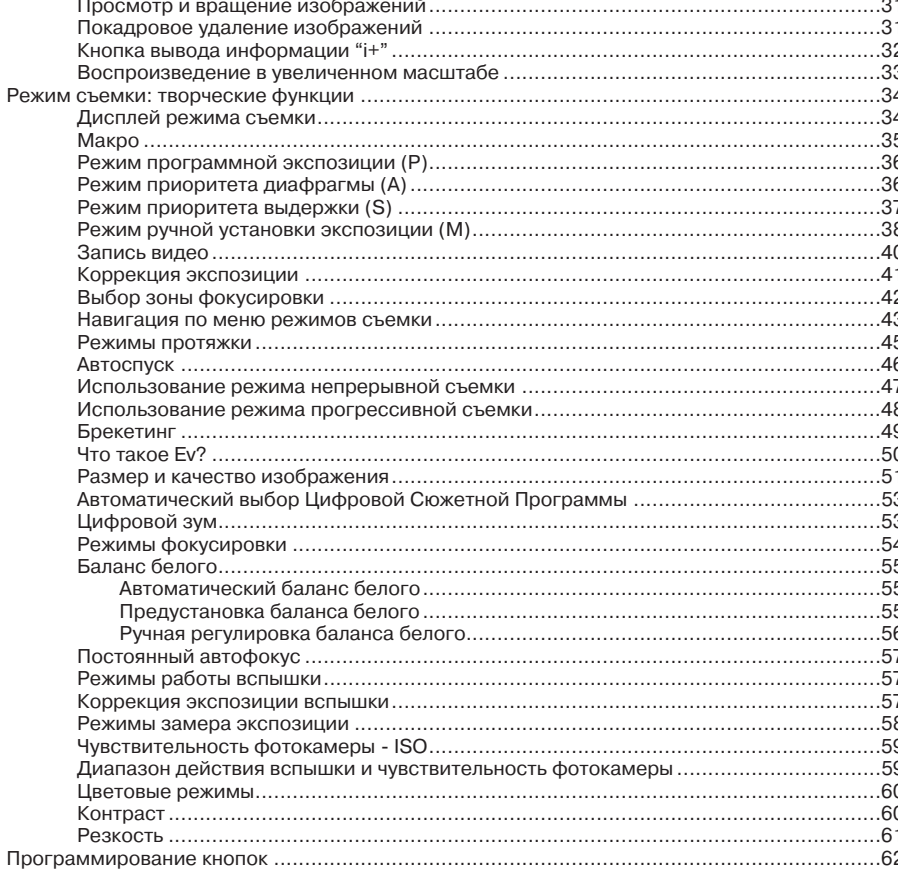

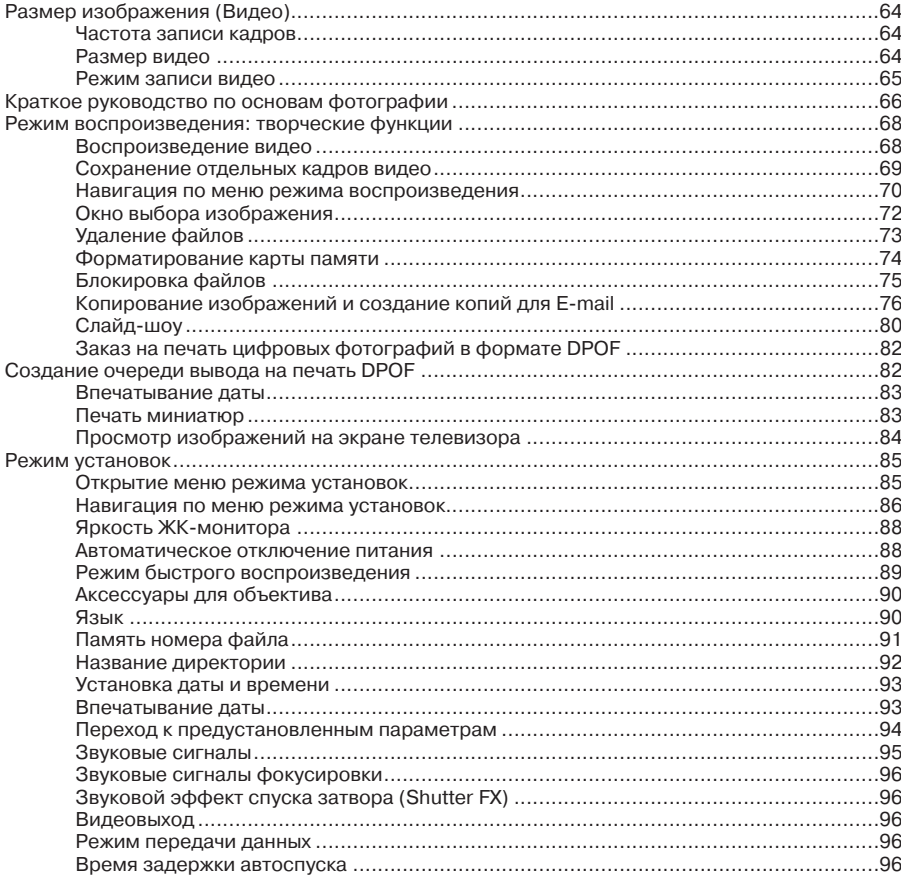

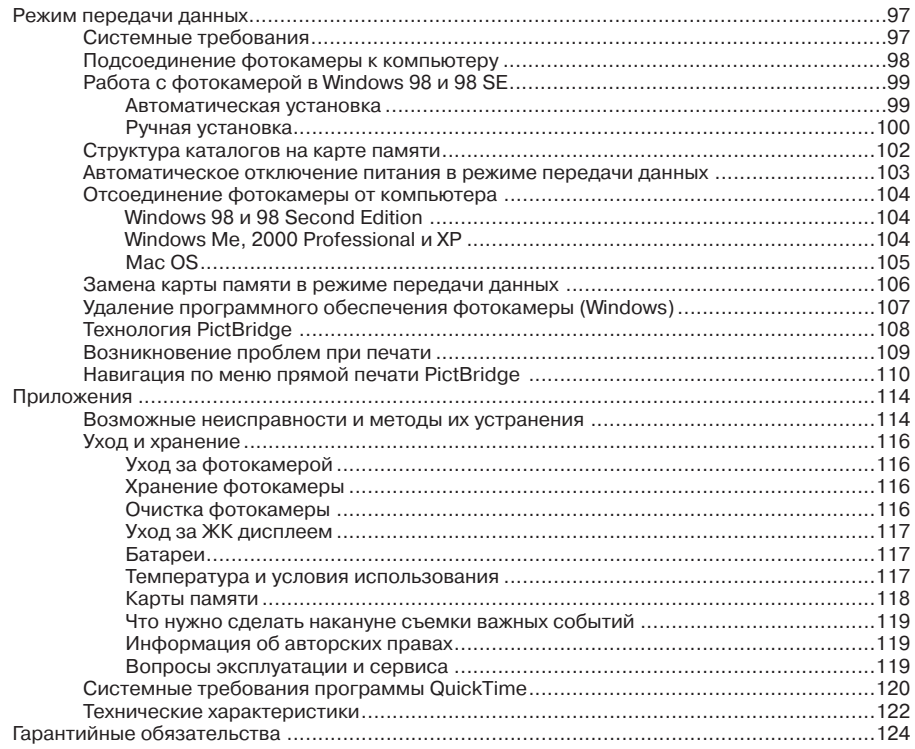

# Наименования частей фотокамеры

 $*$  Данная фотокамера представляет собой сложный оптический инструмент. Необходимо содержать поверхность деталей, помеченных звездочкой, в чистоте. Пожалуйста, прочитайте инструкции по уходу и хранению на стр. 116 данного Руководства по эксплуатации.

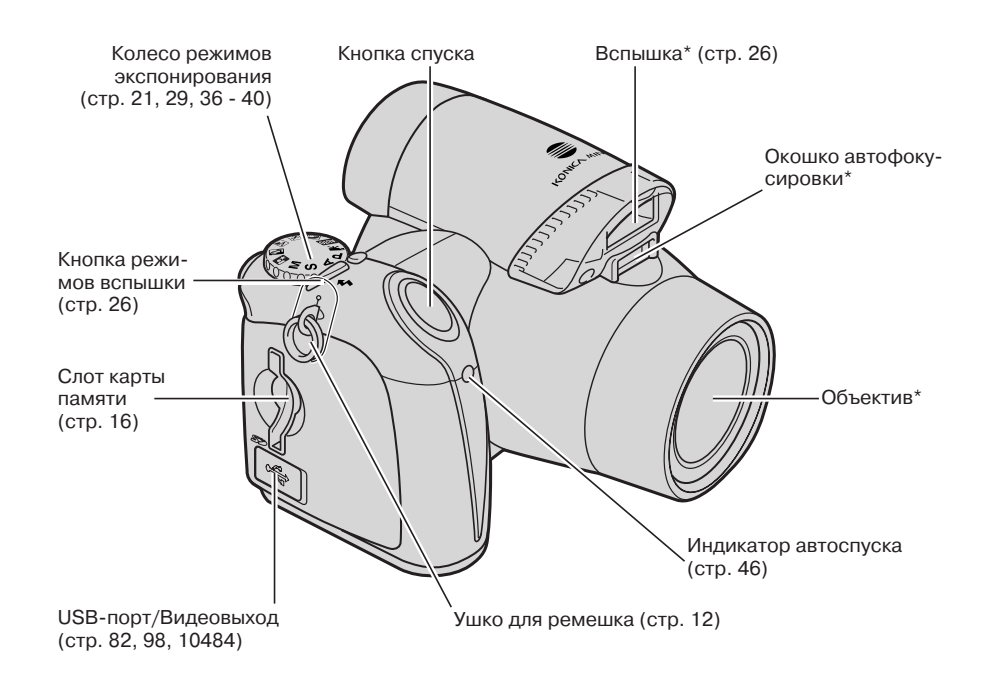

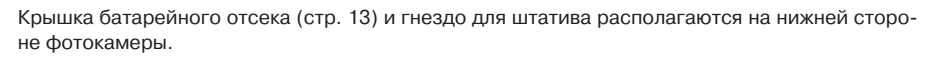

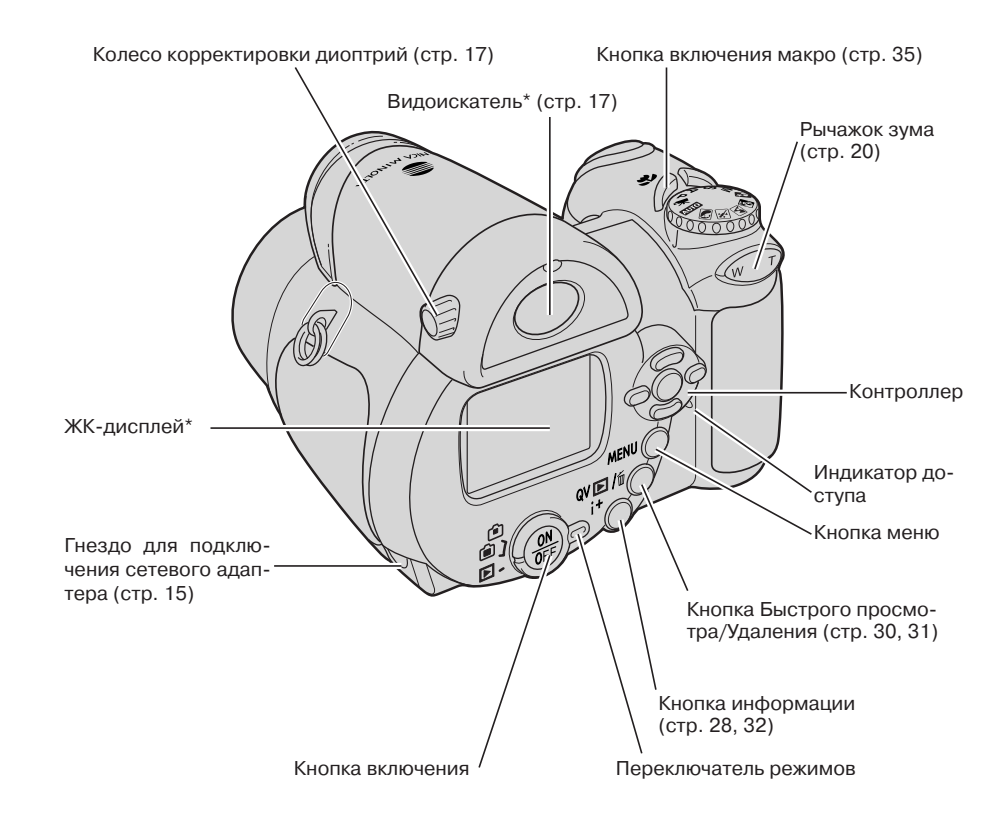

# ПОДГОТОВКА ФОТОКАМЕРЫ К РАБОТЕ

# Присоединение наплечного ремешка и крышки объектива

Наплечный ремешок должен быть всегда надет на шею или плечо во избежание случайного падения фотокамеры. Также у дилеров компании Konica Minolta Вы можете дополнительно приобрести кожаный наплечный ремешок NS-DG1000. Доступность аксессуаров зависит от региона.

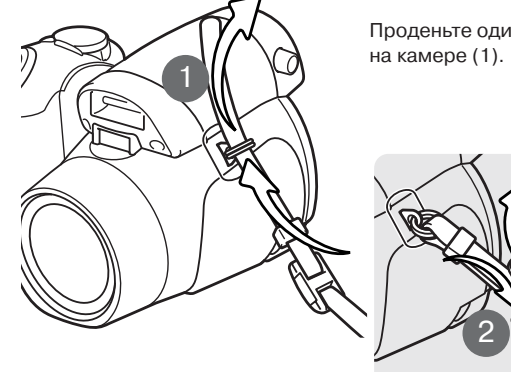

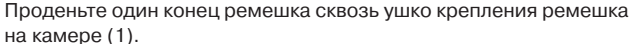

Пропустите его через пряжку, как показано на рисунке (2). Другой конец ремешка одевается так же.

# Установка батарей

В Вашей фотокамере используется четыре щелочные батареи типа АА или Ni-MH аккумуляторы. Не рекомендуется использовать другие типы AA батарей. Обязательно выключайте фото! камеру во время замены батарей.

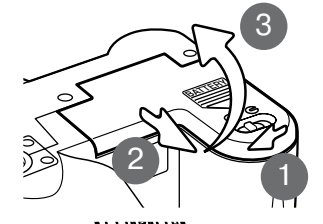

Откройте крышку батарейного отсека, сдвинув защелку крышки батарейного отсека в положение "открыто" (1). Сдвиньте крышку батарейного отсека в сторону (2). Поднимите крышку, чтобы открыть батарейный отсек (3).

Вставьте батареи как изображено на рисунке, нанесенном на крышке батарейного отсека. Убедитесь в том, что полярность батарей соблюдена верно.

Крышку объектива можно снять и надеть обратно, надавив большим и указательным пальцами на выступаюшие "ушки" крышки объектива. Если фотокамера не используется, всегда надевайте на объектив крышку.

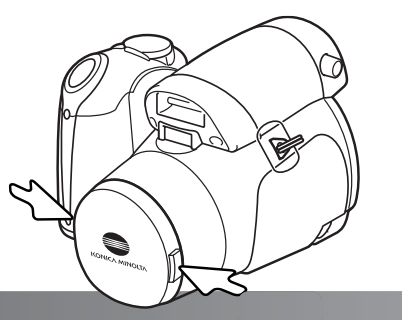

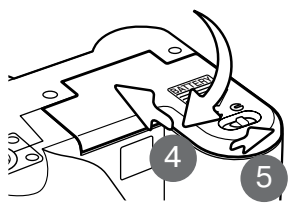

Закройте крышку батарейного отсека и сдвиньте ее по направлению к корпусу фотокамеры (4) для закрытия защелки крышки батарейного отсека. Сдвиньте защелку батарейного отсека в положение "закрыто" (5).

# Индикатор заряда батарей

Фотокамера оснащена автоматическим индикатором заряда батарей. При включении фотокамеры индикатор заряда батарей появляется на панели данных и на ЖК-мониторе. Если панель данных и ЖК-монитор не включаются, то, возможно, батареи полностью разряжены или установлены неправильно.

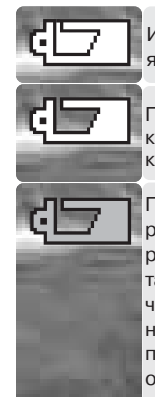

Индикатор полного заряда. Батареи заряжены полностью. Этот индикатор появляется на три секунды на дисплее после включения фотокамеры.

Предупреждение о низком заряде батарей. Энергия батарей находится на низком уровне. Необходимо заменить батареи как можно быстрее. ЖК-монитор отключается при перезарядке вспышки; индикатор доступа медленно мигает.

Предупреждение об очень низком заряде батарей. Батарея практически полностью разряжена. Индикатор на дисплее становится красным. Необходимо заменить батарею как можно скорее. Индикатор предупреждения автоматически появляется и остается на дисплее до тех пор, пока батареи не будут заменены. ЖК-монитор отключается при перезарядке вспышки для экономии энергии; индикатор доступа медленно мигает. Если уровень энергии батарей падает ниже этого уровня, на ЖК-экране появляется сообщение "Battery Exhausted" (Батарея разряжена). После этого камера отключится. Когда горит сообщение "Low battery" (Низкий заряд батарей), пользо! ваться функцией записи видео будет нельзя.

### Автоматическое отключение питания

Для того, чтобы сэкономить энергию батарей, фотокамера выключает дисплеи и неиспользуемые функции, если никаких действий не предпринимается в течении минуты. Для восстановления энергии нажмите любую кнопку или поверните колесо режимов экспозиции в любое другое положение. Интервал перехода панели данных фотокамеры в энергосберегающий режим может быть изменен в разделе 1 меню режима установок (стр. 88).

# Присоединение сетевого адаптера (продается отдельно)

Всегда выключайте фотокамеру, прежде чем сменить источник питания!

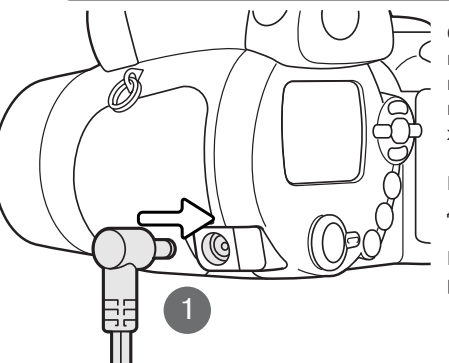

 $\mathbf{\Lambda}$ 

Сетевой адаптер AC-11 позволяет использовать для питания фотокамеры электрическую сеть. Использование сетевого адаптера рекомендуется при соединении фотокамеры с компьютером или при продолжительном интенсивном использовании.

Вставьте мини-разъем сетевого адаптера в гнездо для подключения сетевого адаптера(1).

Вставьте вилку сетевого адаптера в электрическую розетку.

# Замена карты памяти

Данная камера обладает встроенной памятью объемом около 14.5 МБ, что позволяет снимать без карты памяти. Для расширения объема памяти установите карту SD или MM (карта Multi-Media). Если карта вставлена, изображения сохраняются на нее. Для получения дополнительной информации о картах памяти смотрите стр. 118.

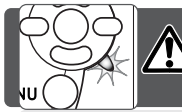

Всегда выключайте фотокамеру и убедитесь, что индикатор доступа не горит, до того, как вставить или вынуть карту памяти во избежание повреждения карты и потери информации на карте!

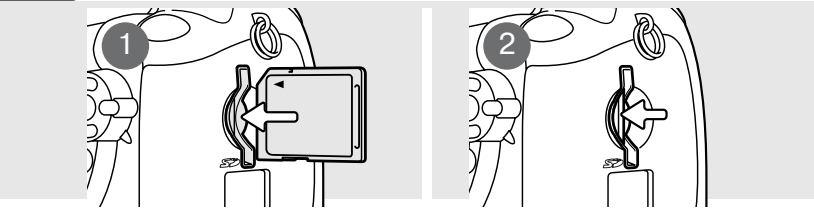

- 1. Вставьте карту памяти до конца и отпустите ее. Карта должна защелкнуться в отсеке. Вставляйте карту лицевой стороной к фронтальной части фотокамеры. Всегда устанавливайте карту прямо. Никогда не применяйте силу при установке карты памяти. Если карта не входит, проверьте, правильно ли она сориентирована.
- 2. Для извлечения карты, чуть прижмите ее непосредственно в отсеке, а затем отпустите. Теперь карту можно вынуть. Будьте осторожны, когда вынимаете карту, так как во время использования она может нагреться.

Если появляется сообщение о невозможности распознать карту ("Unable to use card"), возможно, необходимо отформатировать вставленную в фотокамеру карту. Карты, которые использовались в других фотокамерах, возможно, также необходимо отформатировать перед использованием. Карту можно отформатировать в основном разделе 1 меню воспроизведения (стр. 74). При форматировании карты памяти все данные, хранящиеся на ней, будут уничтожены. Если появляется сообщение о невозможности использования карты памяти ("Card еггог"), нажмите центральную кнопку контроллера, чтобы закрыть это окно, и обратитесь на сайт Konica Minolta, чтобы узнать, совместима ли эта карта с Вашей фотокамерой:

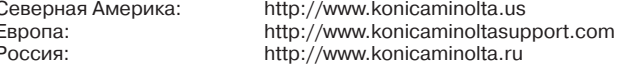

# Включение фотокамеры и дисплеев

Нажмите кнопку включения на задней панели фотокамеры, чтобы включить ее. Повторное нажатие на эту кнопку выключит фотокамеру. Вокруг кнопки включения располагается переключатель режимов работы фотокамеры. Этот рычажок используется для переключения между режимами записи и воспроизведения, а также для переключения демонстрации изображения на ЖК-дисплее или в видоискателе.

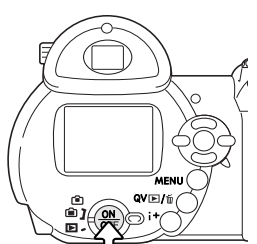

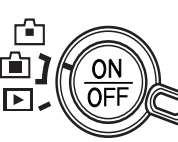

Режим записи (Дисплей видоискателя) - фотокамера может записывать фотоизображения, внутренний монитор виден в видоискателе. Видоискатель оснащен встроенной коррекиией диоптрийности. Глядя в видоискатель, поворачивайте регулятор диоптрийности до тех пор, пока изображение не станет четким.

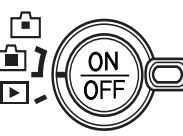

Режим записи (ЖК-монитор) - фотокамера может записывать фотоизображения, внутренний жидкокристаллический дисплей можно видеть непосредственно через окошко на задней панели фотокамеры.

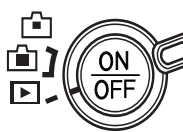

Режим воспроизведения (ЖК-монитор) - записанные фотоизображения можно воспроизводить и редактировать. Внутренний жидкокристаллический дисплей можно видеть непосредственно через окошко на задней панели фотокамеры.

# Рекомендации по работе с фотокамерой

Для того, чтобы использовать для просмотра изображений видоискатель, нажмите и удерживайте меню переключения режимов вспышки (1), а затем нажмите и удерживайте кнопку вывода информации (i+) (2) до тех пор, пока изображение не отобразится в видоискателе.

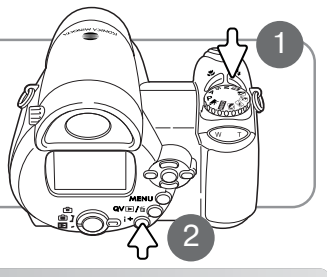

ПОДГОТОВКА ФОТОКАМЕРЫ К РАБОТЕ

### Установка даты и времени

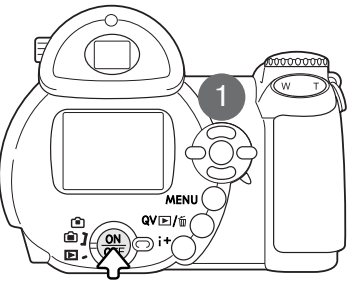

При первой установке карты памяти и батарей необходимо установить часы и календарь фотокамеры. При записи статичных изображений дата и время съемки сохраняются вместе с изображением.

Если часы и календарь не были установлены, при каждом включении фотокамеры на несколько секунд будет отображаться предупреждение. Это предупреждение также отображается, если настройки часов и календаря были утеряны при длительном хранении фотокамеры без установленных батарей.

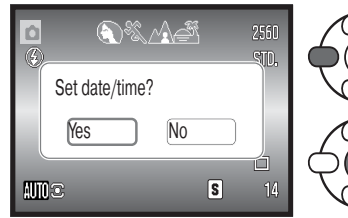

С помощью кнопок "влево" и "вправо" контроллера (1) выберите "Yes". "No" отменяет установку даты и времени.

Для перехода на экран установки даты и времени нажмите центральную кнопку контроллера.

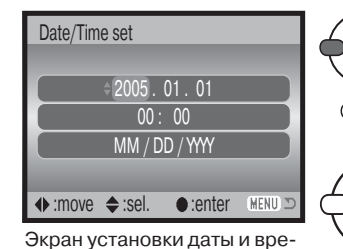

мени

С помошью кнопок "влево" и "вправо" выберите изменяемый параметр.

Для изменения параметра используйте кнопки "вверх" и "вниз".

Для подтверждения выбранных значений даты и времени нажмите центральную кнопку контроллера.

Экран установки даты и времени можно открыть в разделе 2 меню режима установок.

# Установка языка меню

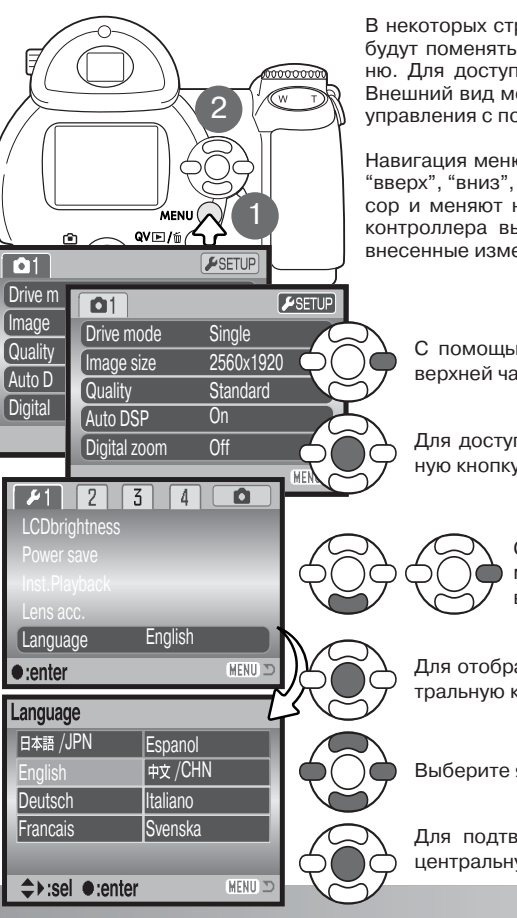

В некоторых странах пользователи, возможно, должны будут поменять используемый по умолчанию язык меню. Для доступа к меню нажмите кнопку "Меню" (1). Внешний вид меню разработан для наиболее удобного управления с помощью кнопок контроллера.

Навигация меню устроена просто. Кнопки контроллера "вверх", "вниз", "влево" и "вправо" (2) перемещают курсор и меняют настройки меню. Центральная клавиша контроллера выбирает пункты меню и подтверждает внесенные изменения.

С помощью кнопки "вправо" выберите "Setup" в верхней части меню.

Для доступа к меню настроек нажмите центральную кнопку контроллера.

> С помошью кнопки "вниз" выберите пункт меню "Language" и нажмите кнопку "впра- $BO$ ".

Для отображения доступных языков нажмите центральную кнопку контроллера.

Выберите язык с помощью кнопок контроллера.

Для подтверждения выбранного языка нажмите центральную кнопку.

# РЕЖИМ СЪЕМКИ ОСНОВНЫЕ ОПЕРАЦИИ

В данном разделе описываются основные операции работы с фотокамерой. Пожалуйста, тшательно изучите описанные в данном разделе операции прежде чем перейдете к остальным разделам данного Руководства по эксплуатации.

Включите фотокамеру. Поставьте переключатель режимов работы фотокамеры в позицию записи изображений.

# Как правильно держать фотокамеру

При использовании видоискателя или жидкокристаллического монитора при съемке, крепко держите фотокамеру в правой руке, поддерживая ее корпус левой рукой. Держите локти прижатыми к корпусу, а ноги - на ширине плеч для наибольшей устойчивости фотокамеры. Не закрывайте вспышку и объектив пальцами или наручным ремешком.

# Использование зум-объектива

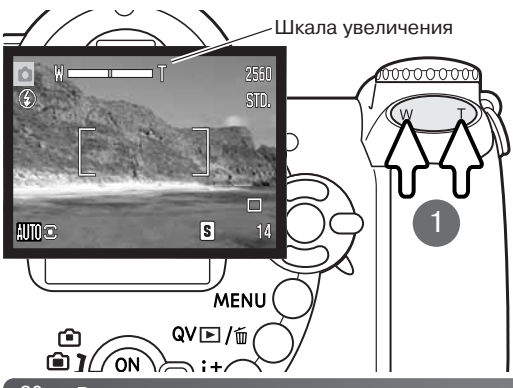

Зум объектив управляется рычажком (1). Нажатие рычажка вправо (Т) перевелет объектив в телефото положение. Нажатие рычажка влево (W) переведет объектив в широкоугольное положение.

При включенном цифровом зуме (стр. 53) желтая часть шкалы увеличения отображает диапазон цифрового зума

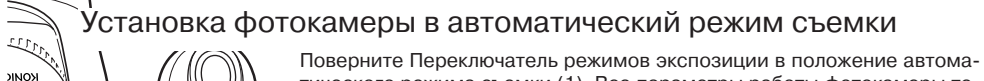

тического режима съемки (1). Все параметры работы фотокамеры теперь полностью автоматизированы. Автофокус, экспозиция, системы обработки изображений будут работать совместно для получения прекрасных результатов безо всяких усилий.

В то время как большинство систем фотокамеры работают автоматически, режим работы вспышки (стр. 26) и режим "протяжки" (стр. 45) могут быть изменены. Размер изображения и качество могут быть установлены в меню автоматического режима съемки (стр. 44, 51-52).

Режим экспозамера

- Чувствительность камеры (ISO)
	- Режим работы вспышки
	- Зона фокусировки
	- Управление фокусировкой
		- Режим "протяжки"
		- Цветовой режим Баланс белого
			- Автоматический (зафиксировано)

(зафиксировано\*\*)

Мультисегментный (зафиксировано)

Автоматическая вспышка (может быть изм.\*)

Автоматическая (зафиксировано)

Широкая зона (может быть изм.\*)

Однокадровый (может быть изм.\*)

Автофокусировка - однократный АФ

Естественные цвета (зафиксировано)

- \* Изменения режимов работы вспышки, зоны фокусировки и режима "протяжки" будут сброшены к предустановленным параметрам при повороте переключателя режимов экспозиции в другое положение.
- \*\* При использовании сюжетной программы "Спорт" и автоматического выбора Цифровых Сюжетных Программ (стр. 23) камера продолжает фокусироваться при нажатой наполовину кнопке спуска (непрерывный АF).

# Рекомендации по работе с фотокамерой

С помощью автоматической системы настройки экспозиции камера управляет яркостью изображения в реальном времени. Это достигается за счет изменения чувствительности ПЗС-матрицы и изменения диафрагмы. Иногда при изменении яркости объекта съемки можно слышать, как изменяется диафрагма.

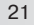

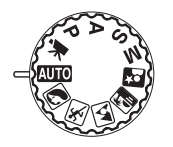

#### Основные операции в режиме съемки

В данном примере рассмотрена запись в автоматическом режиме съемки. За исключением съемки видео, действия в других режимах экспозиции аналогичны. Функция автоматического выбора Цифровой Сюжетной Программы доступна только в автоматическом режиме съемки.

Найдите объект с помощью фокусировочной рамки. Убедитесь, что объект находится в пределах диапазона фокусировки объектива (стр. 24). При съемке близко расположенных объектов, используйте режим "Макро" (стр. 35).

Нажмите кнопку спуска наполовину для блокировки фокуса и экспозиции. Сенсор АФ (a) отобразится на дисплее, показывая, по какому объекту производится фокусировка. Функция автоматического выбора Цифровой Сюжетной Программы сама подберет нужный режим экспозиции.

Сигнал фокусировки на мониторе (b) подтвердит, что объект находится в фокусе. Если сигнал фокусировки красный, это значит, что фотокамера не смогла сфокусироваться на объекте. Повторяйте предыдущие шаги до тех пор, пока сигнал фокусировки не станет белым. Значения выдержки (c) и диафрагмы (d) появятся и станут черными, демонстрируя, что экспозиция заблокирована.

Полностью нажмите кнопку спуска для того, чтобы сделать сни-

мок.Индикатор доступа будет гореть, показывая, что изображение записывается на карту памяти или

во встроенную память. Никогда не вынимайте и не вставляйте карту памяти во время записи данных.

### Рекомендации по работе с фотокамерой

Вы можете сразу же просмотреть отснятое изображение, продолжая удерживать кнопку спуска затвора нажатой, после того, как снимок сделан. Также с этой целью можно воспользоваться функцией Быстрого просмотра (стр. 89).

# Автоматический выбор Цифровой Сюжетной Программы

Автоматический Выбор Цифровой Сюжетной Программы самостоятельно выбирает между программной автоэкспозицией и одной из пяти сюжетных программ. Цифровые сюжетные программы оптимизируют установки фотокамеры для различных условий и объектов. Автоматический Выбор Цифровой Сюжетной Программы доступен только в автоматическом ре! жиме съемки и может быть отключен в меню этого режима. Подробную информацию по каж! дой из сюжетных программ Вы можете посмотреть на стр. 29.

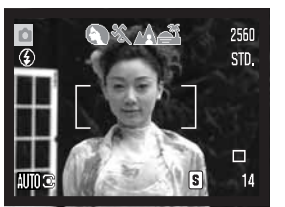

Несколько индикаторов серого цвета в верхней части ЖК-экрана показывают, что система Автоматического Выбора Цифровой Сюжетной Программы активна. Наведите фокусировочную рамку на объект съемки; процедура аналогична описанной на странице 22.

2560

Слегка нажмите кнопку спуска затвора; система автофокусировки обнаружит объект, а система Автоматического Выбора Цифровой Сюжетной Программы выберет и установит нужную сюжетную программу. Если не отображается ни одного индикатора сюжетной программы, значит, активен режим программной автоэкспозиции. Нажмите кнопку спуска затвора до конца, чтобы сделать снимок. Обратите внимание, что, делая снимок с использованием сюжетной программы "Закат", рекомендуется держать камеру особенно неподвижно (или использовать штатив), потому как экспозиция может быть длительной.

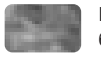

Программная автоэкспозиция (индикаторы Цифровых Сюжетных Программ не отображаются)

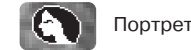

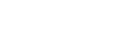

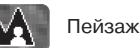

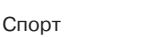

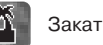

a bc d

# Блокировка фокуса

Блокировка фокуса не позволяет системе АФ производить дальнейшую фокусировку. Вы можете использовать режим удержания фокуса при съемке объектов, смещенных от центра кадра или в случае, если особая ситуация фокусировки мешает камере сфокусироваться (стр. 25).

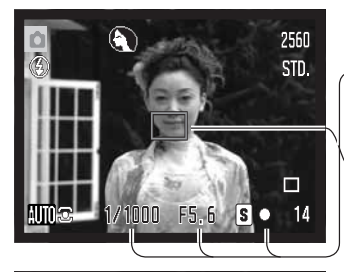

Найдите объект с помощью рамки фокусировки. Слегка нажмите и удерживайте кнопку спуска затвора.

- Сигнал фокуса продемонстрирует, что фокус заблокирован. Индикаторы параметров выдержки и диафрагмы переменят свой цвет с белого на черный, показывая, что экспозиция также заблокирована.
- Во время использования функции блокировки фокуса, сенсор АФ в реальном времени показывает на изображении, по какой точке произведена фокусировка.

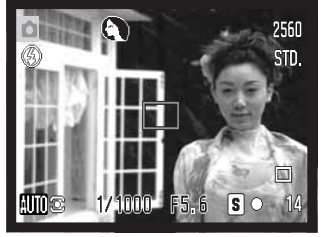

Не убирая палец с кнопки спуска затвора, перекомпонуйте сюжет в пределах области изображения. Нажмите кнопку спуска затвора, чтобы сделать снимок.

> .<br>There is no **DINICY WINO** ≘

# Диапазон фокусировки

Все расстояния рассчитываются от плоскости ПЗСматрицы. На странице 35 Вы найдете информацию о диапазоне фокусировки в режиме Макро.

Широгоугольное положение

0,57 м -  $\infty$ 

Телефото положение

1,57 м -  $\infty$ 

Примерное расположение плоскости ПЗС-матрицы

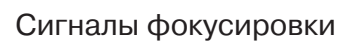

Сигнал фокусировки в правом нижнем углу жидкокристаллического монитора показывает статус фокусировки. Снимок может быть сделан даже в том случае, если фотокамера не может сфокусироваться на объекте.

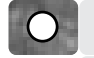

#### Фокус заблокирован.

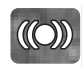

Подтверждение фокусировки (режимы экспозиции P, A, S и M при включенном режиме непрерывного автофокуса и цифровая сюжетная программа "Спорт"). Настройки экспозиции меняются непрерывно.

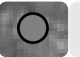

Фокусировка невозможна. Объект слишком близко, или особая ситуация не позволяет системе автофокусировки сфокусироваться на объекте.

При использовании цифровой сюжетной программы "Спорт" камера непрерывно фокусируется при наполовину нажатой кнопке спуска. Рамки фокусировки в таком режиме будут красного цвета. Удерживайте объект съемки в пределах рамок фокусировки. Режим блокировки фокуса в данном случае не может быть использован.

Если система АФ не может сфокусироваться на определенном объекте, Вы можете сфокусировать фотокамеру на объекте, находящемся на таком же расстоянии как и объект съемки, а затем, используя блокировку фокуса, перекомпоновать кадр, либо сфокусировать фотокамеру вручную в режиме Цифровой Сюжетной Программы или в Программном (Р) режиме экспозиции (стр. 54).

# Особые ситуации фокусировки

Фотокамера может оказаться не в состоянии сфокусироваться на объекте съемки в некоторых ситуациях. Если система автофокуса не может сфокусироваться на объекте, индикатор фокуса становится красным. В этой ситуации функция блокировки фокуса может быть использована для фокусировки на другом объекте, находящимся на том же расстоянии, что и главный объект съемки, а затем кадр на дисплее может быть перекомпонован, и Вы можете сделать снимок.

объектом.

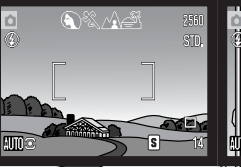

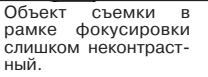

В фокусировочной<br>рамке находятся два объекта, расположенные на разном расстоянии.

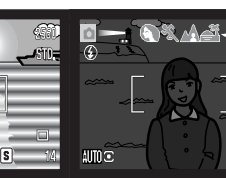

Объект съемки слиш!ком темный.Объект съемки находится рядом с очень светлым или ярким

# Режимы работы вспышки

Для смены режима работы вспышки просто нажимайте кнопку выбора (1) до отображения нужного режима работы вспышки.

**Автоматическая** – вспышка сработает автоматически при слабом или контровом освещении.

**Подавление эффекта "красных глаз"** – вспышка сработает дважды перед основным импульсом для подавления эффекта "красных глаз"; эффект "красных глаз" вызывается отражением света от сетчатки глаза. Данный режим используется при съемке людей и животных в условиях слабого освещения. Предварительные импульсы сужают зрачки у объекта съемки.

**Заполняющая** – вспышка сработает при всех экспозициях независимо от окружающего света. Используется для смягчения резких теней, вызванных сильным прямым солнечным светом.

**Синхронизация при длительных выдержках \*** экспозиции вспышки и окружающего освещения сбалансированы, используется подавление эффекта "красных глаз". Используйте синхронизацию при длительных выдержках, чтобы "вытянуть" детали слабо освещенного фона. Попросите людей, которых Вы фотографируете, не двигаться после того, как сработает вспышка; затвор может оставаться открытым в течение некоторого времени для проработки деталей фона. Поскольку выдержки могут быть длительными, рекомендуется использование штатива.

**Отключение вспышки \*** вспышка при съемке не сработает.

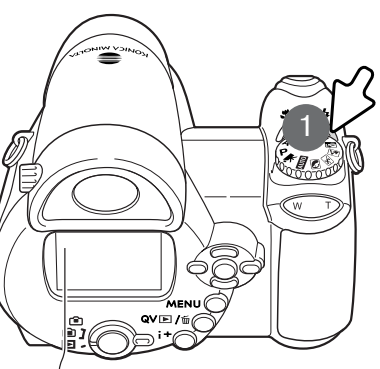

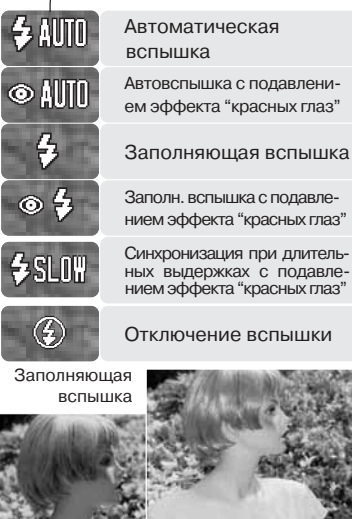

# Диапазон действия вспышки в автоматическом режиме съемки

Фотокамера автоматически регулирует мощность вспышки. Для получения хорошей экспозиции объекта, он должен находиться в пределах диапазона действия вспышки. Диапазон рассчитывается от плоскости ПЗС-матрицы. Из-за свойств оптической системы диапазон действия вспышки различен в телефото и широкоугольном положении объектива.

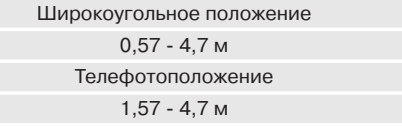

Примерное расположение плоскости ПЗС-матрицы

Если мощности вспышки было достаточно для освещения объекта, то, после того, как будет сделан снимок, индикатор режима работы вспышки ненадолго сменится индикатором "OK". Индикатор доступа сменит свой цвет на красный и будет медленно мигать вплоть до полной зарядки вспышки. При низком уровне заряда батарей на время зарядки будет отключен монитор.

Рекомендации по работе с фотокамерой

При использовании непрерывного АФ или сюжетной программы "Спорт" вместе со вспышкой, при наполовину нажатой кнопке спуска на мониторе будет показана выдержка, необходимая для работы вспышки. В условиях недостаточной освещенности это может привести к тому, что изображение на мониторе будет казаться темным.

# Предупреждение о нестабильном положении фотокамеры

Если выдержка снижается до значений, при которых камеру уже нельзя стабильно удержать во время экспонирования кадра, то на жидкокристаллическом мониторе появится предупреждение о нестабильном положении фотокамеры. Даже легкое движение фотокамеры во время экспонирования приводит к "смазыванию" изображения, особенно в режиме телефото съемки. Несмотря на появление предупреждающего сигнала, кнопка спуска все же может быть нажата. При появлении предупреждения о нестабильном положении фотокамеры для получения наилучших результатов при съемке необходимо установить фотокамеру на штатив, использовать встроенную вспышку или установить объектив в широкоугольное положение для исчезновения предупреждения.

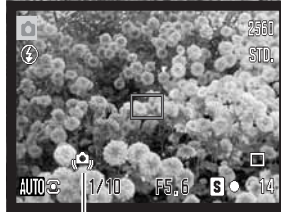

Предупр. сигнал о нестабильном положении камеры

# Кнопка вывода информации "i+"

Кнопка вывода информации (i+) управляет ЖК-дисплеем. При нажатии на нее отображается либо стандартный дисплей, либо гистограмма в режиме реального времени, либо только "живое" изображение.

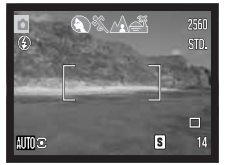

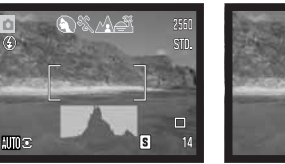

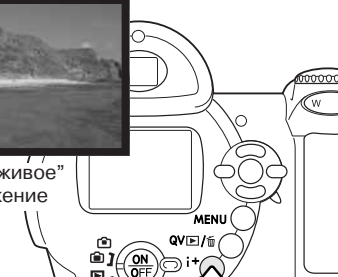

Стандартный дисплей

Гистограмма в режи- Только "живое" ме реального времени изображение

Гистограмма в режиме реального времени показывает приблизительное распределение яркости "живого" изображения. Данная гистограмма не может показать результат освещения объекта с помощью вспышки. Гистограмма записанного изображения может не совпадать с гистограммой "живого" изображения.

# Регулировка яркости монитора

Изображение на дисплее можно сделать более ярким или более темным. Можно установить разные уровни яркости для просмотра через видоискатель и для непосредственного просмотра. Установите переключатель режимов в соответствующее положение. Нажмите и удерживайте кнопку вывода информации для вывода на экран окна установки яркости ЖК-дисплея.

Используйте левую и правую кнопку контроллера для выбора яркости, изображение на дисплее будет меняться соответственно. Для того, чтобы установить текущую яркость, нажмите центральную кнопку контроллера или кнопку вызова меню.

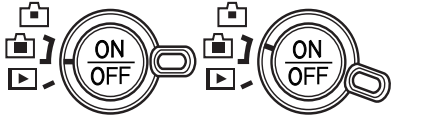

Кнопка вывода информации

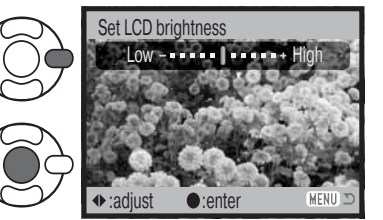

# Цифровые Сюжетные Программы

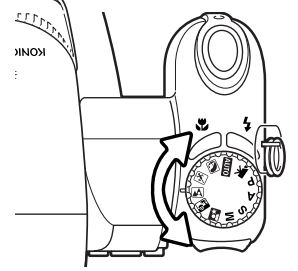

Цифровые сюжетные программы оптимизируют экспозицию, баланс белого и систему обработки изображений для съемки определенного типа объектов в определенных условиях освещения. Для выбора нужной сюжетной программы, нужно повернуть переключатель режимов экспозиции. Индикатор активной сюжетной программы отображается в нижнем левом углу ЖК-дисплея.

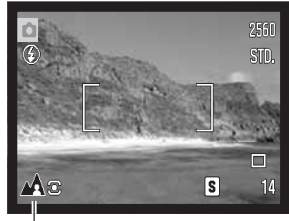

Индикатор режима экспозиции

**ПОРТРЕТ** – оптимизация воспроизведения теплых, мягких тонов кожи человека при одновременной некоторой размытости фона. Большинство портретов смотрятся лучше всего при использовании телефото положения объектива; большие фокусные расстояния не искажают детали лица и малая глубина резкости смягчает фон. При ярком солнечном освещении используйте Заполняющую вспышку, чтобы смягчить резкие тени.

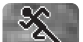

**СПОРТ** – оптимизируются настройки фотокамеры для съемки быстро движущихся объек! тов путем максимального увеличения скорости затвора. Система АФ работает непрерывно (стр. 21). При использовании вспышки убедитесь, что объект находится в диапазоне ее действия (стр. 27). Диапазон действия вспышки можно увеличить путем изменения чувствительности камеры. При съемке спортивных событий рекомендовано использование монопода, а не трипода, так как этот тип штатива позволяет более гибко управлять камерой.

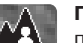

**ПЕЙЗАЖ**– настройки фотокамеры оптимизируются для получения четких цветных снимков пейзажей. Используется при съемке хорошо освещенных обширных сцен вне помещения.

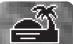

**ЗАКАТ** – для съемки богатых, теплых закатов. Когда солнце находится над горизон! том, не держите камеру направленной на солнце в течение длительного периода. Излучение Солнца может повредить ПЗС-матрицу фотокамеры. В промежутках между съемкой кадров выключайте камеру или закрывайте объектив крышкой.

 $\mathbf{R}^{\star}$ 

**НОЧНОЙ ПОРТРЕТ** – оптимизация настроек фотокамеры для съемки портретов лю! дей ночью с большой глубиной резкости для хорошей проработки деталей фона. Так как вспышка не работает в этом режиме, время экспозиции может быть продолжительным. Рекомендуется использование штатива. Если вспышка активизирована, экспозиции вспышки и фона будут сбалансированы. Попросите людей в кадре не двигаться после срабатывания вспышки - затвор еще может оставаться открытым для экспонирования фона.

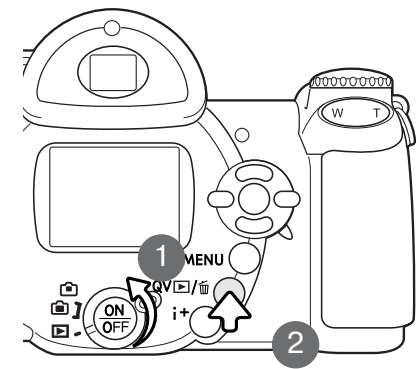

# РЕЖИМ ВОСПРОИЗВЕДЕНИЯ: ОСНОВНЫЕ ОПЕРАЦИИ

Изображения могут быть просмотрены в режиме быстрого просмотра или в режиме воспроизведения. В данном разде! ле описываются основные операции в обоих режимах. В режиме воспроизведения есть также дополнительные функции, описанные на стр. 68.

Для просмотра изображений в режиме воспроизведения, поставьте переключатель режимов работы в положение воспроизведения (1).

Для просмотра изображений из режима съемки, нажмите кнопку QV/delete для просмотра записанных изображений (2). Для просмотра изображений, сохраненных во встроенной памяти, извлеките карту памяти из камеры.

# Дисплей покадрового воспроизведения и гистограмма

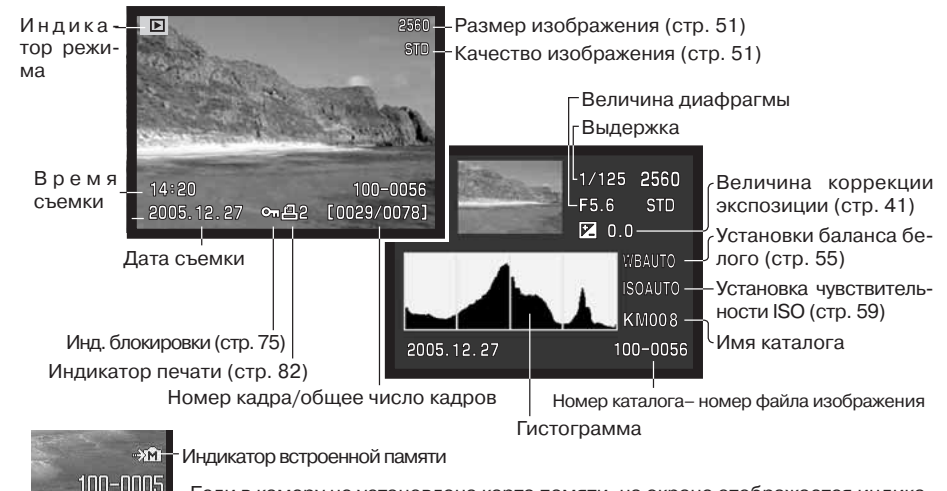

Если в камеру не установлена карта памяти, на экране отображается индикатор встроенной памяти.

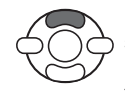

Гистограмма отображает распределение освещенности/светимости (luminance) записанного изображения от черного (слева) к белому (справа). Каждая из 256 вертикальных линий указывает пропорциональное отношение значения этого света в изображении. Гистограмму можно использовать для оценки экспозиции, но при этом она не отображает никакой информации о цвете.

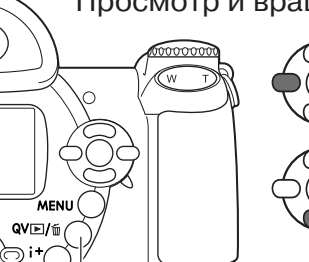

Просмотр и вращение изображений

В режиме быстрого просмотра или в режиме воспроизведения пролистывайте изображения при помощи кнопок влево/вправо контроллера.

Для вращения вертикально отснятого изображения, нажмите нижнюю кнопку контроллера, чтобы последовательно менять три варианта направления изображения: 90° против часовой стрелки, 90° по часовой стрелке и горизонтально.

Для возврата в режим съемки из режима быстрого просмотра слегка нажмите кнопку спуска затвора или кнопку вызова меню.

Кнопка быстрого просмотра / удаления (Quick View / Delete)

# Покадровое удаление изображений

Отображаемое изображение может быть удалено. Удаленное изображение не может быть восстановлено

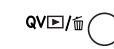

Для того, чтобы удалить выбранное изображение, нажмите кнопку QV/delete. Появится экран подтверждения.

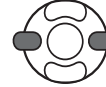

Используйте кнопки контроллера "влево" /" вправо" для выбора "Yes". Выбор "No" отменит операцию.

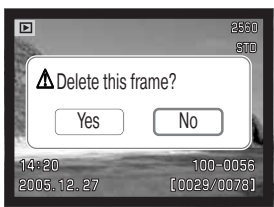

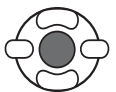

Нажмите центральную кнопку контроллера для подтверждения удаления изображения.

[0005/0027

# Кнопка вывода информации "i+"

Кнопка вывода информации на дисплей (i<sup>+</sup>) управляет форматом вывода информации на дисплей. При каждом нажатии на кнопку, дисплей переключается между следующими режимами: полная информация на дисплее, только изображение и воспроизведение миниатюр.

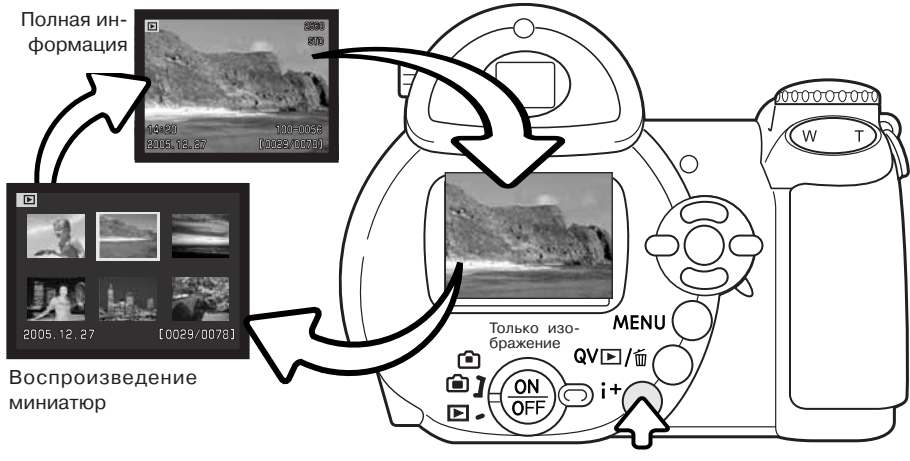

Кнопка вывода информации

В режиме воспроизведения миниатюр при помощи четырехпозиционного контроллера вы можете перемещать желтую рамку курсора. Если изображение выделено рамкой, в нижней части экрана будет отображаться дата съемки, состояние блокировки и печати, а также номер кадра изображения. При помощи кнопки QV/Delete (Быстрый просмотр/удаление) изображе! ние можно удалить (стр. 31); видео клип может быть воспроизведен нажатием центральной кнопки контроллера. При следующем нажатии кнопки дисплея, выделенное курсором изображение будет отображено в режиме покадрового воспроизведения.

# Воспроизведение в увеличенном масштабе

В режиме быстрого просмотра или в режиме воспроизведения изображение может быть увеличено в 6 раз для более детального изучения с шагом 0,2.

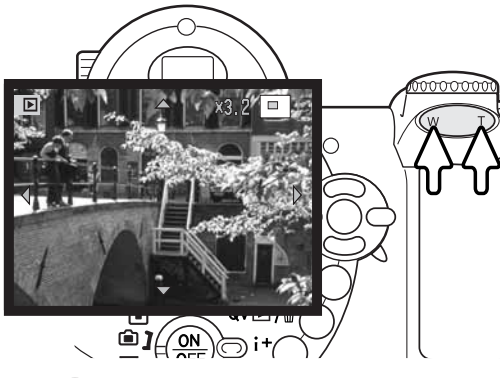

После того, как выбрано изображение, которое требуется увеличить, сдвиньте рычажок зуммирования вправо (Т) для активации режима увеличения при воспроизведении. Степень увеличения отображается на ЖК-мониторе.

Движение рычажка зуммирования вправо (Т) повышает степень увеличения. Движение рычажка зуммирования влево (W) уменьшает степень увеличения.

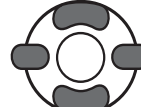

Для перемещения изображения используйте кнопки четырехпозиционного контроллера. Во время перемещения, когда будет достигнут край изображения, стрелки на мониторе пропадут.

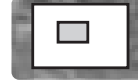

Рамка в правом верхнем углу монитора показывает область изображения, в настоящий момент отображаемую на экране.

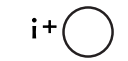

Кнопка (i<sup>+</sup>) вывода информации позволяет переключаться между режимом отображения полной информации и режимом отображения только изображения.

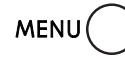

Для выхода из режима воспроизведения в увеличенном масштабе нажмите кнопку "Меню".

# РЕЖИМ СЪЕМКИ: ТВОРЧЕСКИЕ ФУНКЦИИ

В этом разделе описаны особенности творческих возможностей режима съемки Вашей фотокамеры. Прежде чем перейти к изучению этого раздела, ознакомьтесь с информацией в разделе "Режим съемки: основные операции".

# Дисплей режима съемки

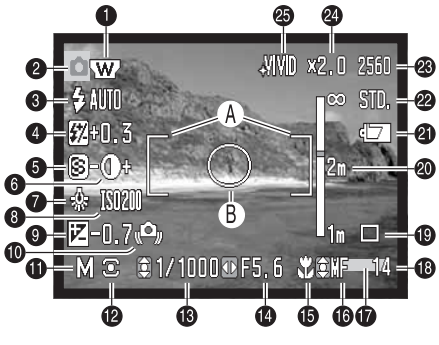

- A. Рамка фокусировки
- B. Зона точечного экспозамера (стр. 58)

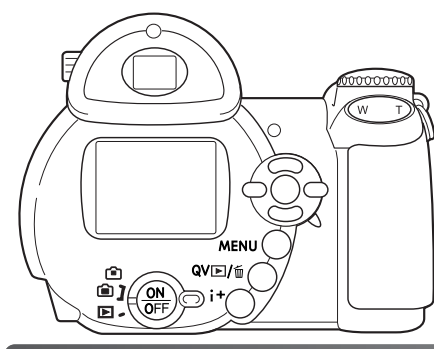

- 1. Инд. широкоугольного конвертера (стр. 90)
- 2. Индикатор режима работы фотокамеры
- 3. Индикатор режима вспышки (стр. 26)
- 4. Индикатор коррекции экспозиции (стр. 57)
- 5. Индикатор резкости (стр. 61)
- 6. Индикатор контраста (стр. 60)
- 7. Индикатор баланса белого (стр. 55)
- 8. Инд. чувствительности камеры (ISO) (стр. 59)
- 9. Индикатор коррекции экспозиции (стр. 41)
- 10. Предупр. о нестаб. полож. фотокамеры (стр. 27)
- 11. Индикатор режима экспозиции (стр. 36 38)
- 12. Индикатор режима экспозамера (стр. 58)
- 13. Индикатор выдержки
- 14. Индикатор диафрагмы
- 15. Индикатор режима Макро (стр. 35)
- 16. Индикатор режима фокусировки (стр. 54)
- 17. Индикатор впечатывания даты (стр. 93)
- 18. Счетчик кадров (стр. 52)
- 19. Индикатор режима "протяжки" (стр. 45)
- 20. Шкала ручной фокусировки (стр. 54)
- 21. Индикатор заряда батарей (стр. 14)
- 22. Индикатор качества изображения (стр. 51)
- 23. Индикатор размера изображения (стр. 51)
- 25. Индикатор цифрового зума (стр. 53)
- 25. Индикатор цветового режима (стр. 60)

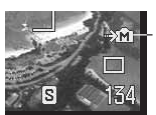

.<br><sup>-</sup> Индикатор встроенной памяти

Если в камеру не установлена карта памяти, на экране отображается индикатор встроенной памяти.

# Макро

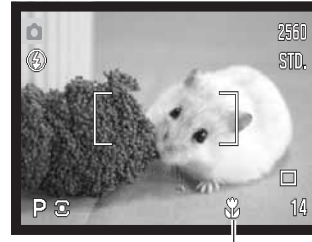

Режим Макро позволяет фокусировать камеру с расстояния всего лишь 1 см от фронтальной поверхности объектива или 8 см от плоскости ПЗС-матрицы. Минимальная дистанция фокусировки зависит от фокусного расстояния (см. ниже).

Для выбора режима макросъемки нажмите кнопку режима Макро (1). Для выхода из этого режима, нажмите кнопку еще раз.

Таблица внизу показывает диапазоны режима Макро. Все расстояния рассчитаны от плоскости ПЗС-матрицы Широкоугольное положение: 8 - 107 см 26.5 - 30.8 мм: 107 - 237 см Телефото положение: 67 - 207 см

Индикатор режима Макро

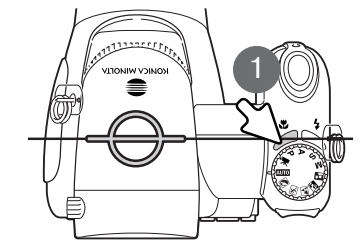

Приблизительное расположение плоскости ПЗС-матрицы

34РЕЖИМ СЪЕМКИ: ТВОРчЕСКИЕ ФУНКЦИИ

# Режим программной экспозиции (P)

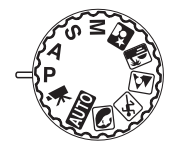

В программном режиме установки экспозиции камера управляет установкой и выдержки, и диафрагмы для гарантированного получения корректных значений экспозиции. Система экспозамера предоставляет фотографу абсолютную свободу съемки и возможность совершенно не задумываться о тех! нических деталях установки экспозиции. Установленные значения выдержки и диафрагмы отображаются на дисплее при нажатии кнопки спуска затвора наполовину. Если значения выдержки или диафрагмы, отображаемые на ЖКэкране, становятся красными, это значит, что снимаемая сцена находится за пределами возможностей экспозиционной системы камеры.

# Режим приоритета диафрагмы (A)

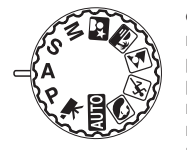

Фотограф устанавливает необходимое значение диафрагмы, а камера устанавливает соответствующее значение выдержки для гарантированного получения корректной экспозиции. При выборе режима приоритета диафрагмы, значение апертуры (диафрагмы) на ЖК-экране станет синим и возле него появится иконка с двунаправленной стрелкой. Вы можете установить режим заполняющей вспышки, заполняющей вспышки с подавлением эффекта "красных глаз" или режим синхронизации при длительных выдержках с подавлением эффекта "красных глаз" (стр. 26).

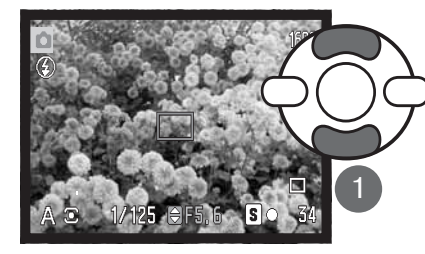

При помощи кнопок контроллера "вверх" / "вниз" (1) установите диафрагму. Значение диафрагмы можно изменять шагами по 1/3 EV. Для активации экспозиционной системы камеры прижмите кнопку спуска затвора наполовину. Соответствующее значение выдержки будет отображено на дисплее.

Поскольку максимальная диафрагма в широкоугольном и телеположении различна, при зуммировании объектива значение диафрагмы автоматически сдвинется. Если значение диафрагмы находится за пределами диапазона установки выдержки, значение выдержки на ЖК-экране станет красным.

# Режим приоритета выдержки (S)

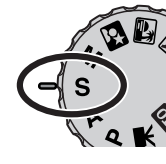

Фотограф устанавливает необходимое значение выдержки, а камера устанавливает соответствующее значение диафрагмы для гарантированного получения корректной экспозиции. При выборе режима приоритета выдержки, значение выдержки на ЖК-экране станет синим и возле него появится иконка с двунаправленной стрелкой. Вы можете установить значения выдержки в диапазоне между 1/2000 и 4 секундами. Если значение выдержки выходит за рамки возможностей диафрагмы, индикатор диафрагмы станет красным. Вы можете установить режим заполняющей вспышки, заполняющей вспышки с подавлением эффекта "красных глаз" или режим синхронизации при длительных выдержках с подавлением эффекта "красных глаз" (стр. 26).

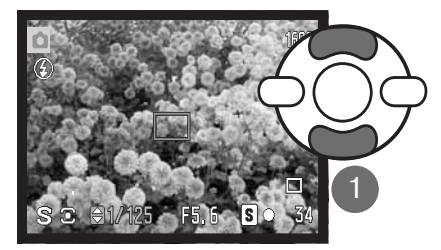

При помощи кнопок контроллера "вверх" / "вниз" (1) установите значение выдержки. Для активации экспозиционной системы камеры прижмите кнопку спуска затвора наполовину. Соответствующее значение диафрагмы будет отображено на дисплее.

# Рекомендации по съемке

При помощи выдержки и диафрагмы можно регулировать не только экспозицию. Выдержка определяет, насколько резким будет движущийся объект. Диафрагма определяет глубину резкости, то есть - область перед камерой, которая будет выглядеть резкой. Более подробную информацию по управлению экспозицией смотрите в разделе "Краткое введение в фотографию" на странице 66.

# Рекомендации по работе с фотокамерой

При выдержках от одной секунды и выше начало и конец экспонирования обозначаются звуковыми сигналами.

# Режим ручной установки экспозиции (M)

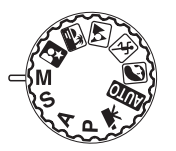

В режиме ручной установки экспозиции Вы можете самостоятельно устанавливать и выдержку, и диафрагму. В данном режиме экспонометрическая система камеры отключается, предоставляя фотографу полный контроль окончательной установки экспозиции.

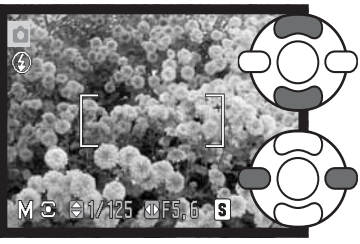

При помощи кнопок контроллера "вверх" / "вниз" установите значение выдержки.

При помощи кнопок контроллера "влево" / "вправо" установите диафрагму.

При внесении изменений в экспозицию, Вы сразу сможете увидеть эффект на ЖК-экране. Если, согласно измерениям экспонометрической системы камеры, изображение будет значительно недоэкспонировано или переэкспонировано, значение выдержки и диафрагмы на ЖК-экране станет красным. Если изображение на ЖК-экране черное, увеличивайте экспозицию пока изображение не появится на экране; уменьшайте экспозицию, если изображение белое. При нажатии на кнопку спуска затвора наполовину яркость изображения на ЖК-экране может изменяться во время фокусировки камеры.

В режиме ручной установки экспозиции функция автоматической установки чувствительности камеры зафиксирует значение ISO на 100. Чувствительность камеры можно изменить в пользовательском разделе 3 меню режима съемки (стр. 59). Вы можете установить режим заполняющей вспышки, заполняющей вспышки с подавлением эффекта "красных глаз" или синхронизации при длительных выдержках с подавлением эффекта "красных глаз" (стр. 26), но изображение на ЖК-экране не будет отображать эффект экспозиции вспышки.

# Длительтельное экспонирование

В режиме ручной установки экспозиции Вы можете делать снимки при длительном экспонировании "с руки". Вы можете получить экспозицию до тридцати секунд. При выдержках "с руки" рекомендуется использование штатива. В данном режиме экспозиционная система камеры не может быть использована для определения экспозиции. Рекомендуется использование отдельного экспонометра.

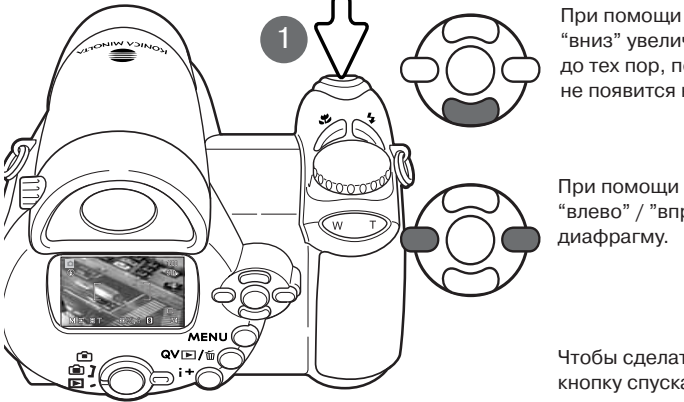

При помощи кнопки контроллера "вниз" увеличивайте выдержку до тех пор, пока на ЖК-экране не появится надпись "T".

При помощи кнопок контроллера "влево" / "вправо" установите

Чтобы сделать снимок, нажмите кнопку спуска затвора (1) для начала экспонирова ния. Нажмите кнопку спуска затвора еще раз для окончания экспонирования.

Рекомендации по работе с фотокамерой

При выдержках от одной секунды и выше начало и конец экспонирования обозначаются звуковыми сигналами.

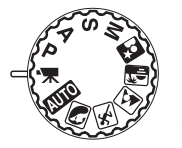

Ваша фотокамера может записывать цифровое видео. Возможное время записи зависит от размера изображения и частоты кадров, подробнее см. стр. 64. Во время съемки видео могут быть использованы коррекция экспозиции и режимы съемки макро. Другие изменения можно сделать в меню записи видео (стр. 44).

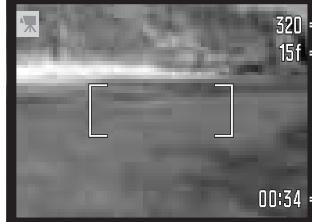

– Размер изображения Частота кадров

Прежде чем начнется запись, счетчик кадров покажет максимальное время записи в секундах для следующего видеоролика.

 $\Pi$ :34 = Время записи

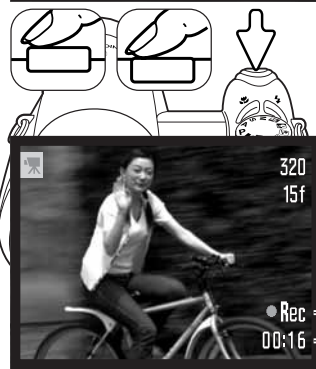

Скадрируйте изображение, как описано в разделе Режим съемки: основные операции (стр. 22). Слегка нажмите кнопку спуска затвора для блокировки фокуса и экспозиции. Нажмите кнопку спуска затвора до конца и отпустите для начала записи.

Во время съемки камера продолжает корректировать фокусировку. Камера будет продолжать снимать, пока не закончится возможное время записи, или пока Вы не нажмете кнопку спуска затвора повторно.

 $\bullet$   $\mathbb{R}$  = Индикатор записи видео 0016 = Оставшееся время записи

#### Индикатор встроенной памяти

Если в камеру не установлена карта памяти, на экране отображается индикатор встроенной памяти.

# Коррекция экспозиции

Чтобы сделать окончательный снимок светлее или темнее, можно корректировать экспозицию в пределах ±2 EV с шагом в 1/3 EV. Функцию коррекции экспозиции можно использовать только в сочетании с Цифровыми Сюжетными Программами, режимами экспозиции P, A и S, а также при записи видео. В режиме записи видео величина коррекции экспозиции будет сброшена при вы! ключении фотокамеры. В режиме Цифровых Сюжетных Программ и в экспозиционных режимах P, A и S настройки коррекции экспозиции остаются в силе, пока не будут сброшены вручную.

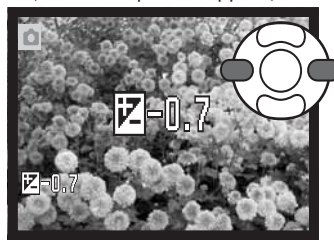

Для того, чтобы настроить экспозицию, нажимайте кнопки контроллера "влево" или "вправо". На дисплее появится экран коррекции экспозиции.

При помощи кнопок контроллера "влево" / "вправо" установите необходимую величину коррекции экспозиции. Изменение значения коррекции экспозиции немедленно отражается на изображении

Нажмите кнопку спуска затвора наполовину или центральную кнопку контроллера, чтобы подтвердить установки.

При коррекции экспозиции, величина коррекции исчисляется в EV (стр. 50). После того как Вы сделаете все необходимые установки, на дисплее будут отображены выдержка и диафрагма, согласно установленным параметрам. Поскольку экспозиция может быть подстроена достаточно тонко, при внесении коррекции значение выдержки или диафрагмы, отображаемое на дисплее, может не измениться. Если установлено любое значение коррекции, отличное от 0.0, на ЖК-экране появится и останется иконка коррекции экспозиции в качестве предупреждения о том, что в установки камеры внесены изменения.

Рекомендации по работе с фотокамерой

Коррекция экспозиции применяется в том случае, когда автоматический экспозамер фотокамеры может быть введен в заблуждение слишком светлым или слишком темным сюжетом. В приведенном примере темный цвет воды, заполняю щей большую часть снимка, стал причиной того, что автоматика камеры переэкспонировала кадр, и он получился слишком ярким и выцвет-

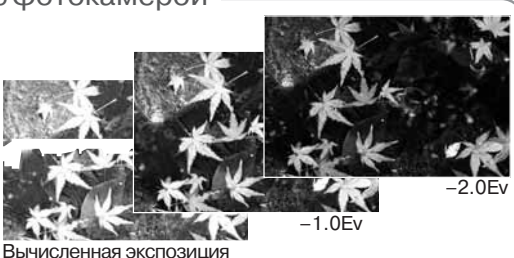

шим. Благодаря использованию коррекции экспозиции, Вы сосредотачиваете внимание в кадре на листьях и камнях, а цвет воды становится более насыщенным.

40РЕЖИМ СЪЕМКИ: ТВОРчЕСКИЕ ФУНКЦИИ

805856

# Выбор зоны фокусировки

Вы можете выбрать отдельные зоны фокусировки при съемке фотоизображений. В автоматическом режиме съемки и в режиме Цифровой Сюжетной Программы выбор зоны фокусиров! ки будет сброшен, если повернуть колесо режимов экспозиции в другую позицию или выключить камеру. В экспозиционных режимах P, A, S, и М выбранная зона фокусировки остается активной до тех пор, пока не будет отключена вручную.

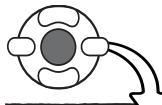

Нажмите и удерживайте центральную кнопку контроллера, пока не отобразятся три точечные зоны фокусировки.

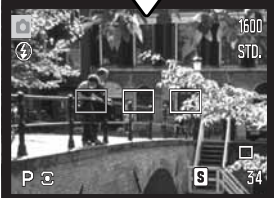

При помощи кнопок контроллера "влево" / "вправо" выделите необходимую зону фокусировки. Активная зона выделится синим цветом.

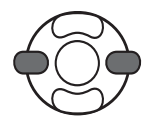

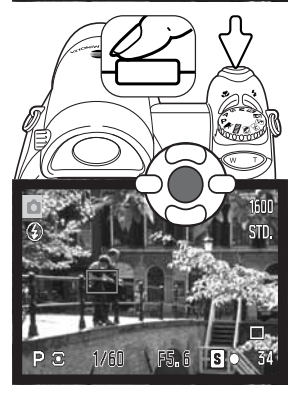

Прижмите наполовину кнопку спуска затвора или нажмите центральную кнопку контроллера, чтобы выбрать нужную зону. Остальные две зоны фокусировки пропадут. Только когда одна из зон фокусировки выбрана, контроллер может быть использован для управления другими функциями фотокамеры.

Сделайте снимок, как это описано в разделе Режим съемки: основные операции; прижмите наполовину кнопку спуска затвора для блокировки фокуса и экспозиции. Полностью нажмите кнопку спуска затвора, чтобы сделать снимок.

Однажды выбранная зона фокусировки останется активной даже после того, как снимок сделан. Нажмите и удерживайте центральную кнопку контроллера для возвращения к обычной рамке фокусировки.

### Навигация по меню режимов съемки

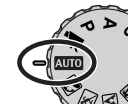

Меню режима съемки отображает нужные настройки в соответствии с позицией переключателя режимов экспозиции фотокамеры. Существует четыре вида меню, отображающихся в зависимости от того, какой режим съемки выбран: автоматический, режим записи видео, Цифровая Сюжетная Программа или экспозиционные режимы P, A, S или M.

Кнопка вызова меню (1) включает и выключает меню. Четырехпозиционный контроллер (2) используется для перемещения курсора по пунктам меню. Нажатие центральной кнопки контроллера подтверждает выбранные установки.

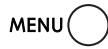

Активизируйте меню нажатием на кнопку вызова меню.

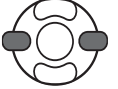

В меню режимов Р, A, S и M выделите нужный пункт меню при помощи кнопок контроллера "влево" / "вправо". При выборе того или иного пункта меню изменяется.

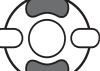

При помощи кнопок контроллера "вверх" / "вниз" переместите курсор на тот пункт меню, установку которого необходимо изменить

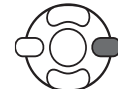

Выбрав нужный пункт меню, нажмите кнопку контроллера "вправо" для отображения списка установок. Текущая установка выделится. Для возврата к списку пунктов меню нажмите кнопку контроллера "влево".

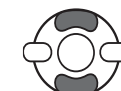

При помощи кнопок контроллера "вверх" / "вниз" установите курсор на новую установку.

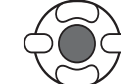

Нажмите центральную кнопку контроллера для выбора выделенной установки. В некоторых случаях откроется дополнительное меню.

При подтверждении выбранной установки курсор возвратится в меню установок. На экране будет отображена новая установка. Для возврата в режим съемки нажмите кнопку "Меню".

1

2

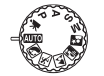

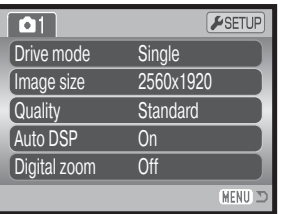

Меню автоматического режима съемки

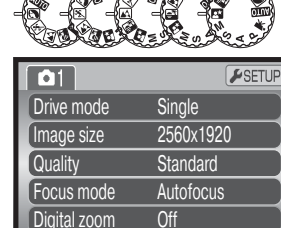

Меню Цифровых Сюжетных Программ

**MENU** 

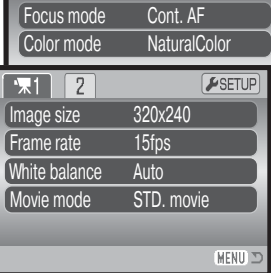

 $F$ SETUP

 $F$ SETUP

**IMENU** 

Меню съемки видео

**Auto** Off **NaturalColor** Normal Normal

 $\boxed{03}$ 

**Sensitivity** Digital zoom Color mode

 $\Box$  $\Box$ 

O Contrast

Sharpness

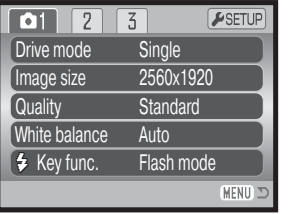

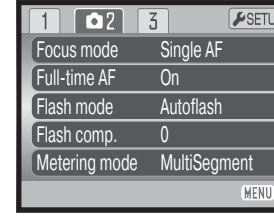

Меню режимов экспозиции P, A, S и M

**На этих страницах Вы можете посмотреть более подробную информацию:**

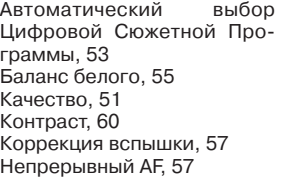

Размер изображения (съемка видео), 64 Размер изображения, 51 Режимы "протяжки", 45 Режимы вспышки, 57, 26 Режимы замера экспозиции, 58Режимы съемки видео, 65

Режимы фокусировки, 54 Резкость, 61 Функции кнопок, 62 Цветовые режимы, 60 Цифровой зум, 53 Частота записи кадров, 64 Чувствительность фотокамеры, 59

### Режимы протяжки

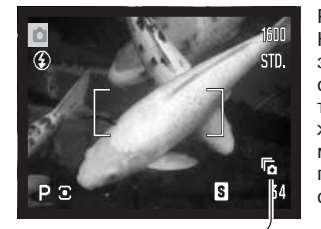

 $\overline{5}$ 

國

Режимы "протяжки" управляют скоростью и методом съемки. Нужный режим "протяжки" можно установить в любом из меню, за исключением меню съемки видео. В режимах автоматической съемки или Цифровой Сюжетной Программы, режим протяжки устанавливается на покадровую, если переключатель режимов экспозиции переключается на другую позицию, или камера отключается. В экспозиционных режимах P, A, S и M режим протяжки сохраняется, пока не изменяется вручную. Далее рассматриваются различные режимы "протяжки".

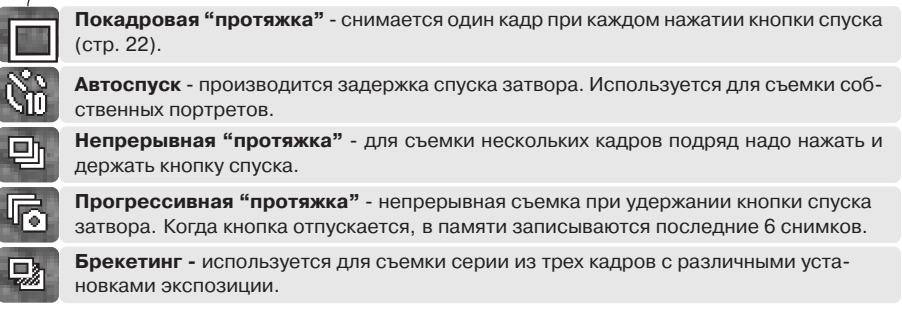

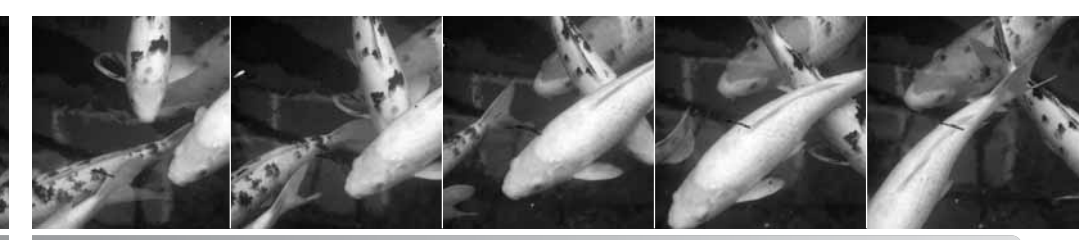

# Автоспуск

При съемке собственных портретов или при съемке вместе со своими друзьями или родственниками, удобно использовать режим автоспуска, который позволяет задержать срабатывание затвора на 10 или на 2 секунды после нажатия на кнопку спуска затвора Автоспуск включается в разделе 1 меню режима съемки (стр. 44). Время задержки срабатывания затвора устанавливается в разделе 4 меню режима установок (стр. 96).

Установив камеру на штатив, скомпонуйте кадр так, чтобы объект съемки находился внутри фокусировочной рамки. Слегка нажмите кнопку спуска затвора для удержания параметров экспозиции и фокуса (1). Нажмите кнопку спуска затвора до конца, чтобы начать обратный отсчет (2).

Поскольку фокус и экспозиция устанавливаются при нажатии кнопки спуска затвора, не стойте перед камерой при нажатии кнопки спуска затвора в момент запуска таймера автоспуска. Убедитесь, что объект съемки находится в рамке фокусировки и он отмечен сигналом фокусировки, прежде чем начинать обратный отсчет **1843** 

Обратный отсчет автоспуска отображается на дисплее. Во время обратного отсчета индикатор автоспуска на лицевой стороне камеры (3) начнет мигать одновременно со звуковым сигналом. За несколько секунд до экспонирования индикатор автоспуска начнет мигать быстро. Непосредственно перед экспонированием индикатор будет гореть, не мигая. Чтобы остановить обратный отсчет, подвиньте рычажок зуммирования влево или вправо. При использовании 10-секундной задержки после того, как снимок сделан, камера переключается обратно в режим покадровой "протяжки". Звуковой сигнал можно отключить в основном разделе 3 меню Режим установок (стр. 95).

#### Рекомендации по съемке

Режим автоспуска можно использовать для минимизации дрожания камеры при длительных выдержках. При установке камеры на штатив, Вы можете получать потрясающие снимки статичных объектов (пейзажи, натюрморты или макроснимки) при съемке в режиме автоспуска. Поскольку во время экспонирования фотограф никоим образом не контактирует с камерой, отсутствуют риски дрожания камеры в руках и возникающего в результате этого некоторого размывания изображения.

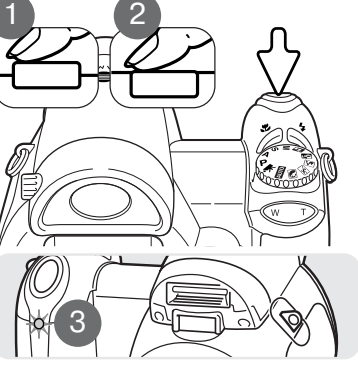

# Использование режима непрерывной съемки

Режимы непрерывной съемки позволяют снимать серию изображений при нажатии и удержании кнопки спуска затвора. Максимально возможное количество кадров, которое может быть отснято, и скорость съемки зависят от настроек размера и качества изображения. Максимальная скорость съемки составляет примерно 1.0 кадра в секунду. Установить данный режим можно в разделе 1 меню режима съемки.

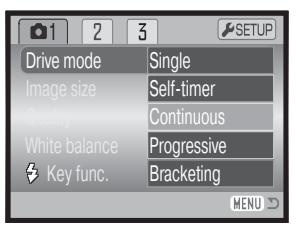

Скомпонуйте кадр, как это описано в разделе Режим съемки: основные операции (стр. 22).

Прижмите наполовину кнопку спуска затвора (1), чтобы заблокировать фокус и экспозицию для всей серии кадров.

Полностью нажмите, а затем удерживайте кнопку спуска затвора (2), чтобы начать съемку серии, фокус при этом блокируется по первому кадру. В то время, как нажата и удерживается кнопка спуска затвора, камера снимает изображения вплоть до достижения их максимального количества, или до тех пор, пока кнопка спуска затвора не будет отпущена.

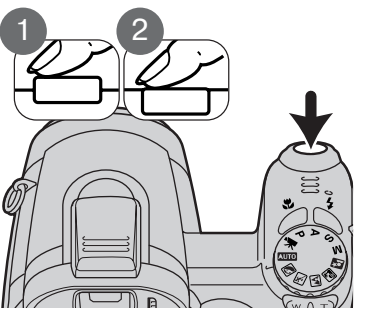

При использовании режима непрерывного автофокуса (стр. 54) фокус при съемке серии кадров не блокируется. Система автофокусировки перефокусируется перед каждым кадром серии.

Можно пользоваться встроенной вспышкой, но скорость съемки в этом случае уменьшится, так как вспышке необходимо перезаряжаться. Впечатывание даты (стр. 93) также снижает скорость съемки. В таблице показано максимальное количество изображений в серии в зависимости от установок качества и размера изображения:

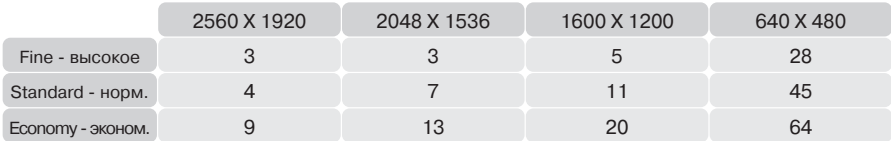

# Использование режима прогрессивной съемки

В режиме прогрессивной съемки фотокамера может снимать изображения до тех пор, пока удерживается нажатой кнопка спуска затвора. Когда кнопка спуска затвора отпущена,последние шесть изображений, которые содержатся в этот момент в буферной памяти камеры, сохраняются. Установить нужный режим можно в разделе 1 меню режима съемки. Если горит красный индикатор низкого заряда батарей, пользоваться данным режимом протяжки нельзя. В данном режиме нельзя использовать высокое (Fine) качество изображений (стр. 51).

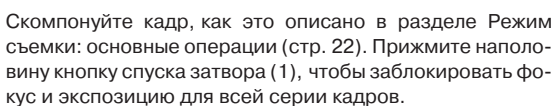

Полностью нажмите, а затем удерживайте кнопку спуска затвора (2), чтобы начать съемку серии, фокус при этом блокируется по первому кадру. В том время, как нажата и удерживается кнопка спуска затвора, камера снимает изображения.

Отпустите кнопку спуска затвора (3), чтобы отснятые изображения сохранились в памяти фотокамеры. Сохранены будут последние 6 снятых кадров. При сохранении на экране отобразятся миниатюры серии.

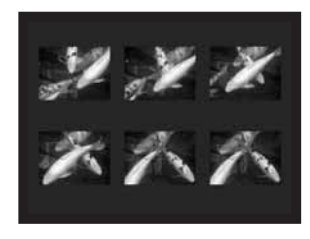

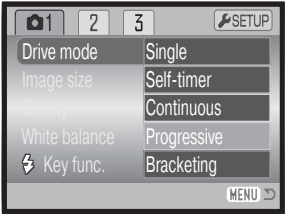

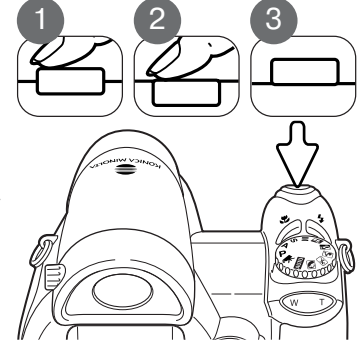

При использовании режима непрерывного автофокуса (стр. 54) фокус при съемке серии кадров не блокируется. Система автофокусировки перефокусируется перед каждым кадром серии. Параметры экспозиции для всей серии кадров блокируются при нажатии кнопки спуска затвора наполовину.

Максимальная скорость съемки составляет приблизительно 1.0 кадра в секунду. Можно использовать режим непрерывного автофокуса, однако, в этом случае скорость съемки кадров уменьшается. Использование функции впечатывания даты (стр. 93) и встроенной вспышки невозможно.

# Брекетинг

В данном режиме камера создает экспозиционную вилку из трех снимков одной и той же сцены с разными параметрами экспозиции. Брекетинг - это метод получения серии снимков статичных объектов, в которой каждое изображение имеет небольшое изменение в экспозиции. Режим брекетинга устанавливается в разделе 1 меню режима съемки.

После выбора режима брекетинга в меню, появится экран выбора шага брекетинга.

При помощи правой и левой кнопок контроллера установите необходимую величину шага экспокоррекции брекетинга. Нажатием центральной кнопки контроллера подтвердите выбор. Для смены шага брекетинга выберите режим брекетинга в меню еще раз.

Скомпонуйте снимок, как это описано в разделе Режим съемки: основные операции (стр. 22).

Прижмите наполовину кнопку спуска затвора (1), чтобы заблокировать фокус и экспозицию для всей серии кадров.

Полностью нажмите, а затем удерживайте кнопку спуска затвора (2), чтобы начать съемку серии, фокус при этом блокируется по первому кадру.

При использовании режима непрерывного автофокуса (стр. 54) фокус при съемке серии кадров не блокируется. Система автофокусировки перефокусируется перед каждым кадром серии. Параметры экспозиции для всей серии кадров блокируются при нажатии кнопки спуска затвора наполовину.

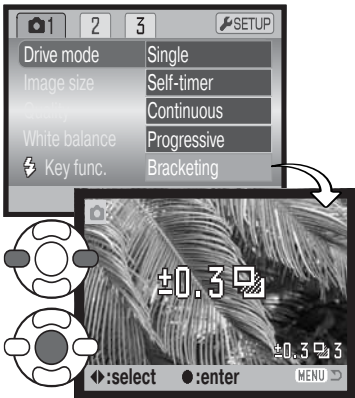

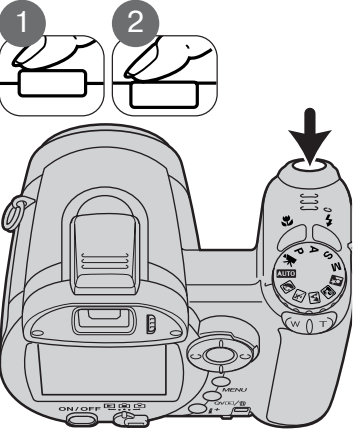

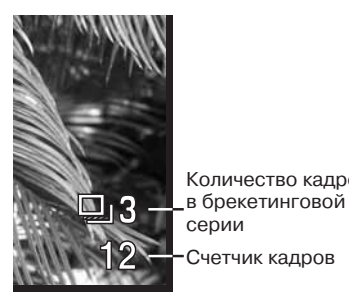

Количество кадров Оставшееся количество кадров брекетинговой серии отображается на мониторе около индикатора брекетинга. Если память заполнена, или Вы отпустили кнопку спуска затвора, камера отменит съемку экспозиционной вилки, и все установки необходимо будет делать сначала. Если на экране появился красный индикатор недостаточного заряда батареи, установки брекетинга аннулируются. Использование вспышки в этом режиме невозможно.

Снимки в брекетинговой серии делаются в следующем порядке: нормальная экспозиция, недостаточная экспозиция, избыточная экспозиция. Экспозиционный брекетинг может быть сделан с шагом 0.3 или 0.5 Ev. Чем больше число, тем больше разница выдержки между кадрами серии.

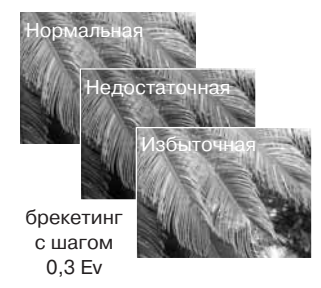

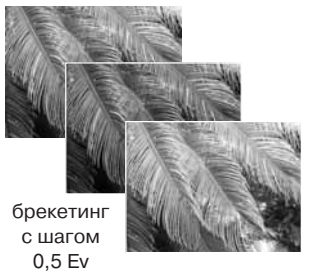

При использовании коррекции экспозиции (стр. 41), брекетинговая серия будет сделана относительно откорректированной экспозиции. В сложных условиях для установки экспозиции один из кадров брекетинговой серии может получиться неточным, поскольку он может оказаться вне диапазона чувствительности экспонометра камеры.

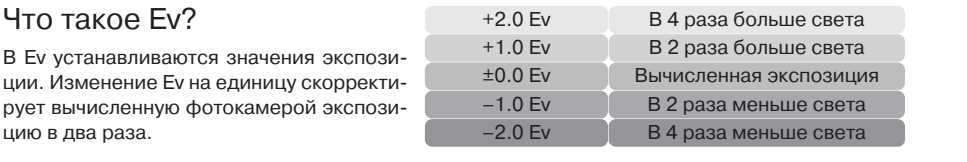

# Размер и качество изображения

Изменение размера изображения (Image size) отражается на количестве пикселей в каждом изображении. Чем больше раз! мер изображения, тем больше размер файла изображения. Устанавливайте размер изображения, основываясь на конечном предназначении данного изображения – изображения маленького размера наиболее подходят для передачи по электронной почте или для веб-сайтов, а с изображений большего размера Вы сможете получить высококлассные отпечатки.

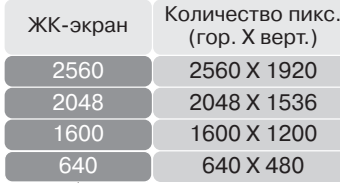

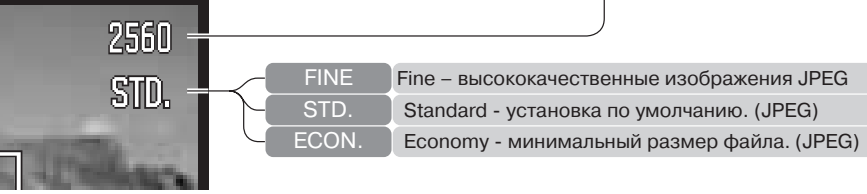

Качество изображения (Image quality) управляет степенью сжатия, но не оказывает влияния на количество пикселей в изображении. Чем больше качество изображения, тем меньше степень сжатия, и тем больше размер файла изображения. Если для Вас важно экономичное использование памяти, устанавливайте режим экономичного (Economy) качества изображения. Стандартное (Standard) качество изображения наиболее подходит для большинства обычных ситуаций. В режиме высокого (Fine) качества изображений Вы будете получать изображения максимального качества и файлы изображений максимального размера.

Размер изображения и качество должны быть установлены до съемки изображения. Изменения, сделанные в размере изображения отображаются на ЖК-мониторе. Изменения, сделанные в одном из меню влияют на все режимы съемки, кроме съемки видео. Размер изображения необходимо устанавливать вручную. Смотрите раздел, посвященный навигации по меню режима съемки на стр. 43.

При изменении установок размера или качества изображения на панели данных отобразится ориентировочное количество снимков, которые могут быть сохранены при данных установках на установленную карту памяти или во встроенную память. На одной карте или во встроенной памяти могут содержаться изображения с различными установками размера и качества. Количество изображений, которые могут быть записаны, зависят от доступной памяти и размеров файлов изображений. Фактический размер файла определяется условиями снимаемого сюжета, некоторые объекты могут быть сжаты сильнее, нежели другие. Более подробная информация содержится в таблице на следующей странице.

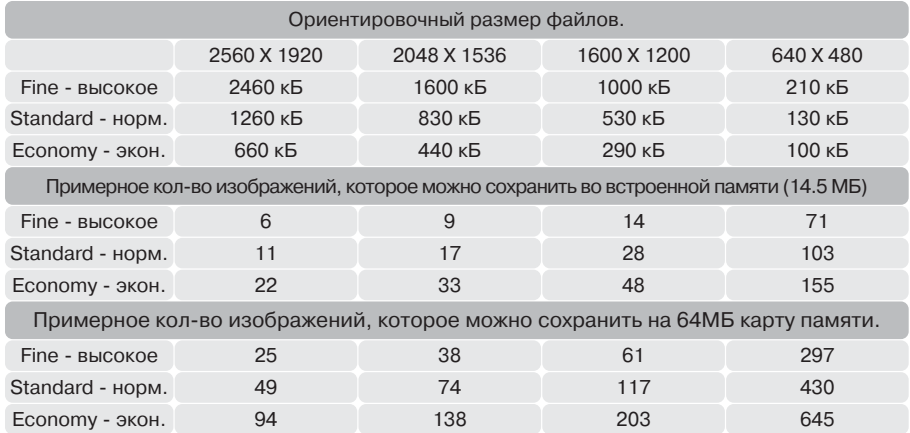

# Рекомендации по работе с фотокамерой

Счетчик кадров отображает ориентировочное количество изображений, которые могут быть записаны во встроенную память или на карту при определенных установках качества и размера изображений. При изменении установок показания счетчика изменяются. Поскольку счетчик кадров использует ориентировочные объемы файлов, реально полученное изображение может не изменить показания счетчика после получения снимка, или уменьшить его более чем на единицу. Если на счетчике кадров отображается ноль, это означает, что при данных установках качества и размера изображения не может быть больше получено ни одно изображение. Изменение установок может позволить записать дополнительные снимки.

Если в камеру не установлена карта памяти, на счетчике кадров отражается примерное количество кадров, которое может быть сохранено в свободной встроенной памяти. После установки карты памяти счетчик отражает примерное количество кадров, которое может быть сохранено на установленную карту.

# Автоматический выбор Цифровой Сюжетной Программы

Функция Автоматического выбора Цифровой Сюжетной Программы (ЦСП) может быть временно отключена в меню автоматического режима съемки. В этом случае активируется режим программной экспозиции. При выключении камеры, функция Автоматического выбора Цифровой Сюжетной Программы вновь активизируется.

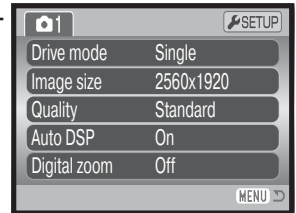

# Цифровой зум

Чтобы было возможно воспользоваться цифровым зумом, он должен быть активирован непо! средственно в меню того режима съемки, который Вы используете: меню автоматического режима съемки, меню Цифровой Сюжетной Программы или меню экспозиционных режимов P, A, S и М. Цифровой зум активизируется в разделе 3 меню экспозиционных режимов P, A, S и M (стр. 44).

Цифровой зум увеличивает возможности оптического зума в телеположении в четыре раза шагами по 0,1Х. Переход от оптического зума происходит бесступенчато. Когда включена функция цифрового зума, увеличенное изображение отображается на дисплее. Режим автофокуса устанавливается в режим однокадрового автофокуса. При установке и использовании большой кратности зума рекомендовано использование штатива.

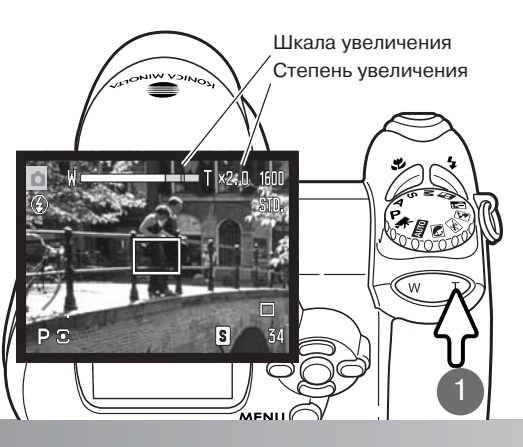

Управление цифровым зумом осуществляется при помощи рычажка (1). Подвиньте рычажок вправо (Т), чтобы перевести объектив в телеположение. Есливключена функция цифрового зума, в верхней части экрана будет отображена степень увеличения. Подвиньте рычажок зума влево (W), чтобы уменьшить эффект зума. После работы с зумом ненадолго отображается шкала увеличения. Желтая часть шкалы отображает диапазон цифрового зума.

Цифровой зум увеличивает размер изображения, интерполируя его для установки по размеру изображения (Image size). Возможна некоторая потеря качества изображения на снимках, полученных при помощи цифрового зума.

# Режимы фокусировки

В камере имеется возможность автоматического и ручного управлением фокусом. Режим фокусировки устанавливается непосредственно в меню того режима съемки, который Вы используете: меню Цифровой Сюжетной Программы, меню записи видео или меню экспозиционных режимов P, A, S и М. Выбранный режим фокусировки не сбрасывается при выключении фотокамеры.

При работе с экспозиционными режимами P, A, S, M или при записи видео во 2-м разделе меню (стр. 44) можно выбрать либо однокадровый режим автофокуса (AF-S), либо непрерывный автофокус (AF-C). Однокадровый автофокус позволяет заблокировать фокус перед записью изображения, более подробная информация приведена в разделе "Режим съемки: основные операции". Непре! рывный автофокус постоянно фокусирует камеру. При съемке изображений камера продолжает фокусироваться при удержании кнопки спуска наполовину. При записи видео фокус блокируется при нажатии кнопки спуска наполовину, но во время записи он изменяется непрерывно.

При ручной фокусировке дистанционная шкала показывает приблизительное расстояние до объекта. Шкала изменяется в зависимости от диапазона фокусировки.

При помощи кнопок контроллера "вверх" / "вниз" сфокусируйте фотокамеру. При фокусировке изображение на ЖК-экране автоматически будет увеличено, максимум в 2,5 раза, в зависимости от установок цифрового зума. Изображение на ЖК-экране вернется к обычному при зуммировании или при легком нажатии на кнопку спуска затвора.

При съемке в режимах приоритета выдержки, приоритета диафрагмы или в режиме ручной установки параметров экспозиции (стр. 36 - 38) при ручной фокусировке нажмите центральную кнопку контроллера для переключения между функциями фокусировки и коррекции экспозиции с помощью кнопок контроллера "вверх" / "вниз". Активная в данный момент функция выделяется синим цветом.

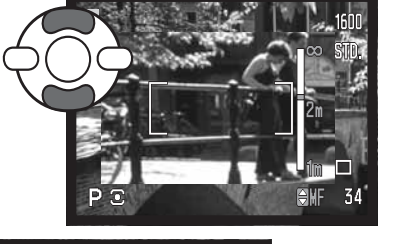

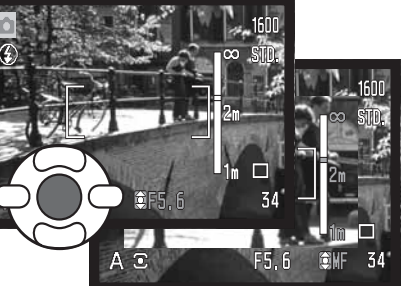

# Баланс белого

Баланс белого представляет собой способность фотокамеры превращать различные типы освешения в нейтральный. Данный эффект похож на выбор пленки для съемки при дневном или искусственном освешении или на использование цветокомпенсирующих фильтров в обычной фотографии. На экране появится иконка баланса белого, если выбрана любая установка, кроме ав! томатической установки баланса белого. Установки баланса белого можно независимо изменять в разделе 1 меню настроек видео, а также в меню режимов экспозиции P, A, S и M (стр. 44).

# Автоматический баланс белого

Автоматический баланс белого корректирует цветовую температуру снимка. В большинстве случаев, AUTO установка баланса белого сбалансирует окружающее освещение и позволит получить великолепные снимки, даже в условиях смешанного света. При съемке со встроенной вспышкой баланс белого будет установлен для цветовой температуры вспышки.

# Предустановка баланса белого

Предустановленные параметры баланса белого должны быть задействованы до начала съемки. Будучи установленными, данные настройки тут же повлияют на изображение на ЖК-экране.

После выбора предустановки баланса белого в меню, появится экран настроек.

Чтобы выбрать предустановку баланса белого, нажимайте на кнопки контроллера "влево" / "вправо". Нажмите центральную кнопку контроллера, чтобы подтвердить выбор. Доступны следующие предустановки баланса белого:

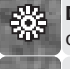

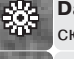

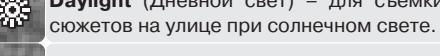

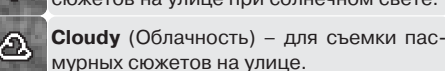

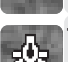

**Tungsten** (Искусственное освещение) – **для съемк и при свете ламп накаливания,** например, в доме.

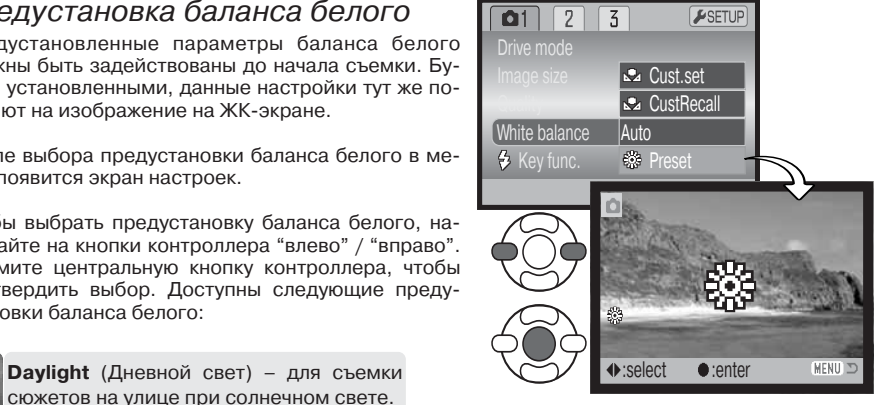

**Fluorescent** (Флуоресцентное освещение) – съемка при флуоресцентном освещении, например, в офисах.

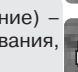

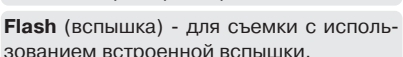

# Ручная регулировка баланса белого

Пользовательская установка баланса белого позволяет фотографу откалибровать камеру в специфических условиях освешения. Однажды настроив. Вы можете использовать установку многократно, пока не измените ее. Пользовательская установка баланса белого особенно полезна в смешанных условиях освещения или в случае, если необходимо очень точное управление цве! том. Для калибровки камеры необходимо использовать нейтральный объект. Чистый лист белой бумаги является идеальной поверхностью и его можно легко носить с собой в сумке.

rive mode

 $01$  $\vert 2 \vert$  $\sqrt{3}$ 

 $\mathbb{R}$  Cust.se

**CustRecall** 

N Sei

**ASETUP** 

**Auto** Preset

Drive mode

:enter

 $\boxed{01}$  $\sqrt{2}$  $\sqrt{3}$ 

**MA Set** 

**Cust.set** 

**Auto** Preset

**Ra** CustRecal

ESETUP

**MENU** 

 $\triangle$  Key func.

White balance

*<u>&* Key func.</u>

White balance

Для калибровки камеры, выберите "Custom set" в опции "White balance" в разделе 1 меню режима съемки видео и меню экспозиционных режимов P, A, S и М (стр. 44), на экране появится окно пользовательской калибровки баланса белого.

Заполните область изображения белым объектом, не обязательно, чтобы изображение было в фокусе. Нажмите центральную кнопку контроллера, чтобы начать калибровку камеры или нажмите кнопку "меню" для отмены процедуры.

Изображение на экране изменится в соответствии с новыми установками баланса белого. Новые установки останутся в силе, пока не будет выполнена другая калибровка или пока настройки баланса белого не будут изменены.

Если необходимо повторно воспользоваться пользовательской установкой, выберите "Cust recall" в опции "White balance" в ме! ню, будет активирована последняя пользовательская установка баланса белого. Аналогично происходит ручная установка баланса белого в режимах съемки видео и экспозиционных режимах P, A, S и M.

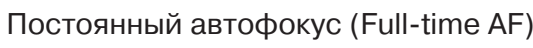

Если включена функция непрерывного автофокуса, автофокусировочная система камеры продолжает непрерывно фокусироваться, чтобы гарантировать получение резких изображений. Кроме то! го данная функция позволяет сократить время фокусировки при съемке. При переключении камеры в режим ручной фокусировки, режим непрерывного автофокуса не работает. Отключение функции непрерывного автофокуса позволяет экономить энергию батарей. Включение и отключение этой функции происходит через раздел 2 меню экспозиционных режимов P, A, S и M (стр. 44).

# Режимы работы вспышки

Режим работы вспышки может быть выбран в разделе 2 меню экспозиционных режимов (стр. 44). Эта опция меню используется, когда кнопке переключения режимов вспышки присваиваются какие-либо иные функции (подробнее см. стр. 62, раздел "Возможности ручной регулировки"). Более подробную информацию о режимах работы вспышки Вы можете найти на стр. 26.

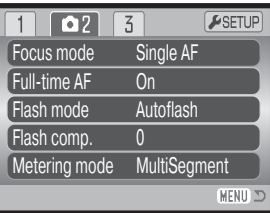

### Коррекция экспозиции вспышки

Коррекция экспозиции вспышки отвечает за уменьшение или увеличение экспозиции вспышки относительно экспозиции окружающего освещения на величину 2 Ev.

Выберите пункт коррекции экспозиции в разделе 2 меню экспозиционных режимов P, A, S и M (стр. 44). При помощи кнопок "вверх" / "вниз" установите степень коррекции экспозиции вспышки (1). Нажмите центральную кнопку контроллера для подтверждения выбранной установки (2). При установке любого значения, отличного от 0,0, на ЖК-экране появится предупредительная иконка.

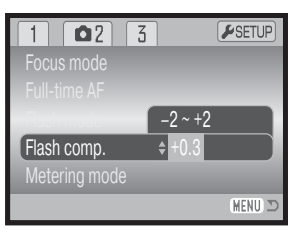

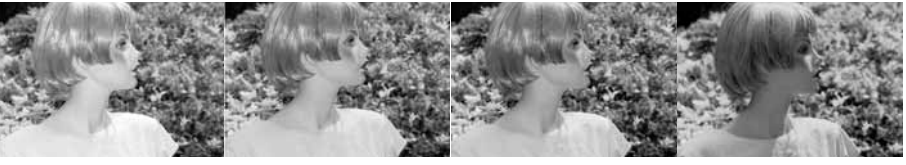

Увеличение экспозиции Отсутствие коррекции Уменьшение экспозиции Съемка без вспышки

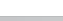

57

Коррекция экспозиции вспышки изменяет соотношение экспозиций окружающего освещения и вспышки. При использовании Заполняющей вспышки для смягчения резких теней, образующихся при прямом солнечном освещении, коррекция экспозиции вспышки изменяет соотношение между светлыми и темными областями. Вспышка влияет на темноту теней, но не оказывает влияние на освещенность деталей в светлых областях. Понижая мощность вспышки путем установки отрицательного значения параметра Еу, Вы получаете менее освещенные и более глубокие тени, но при этом в тенях "вытягиваются" детали, которые не были бы видны без применения вспышки. Если установить положительные значения Еу, то тени смягчатся или вовсе пропадут.

### Режимы замера экспозиции

Индикаторы режимов замера экспозиции отображаются на мониторе и устанавливаются в разделе 2 меню экспозиционных режимов Р. А. S и M (стр. 44).

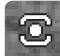

Мультисегментный экспозамер: использует 256 сегментов для определения интенсивности освещения и цвета. Данные, полученные от системы экспозамера, а также информация о расстоянии до объекта используются для расчета экспозиции камеры. Эта профессиональная система измерения предоставляет возможность легко получить точные экспозиции практически в любой ситуации.

Центровзвешенный экспозамер: традиционный метод экспозамера в пленочных камерах. Экспозиционная система замеряет интенсивность освещения по всему изображению, делая акцент на центральной области изображения.

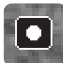

Точечный экспозамер использует маленькую зону в пределах изображения для определения экспозиции. В центре изображения появится маленькая окружность, обозначающая зону определения экспозиции. Определение экспозиции по точке позволяет получить точные значения экспозиции особого объекта в пределах всего изображения, позволяя избежать давления со стороны очень темных или, наоборот, очень светлых участков изображения.

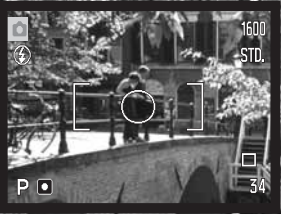

 $\boxed{2}$  $\Box$ 

Focus mode

**Full-time AF** 

Flash mode

Flash comp.

 $\sqrt{3}$ 

Metering mode MultiSeament

Single AF

Autoflash

 $On$ 

ESETUP

MENU 3

# Чувствительность фотокамеры - ISO

Вы можете выбрать любую из пяти установок чувствительности камеры: Auto, 64, 100, 200 или 320, Числовые значения чувствительности основаны на эквиваленте светочувствительности пленки ISO. ISO является стандартом, используемым для обозначения чувствительности пленки: чем выше число, тем больше чувствительность пленки. Чувствительность камеры устанавливается в разделе 3 меню экспозиционных режимов Р. А. S и M (стр. 44).

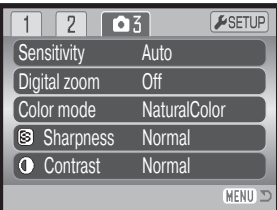

Режим автоматической установки чувствительности камеры устанавливает чувствительность камеры в зависимости от условий освещения между ISO 50 и 160. При использовании любой установки, кроме AUTO, надпись "ISO" и установленное значение будут отображены на ЖКэкране.

Вы можете выбрать особую установку чувствительности. Если значение ISO увеличивается в два раза, чувствительность камеры увеличивается также в два раза. Также как и в традиционной галогенидосеребряной фотографии, где с ростом чувствительности увеличивается зернистость пленки, в цифровых камерах при увеличении чувствительности камеры возрастают шумы на изображении. При установке чувствительности ISO 50 на изображении будет значительно меньше шумов, чем при ISO 320, Установка чувствительности ISO 320 позволяет стабильно держать камеру (т.е. избежать смазывания в результате дрожания камеры в руках) в условиях слабого освещения без использования вспышки.

# Диапазон действия вспышки и чувствительность фотокамеры

Диапазон действия вспышки измеряется от ПЗС-матрицы. Из-за свойств оптической системы диапазоны действия вспышки в широкоугольном и теле- положении объектива различны.

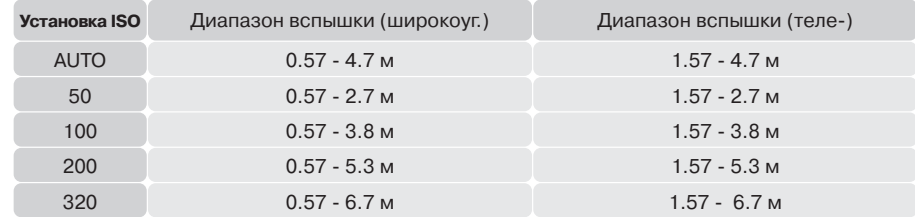

# Цветовые режимы

Цветовые режимы управляют тем, каким будет полученное изображение, цветным или черно!белым. Цветовой режим должен быть установлен до съемки. Цветовой режим устанавливается в разделе 3 меню экспозиционных режимов Р. А, S и M и в разделе 2 меню настроек видео (стр. 44). Изображение на ЖК-экране соответствует выбранной установке. Цветовой режим не влияет на размер файла изображения.

Режим Естественные цвета (Natural Color) воспроизводит цвета сюжета максимально естественно. В данном режиме на ЖКэкране не отображается никакого символа. Режим Насыщенные цвета (Vivid Color) увеличивает насыщенность цветов изображения. В режиме черно-белого изображения (Black & White) получаются нейтральные монохромные снимки. В режиме Сепия (Sepia) изображения тонируются теплым коричневым цветом.

# Контраст

Эта функция позволяет повышать или понижать контрастность снимаемой сцены по трем уровням: высокий (+), нормальный или низкий (-). Контраст устанавливается в разделе 3 меню экспозиционных режимов P, A, S и M (стр. 44). Изображение на ЖК!экране соответствует выбранной установке. При установке уровня контраста, отличного от нормального, на мониторе отображается соответствующий индикатор.

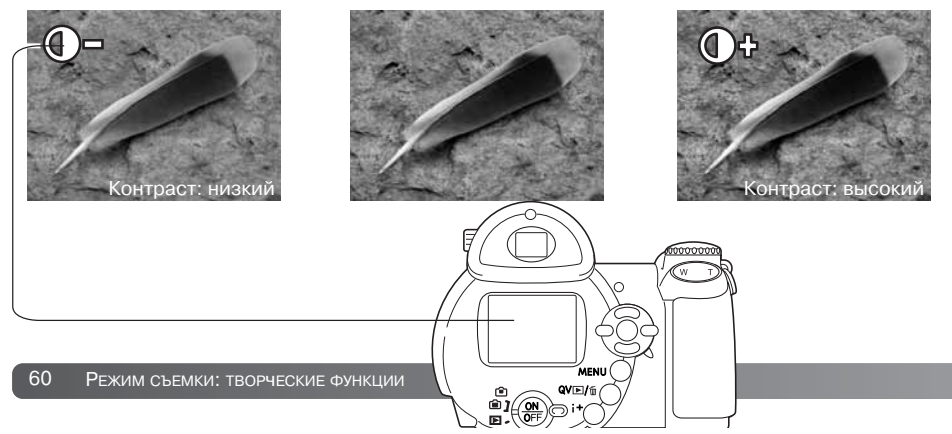

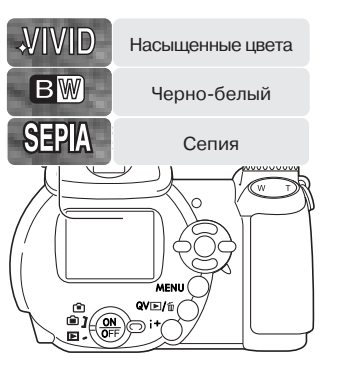

# Резкость

Эту функция акцентирует или смягчает детали изображения по трем уровням: высокая (+) нормальная и низкая (-) резкость. Резкость устанавливается в разделе 3 меню экспозиционных режимов P, A, S и M (стр. 44).

Изображение на ЖК-экране соответствует выбранной установке, однако, изменения могут быть малозаметными. При просмотре на мониторе компьютера изменения видны хорошо. При установке уровня резкости, отличного от нормального, на мониторе отображается соответствующий индикатор.

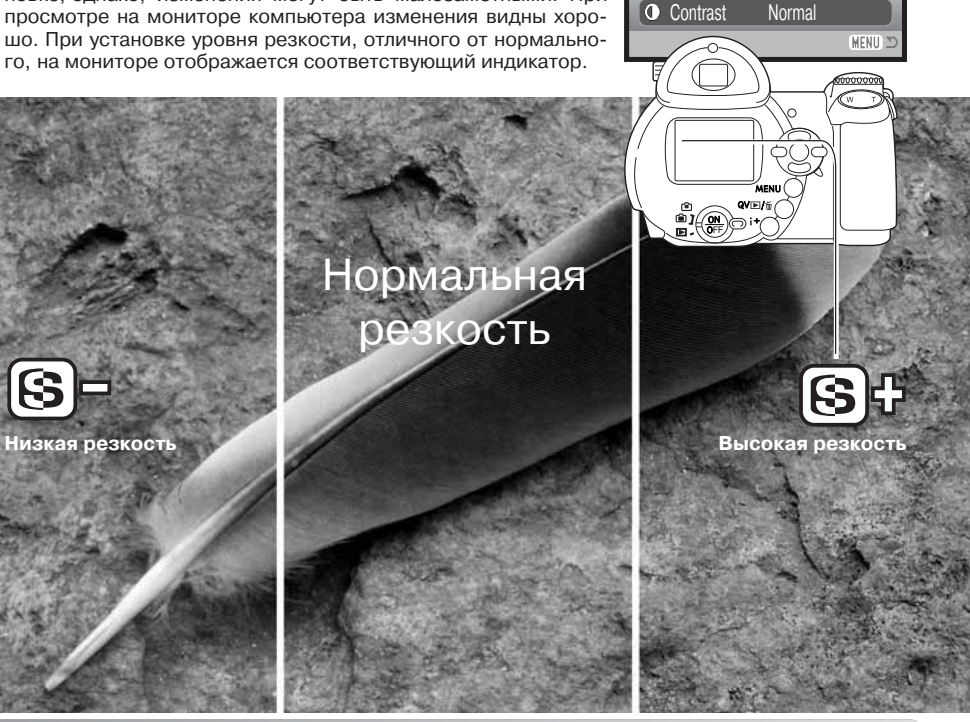

**Sensitivity** Digital zoom Color mode

Sharpness

 $1203$ 

Auto**Off NaturalColor Normal** 

 $F$ SETUP

# Программирование кнопок

Вы можете присвоить кнопке переключения режимов вспышки некоторые иные функции: переключение режимов "протяжки", регулировка баланса белого, переключение режимов фокусировки. цветовых режимов и чувствительности камеры. Выбор можно сделать в разделе 1 меню экспозиционных режимов Р, А, S и M (стр. 44). Режим вспышки также может быть изменен в разделе 2 меню экспозиционных режимов Р. А. S и M.

Для отображения экрана выбора регулируемой функции выберите в меню пункт "Custom key function" и нажмите центральную кнопку контроллера. Выберите необходимую функцию с помощью четырехпозиционного контроллера. Нажмите центральную кнопку контроллера, чтобы подтвердить сделанные изменения. Для отмены процедуры без изменений настроек нажмите кнопку "меню".

Нажатие на кнопку режимов вспышки изменяет функцию, установленную в меню. Нажмите центральную кнопку контроллера или нажмите наполовину кнопку спуска затвора, чтобы подтвердить сделанные изменения.

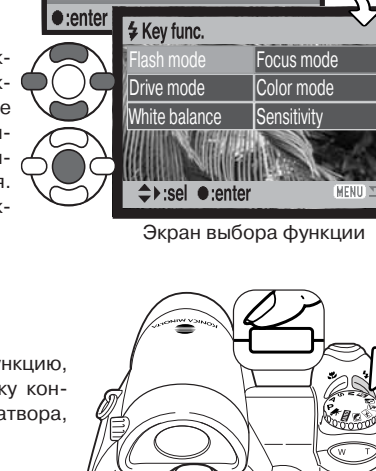

 $\boxed{01}$   $\boxed{2}$   $\boxed{3}$ 

Drive mode

 $\div$  Key func.

ESETUF

Flash mode

При выборе режима брекетинга или одной из предустановок баланса белого появится окно выбора. Используйте кнопки контроллера "влево" / "вправо", пока не отобразится нужный режим или шаг брекетинга, а затем нажмите центральную кнопку контроллера, чтобы подтвердить установку.

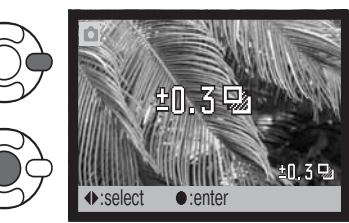

При выборе ручной установки баланса белого, появляется окно калибровки. Заполните все поле кадра белым фоном и нажмите центральную кнопку контроллера, чтобы откалибровать фотокамеру

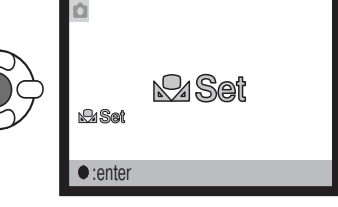

62 РЕЖИМ СЪЕМКИ: ТВОРЧЕСКИЕ ФУНКЦИИ

# Размер изображения (Видео)

Возможна запись видеороликов двух размеров кадров: 640x480 или 320x240. Чем больше размер кадра видео, тем выше его качество и больше размер файла. Размер кадра видео может быть установлен в разделе 1 меню съемки видео (стр. 44).

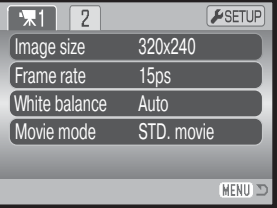

# Частота записи кадров

Видеоролики можно записывать с двумя различными частотами кадров: 15 или 30 кадров в секунду. Видеоролики с размером кадра 640х480 могут быть записаны только с частотой 15 кадров в секунду. Чем выше частота записи кадров, тем более плавное получается изображе! ние, и тем больше размер файла. Скорость смены кадров устанавливается в разделе 1 меню съемки видео (стр. 44).

### Размер видео

При изменении размера кадра или частоты записи кадров, счетчик кадров покажет приблизительное количество секунд, которое можно отснять при данных настройках на установленную в камеру карту памяти или во встроенную память. На одной карте или во встроенной памяти могут одновременно храниться видеоролики, снятые при различных вариантах установок. Общее время видео, которое может быть записано, зависит от свободной памяти и установок записи. На размер файла также влияет тип снимаемой сцены.

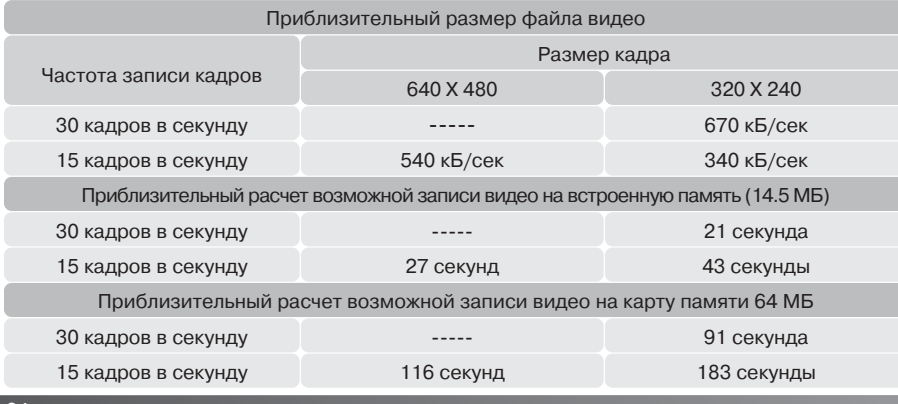

Из-за того, что скорость записи карты памяти ограничена, запись видео может прерваться преждевременно. Перед съемкой важных событий проверьте карту. Вы всегда можете найти обновленные сведения о скоростях карт памяти на веб-сайтах компании Konica Minolta:

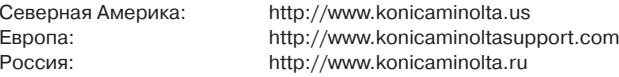

### Режим записи видео

Режим записи видео определяет, каким образом записывается видео. В стандартном режиме записывается обычный видеоролик. В режиме Ночного видео используется высокая чувствительность фотокамеры для съемки при низком уровне освещения. Чувствительность фотокамеры автоматически повышается, если света не хватает. Качество видео, снятого ночью, может быть несколько хуже, так как используется более высокая чувствительность. Установка этого параметра происходит в разделе 1 меню съемки видео (стр. 44).

# КРАТКОЕ РУКОВОДСТВО ПО ОСНОВАМ ФОТОГРАФИИ

Процесс фотографирования похож на погоню с призом на финише. Это - огромное поле для деятельности, требующее особой дисциплины, и требуются годы для достижения определен! ного уровня мастерства. Но удовольствие от получения фотографий и радость от съемки вол! шебных неповторимых моментов нельзя сравнить ни с чем. Это краткое руководство является введением в некоторые основные принципы фотографирования.

Диафрагма объектива управляет не только экспозицией, но также и глубиной резкости: зоной между ближайшим объектом в фокусе и самым дальним объектом в фокусе. Чем больше величина диафрагмы, тем больше глубина резкости и длиннее выдержки, необходимые для экспонирования. Чем меньше величина диафрагмы, тем меньше глубина резкости и меньше выдержка, необходимая для экспонирования. Обычно при съемке пейзажей используется большая глубина резкости (большие значения диафрагмы) для хорошей фокусировки и на переднем, и на заднем планах, а при съемке портретов обычно используется малая глубина резкости (маленькое значение диафрагмы) для выделения объекта съемки по отношению к фону.

Глубина резкости также изменяется при изменении фокусного расстояния. Чем меньше фокусное расстояние, тем больше глубина резкости, чем больше фокусное расстояние, тем меньше глубина резкости.

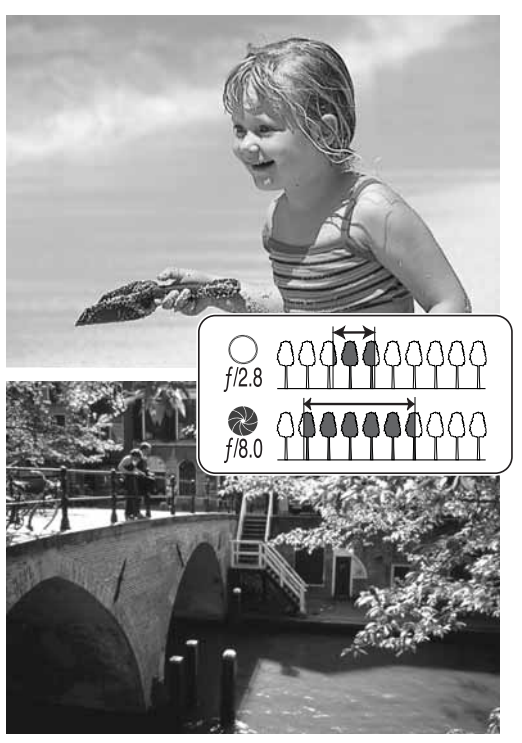

Затвор управляет не только экспозицией, но и способностью «останавливать» движение. Малые выдержки используются при съемке спорта для «замораживания» движения. Большие вы! держки могут быть использованы для того, чтобы подчеркнуть эффект движения, например, при съемке водопада. При больших выдержках рекомендуется использовать штатив, во избежание появления нежелательного эффекта «смазывания» при случайном движении фотокамеры во время экспонирования.

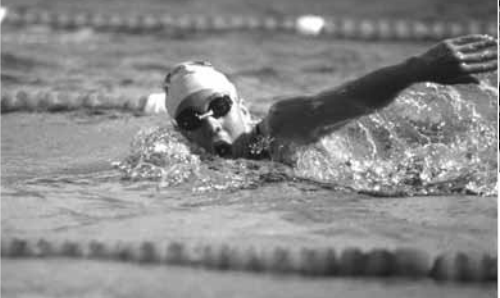

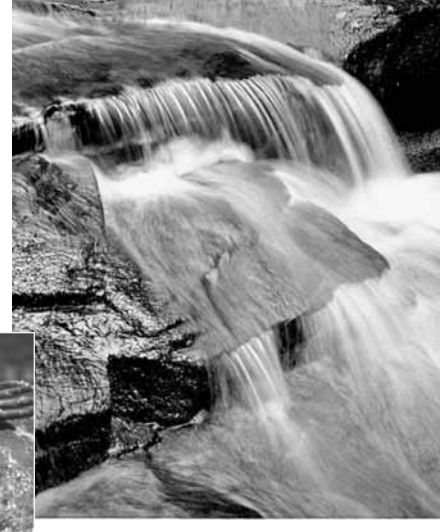

Изменения величин диафрагмы и выдержки не видны на «живом» изображении на дисплеях. В отличие от традиционных пленочных фотокамер, при использовании цифровой фотокамеры тестовые фотографии могут быть просмотрены сразу после съемки. При очень важной съемке обязательно сделайте несколько тестовых снимков при различных установках диафрагмы и выдержки и просмотрите результаты своей работы при помощи режима быстрого просмотра (стр. 30). Ненужные изображения могут быть стерты, и новые тестовые изображения могут быть сделаны при других установках.

# РЕЖИМ ВОСПРОИЗВЕДЕНИЯ: ТВОРЧЕСКИЕ ФУНКЦИИ

Основные операции в данном режиме описываются в разделе, посвященном основным операциям в режиме воспроизведения (стр. 30 - 33). В данном разделе описывается воспроизведение видеороликов, а также творческие функции в режиме воспроизведения. Видеоклипы можно просмотреть в режиме Quick View.

# Воспроизведение видео

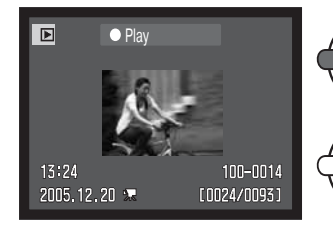

При помощи кнопок контроллера "влево" / "вправо" выберите нужный видеоклип.

Нажмите центральную кнопку контроллера для начала воспроизведения видео.

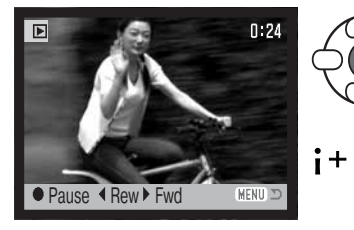

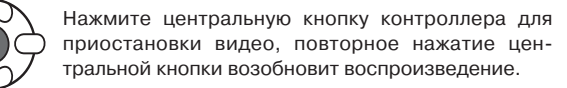

Для воспроизведения видео со строкой состояния или без нее, нажимайте кнопку вывода информации "i+".

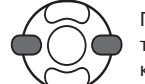

При воспроизведении кнопкой "вправо" Вы можете прокручивать запись вперед, а при помощи кнопки "влево" - назад.

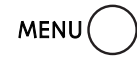

Для прекращения воспроизведения нажмите кнопку "Меню".

# Сохранение отдельных кадров видео

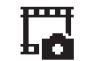

Вы можете скопировать один из кадров видеоролика и сохранить его как отдельное фотоизображение. Скопированное изображение будет того же размера, что и видео, из которого оно скопировано.

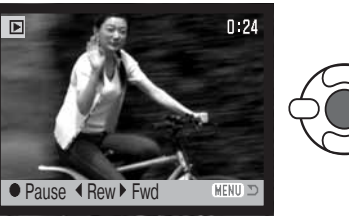

Во время воспроизведение нажмите центральную кнопку контроллера, чтобы приостановить воспроизведение видео в той части, откуда Вы хотели бы скопировать изображение. Когда видео приостановлено, нажимайте кнопки контроллера "влево" / "вправо", чтобы покадрово перемотать клип до нужного кадра.

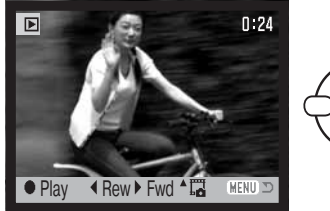

Нажмите кнопку контроллера "вверх", чтобы выбрать кадр. Перед выбором изображения появится окно подтверждения выбора. Выберите "Yes" для подтверждения или "No" для отмены операции.

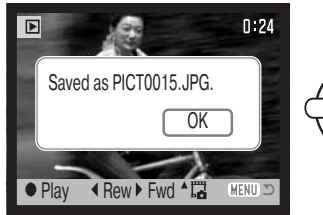

На экране демонстрируется название сохраненного файла. Нажмите центральную кнопку контроллера для завершения операции.

# Навигация по меню режима воспроизведения

Нажатие на кнопку "Меню" (1) включает и выключает меню. Четыре кнопки контроллера (2) можно использовать для перемещения по пунктам меню. Нажатие на центральную кнопку контроллера подтверждает выбранную установку.

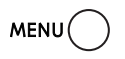

Зайдите в меню режима воспроизведения, нажав кнопку "Меню".

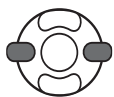

При помощи кнопок контроллера "влево" / "вправо" установите курсор на необходимый пункт меню. При выделении различных закладок содержание меню будет меняться.

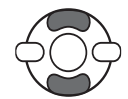

Выберите нужную опцию при помощи кнопок "вверх" / "вниз". Установите курсор на опцию, настройку которой Вы хотите изменить.

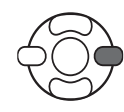

Выделив опцию меню, установку которой Вы хотите изменить, нажмите правую кнопку контроллера; на экране будет отображен список установок, активная в данный момент установка будет выделена. Если на экране появится надпись "Enter". нажмите центральную кнопку контроллера для продолжения.

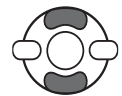

При помощи кнопок контроллера "вверх" / "вниз" установите курсор на новую уста-HOBKV.

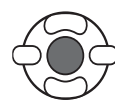

Нажмите центральную кнопку контроллера для подтверждения выбранной установки.

После того, как Вы произвели установку, курсор возвратится к списку опций меню, и на экране появится новая установка. Вы можете продолжать делать установки. Для возвращения в режим воспроизведения нажмите кнопку "Меню".

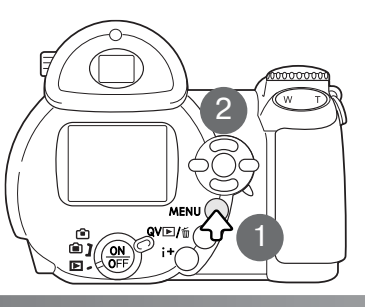

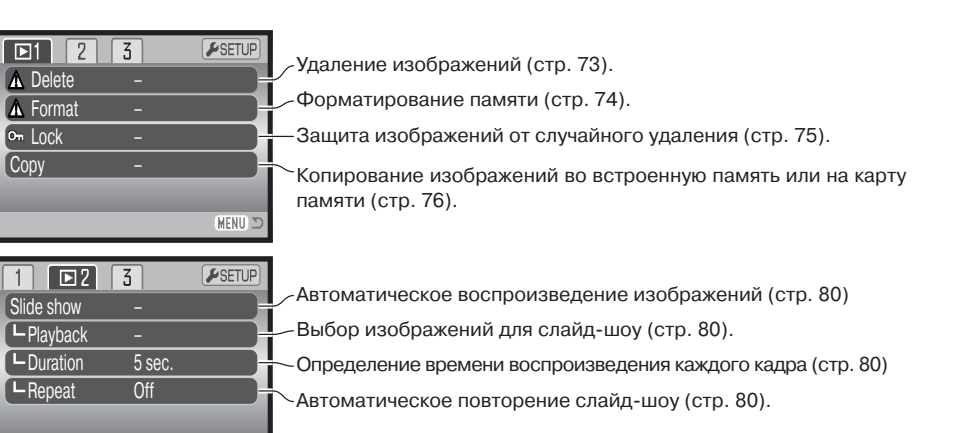

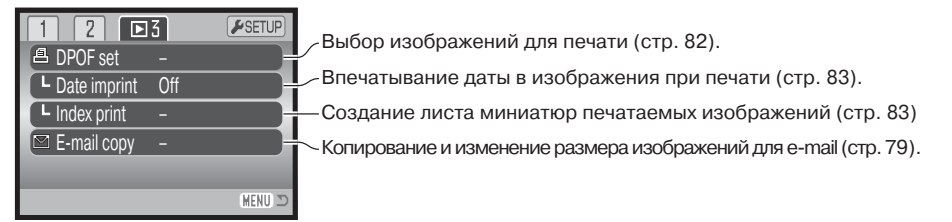

MENU 3

В последующих разделах Вы найдете более подробную информацию о перечисленных функциях.

# Окно выбора изображения

При выборе в меню установки выбора кадров (marked frames) появится экран выбора. Данный экран позволяет выбирать несколько изображений.

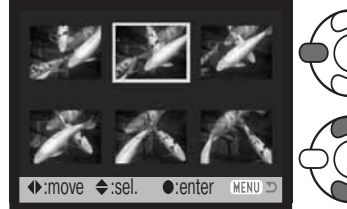

При помощи кнопок контроллера "влево" / "вправо" перемещайте желтую рамку для выбора кадра.

кировки.

Кнопка контроллера "вверх" отмечает кадр, возле выбранного изображения появляется символ. Кнопка контроллера "вниз" снимает отметку с кадра и убирает символ.

Символ ключа обозначает, что изображе-

Символ мусорной корзины обозначает, **ПІГ**) что изображение выбрано для удаления. Сли ние заблокировано или выбрано для бло-

да Символ принтера обозначает, что изображение отобрано для печати. Цифра возле принтера означает заданное количество копий.

Галочка обозначает, что изображение выбрано для показа в слайд-шоу или для копирования.

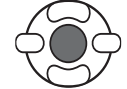

Нажмите центральную кнопку контроллера для завершения операции.

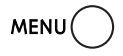

Кнопка "Меню" отключает экран выбора и отменяет все изменения.

Справа от каждого изображения могут отображаться символы для отображения видео и E-mail-копий файлов.

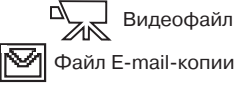

# Удаление файлов

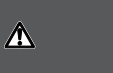

При удалении файлы уничтожаются безвозвратно! Удалив файл. Вы не сможете его восстановить! Будьте очень внимательны при удалении файлов!

Функция удаления файлов имеет три установки:

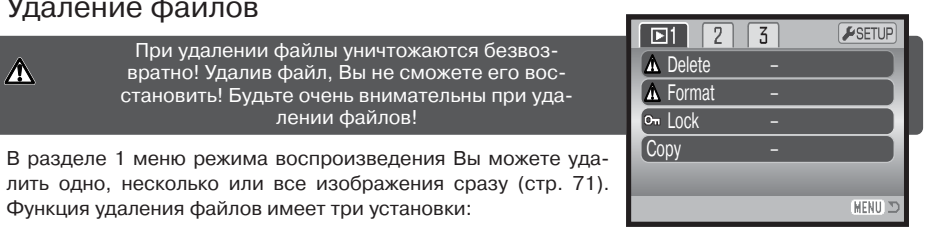

**ThisframeAllframesMarkedframes**Все кадры - будут удалены все незаблокированные файлы. **Выделенные кадры** - Удаление нескольких файлов. При выборе данной установки, появится экран выбора кадров. При помощи кнопок контроллера "влево" / "вправо" установите курсор на первый кадр, который вы хотите удалить. Нажатием на кнопку контроллера "вверх" Вы отметите данный кадр символом удаления. Для отмены выбора данного кадра для удаления установите на него курсор (желтую рамку) и нажмите кнопку контроллера "вниз", символ удаления исчезнет. Повторяйте данную операцию, пока не выделите все кадры, которые хотите удалить. Для продолжения нажмите центральную кнопку контроллера (появится экран подтверждения), или нажмите кнопку "Меню" для отмены операции и возвращения в меню режима воспроизведения. Выбор "Yes" на экране подтверждения подтвердит удаление всех Будет удален файл, выделенный курсором или отображаемый в режиме воспроизведения.

Прежде чем удалить файл, на экран будет выведено окно подтверждения; выбор "Yes" подтвердит выполнение операции, выбор "No" отменит операцию.

отмеченных файлов.

Функция удаления позволяет стирать только незаблокирован! ные файлы. Если файл заблокирован, перед удалением его необходимо разблокировать.

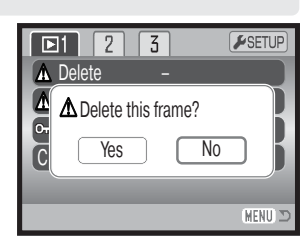

# Форматирование карты памяти

#### При форматировании карты или встроенной памяти все данные уничтожаются!

Функция форматирования используется для уничтожения всех данных на карте или во встроенной памяти. Прежде чем начать форматирование, скопируйте все данные в компьютер или на другой носитель информации. Блокировка файлов не защитит их от уничтожения во время форматирования. Всегда форматируйте карту и встроенную память, используя фотокамеру!

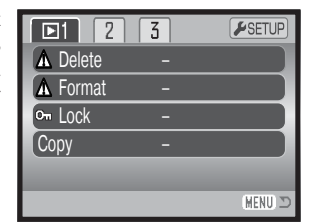

#### Никогда не используйте компьютер для форматирования!

При выборе команды форматирования в разделе 1 меню воспроизведения (стр. 71), появится экран подтверждения. Выбор "Yes" (Да) приведет к форматированию, выбор "No" (Нет) отменит операцию. После завершения форматирования появится экран, подтверждающий завершение операции.

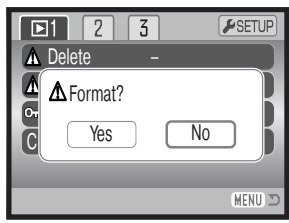

Если появляется сообщение о невозможности распознать карту ("Unable to use card"), возможно, необходимо отформатировать вставленную в фотокамеру карту. Карты, которые использовались в других фотокамерах, возможно, также необходимо отформатировать перед использованием. При форматировании карты памяти все данные, хранящиеся на ней, будут уничтожены. Если появляется сообщение о невозможности использования карты памяти ("Card error"), нажмите центральную кнопку контроллера, чтобы закрыть это окно, и обратитесь на сайт Konica Minolta, чтобы узнать, совместима ли эта карта с Вашей фотокамерой:

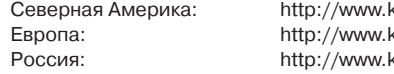

conicaminolta.us conicaminoltasupport.com conicaminolta.ru

# Блокировка файлов

Вы можете заблокировать один (Single), несколько (Multiple) или все файлы на карте памяти. Заблокированный файл не может быть стерт посредством функции удаления в меню режима воспроизведения или при помощи кнопки быстрого просмотра/удаления. Тем не менее, при форматировании (стр. 74) будут удалены даже заблокированные изображения. Важные изображения необходимо заблокировать. Функция блокировки находится в разделе 1 меню режима воспроизведения (стр. 71). Опция блокировки файлов имеет четыре установки:

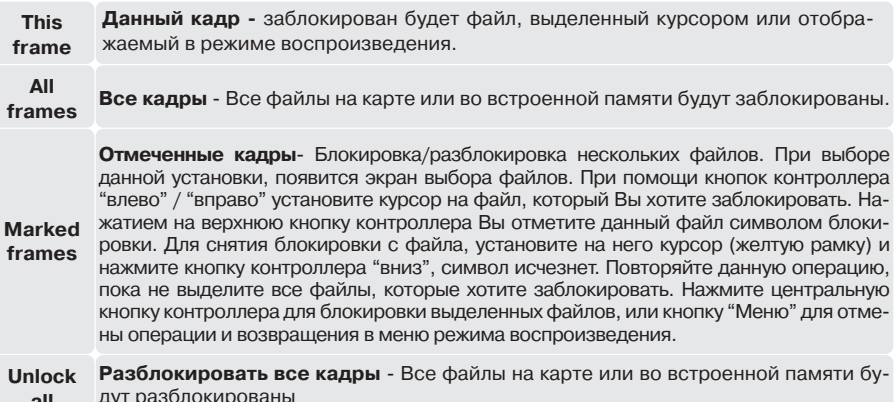

# Копирование изображений и создание копий для E-mail

Функция копирования раздела 1 меню воспроизведения (стр. 71) позволяет создать точные копии изображений и вилеоклипов и сохранять их во встроенной памяти или на другую карту. Функция создания E-mail-копий раздела 3 позволяет создать JPEG-файл 640 Х 480 (VGA), копию оригинальной фотографии для упрошенной передачи по электронной почте. E-mail копии могут быть созданы только на той же карте памяти, что и оригинальное изображение.

Для работы со встроенной памятью необходимо извлечь карту памяти. Каждый раз при использовании функции копирования автоматически создается новый каталог для размещения файлов (стр. 102): копируемые файлы размешаются в каталоге.

название которого заканчивается буквами "СР", а файлы E-mail-копий изображений размешаются в каталоге, название которого заканчивается буквами "ЕМ". Этот каталог используется для хранения файлов до тех пор, пока их число не превысит 9999. Копии заблокированных изображений будут незаблокированными. Информация из DPOF-файла не копируется.

Функции копирования имеет три пункта меню, функция создания копий для E-mail - два:

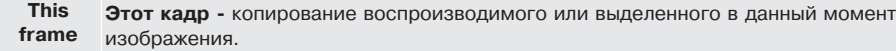

All Все кадры - копирование всех кадров из встроенной памяти (только для функции frames копирования).

Отмеченные кадры - копирование одного или нескольких изображений. При выборе данной установки появляется экран выбора файлов; выделите предназначенный для копирования файл при помощи желтой рамки, затем нажмите кнопку контролле-Marked ра "вверх", чтобы пометить этот файл галочкой. Для снятия отметки с файла выделиframes Te миниатюру нужного изображения и нажмите кнопку контроллера "вниз", галочка исчезнет. Продолжайте, пока все подлежащие копированию файлы не будут помечены. Нажмите центральную кнопку контроллера для выполнения копирования или кнопку "Меню" для отмены операции и возврата в меню режима воспроизведения.

За один раз может быть скопировано до 13 МВ данных. Если выбрано слишком много файлов, появится предупреждение, и процесс копирования будет отменен. Разделите предназначенные для копирования файлы на две или три группы для копирования. При конвертации изображений в файлы E-mail-копий количество копий зависит от объема свободной памяти.

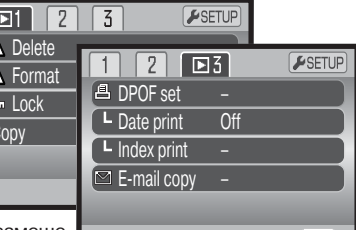

MENU I

Для копирования с одной карты памяти на другую.

**IMENU** 

При выборе изображения(й) для копирования появится экран состояния. Во время копирова-

ния выделенное сообщение показывает текущее состояние процедуры копирования.

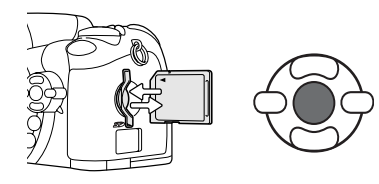

Если установлена карта памяти:

Remove memory card to

Copy to internal memory.

2 Copying ...

3 Copying completed.

Копирование

Copy **1** Change card

 $\bullet$  enter

Когда будет выделено сообщение "Change card", достаньте карту памяти из камеры и установите другую карту памяти, на которую необходимо скопировать изображения. Нажмите центральную кнопку контроллера для продолжения копирования или кнопку "Меню" для отмены операции копирования.

Для копирования с карты памяти на встроенную память:

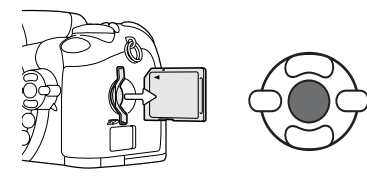

Когда будет выделено сообщение "Change card", достаньте карту памяти из камеры. Нажмите центральную кнопку контроллера для продолжения копирования или кнопку "Меню" для отмены операции копирования.

#### Если карта памяти не установлена:

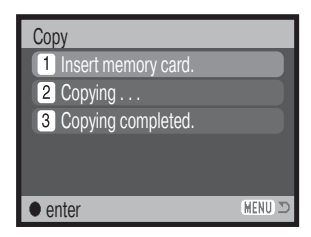

Для копирования из встроенной памяти на карту памяти:

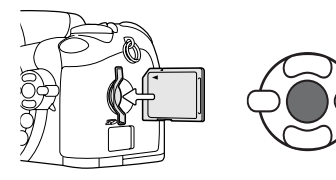

Когда будет выделено сообщение "Insert memory card", установите карту памяти, на которую необходимо скопировать изображения. Нажмите центральную кнопку контроллера для продолжения копирования или кнопку "Меню" для отмены операции копирования.

# Copied to 101KM\_CP. OK

После того, как будет выделено сообщение "Copy completed", появится новое окно с названием нового каталога, содержащего скопированные изображения. Нажмите центральную кнопку контроллера для возврата в меню.

# Создание копий для E-mail

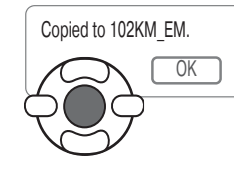

При выборе изображения(ний) для конвертирования в файл для Email, начнется процедура копирования и появится экран, отображающий имя каталога, в котором содержатся скопированные изображения. Нажмите центральную кнопку контроллера для возврата в меню.

При копировании сохраненных кадров видео размер итогового изображения не может превышать размер сохраненного кадра.

# Рекомендации по работе с фотокамерой

Если одно или несколько изображений не могли быть скопированы, появится сообщение "Copy unsuccessful". Посмотрите на встроенной памяти или на карте, какие изображения были скопированы, затем повторите процедуру копирования для файлов, которые не были скопированы.

# Слайд-шоу

Раздел 2 меню режима воспроизведения управляет функцией слайд-шоу. Данная функция автоматически показывает все фотоизображения и видеоролики во встроенной памяти или на карте по порядку. Меню имеет следующие установки:

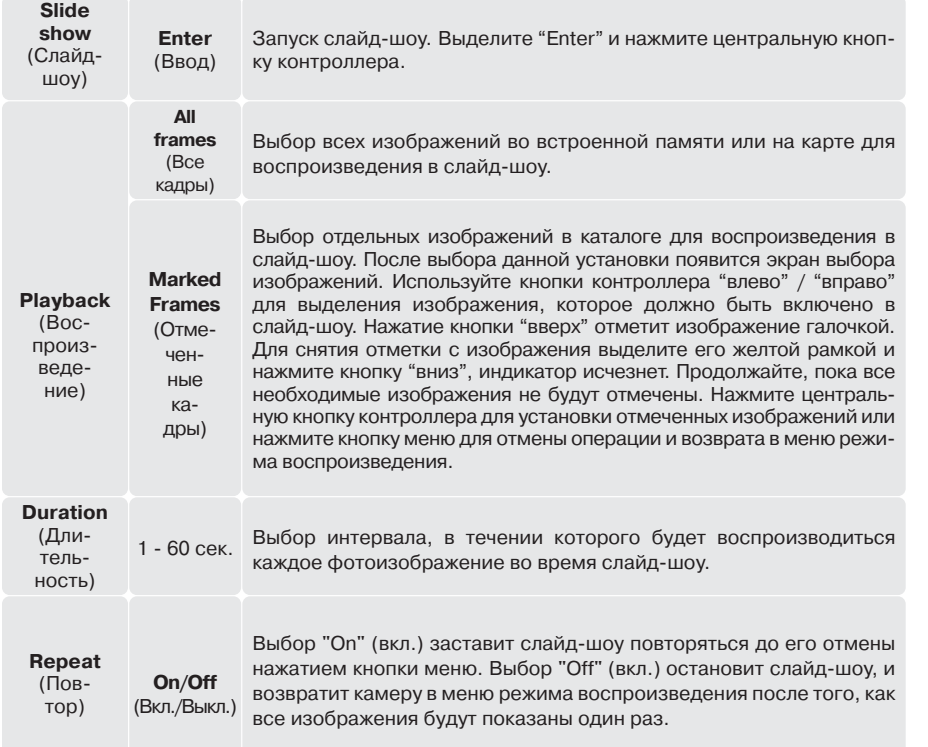

Чтобы отобразить все изображения на встроенной памяти, извлеките из камеры карту памяти.

Можно использовать контроллер для управления просмотром слайд-шоу.

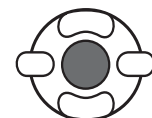

Нажмите центральную кнопку контроллера для паузы и еще раз - для повторного запуска слайд-шоу.

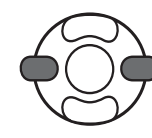

Нажимайте кнопки контроллера "влево" / "вправо", чтобы перейти к предыдущему или следующему кадру слайд-шоу. При просмотре видео эти кнопки проматывают ролик назад / вперед.

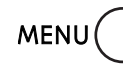

Нажмите кнопку вызова меню, чтобы отменить слайд-шоу.

**Рекомендации по работе с фотокамерой**

 $i + i$ 

Презентацию можно посмотреть без информации о снимке. Прежде чем заходить в меню режима воспроизведения, нажмите кнопку вывода информации (i+) для отключения отображения информации.

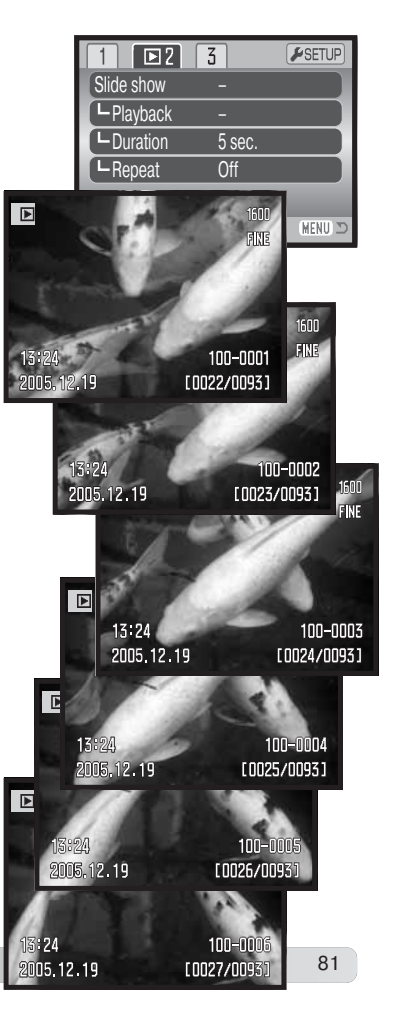

frames

# Заказ на печать цифровых фотографий в формате DPOF

Данная фотокамера поддерживает формат очередности вывода цифровых фотографий DPOF™ версии 1.1. который дает возможность прямой печати статичных изображений с цифровых фотокамер. После создания файла DPOF можно просто передать карту памяти в цифровую фотолабораторию или вставить эту карту в слот для карты памяти совместимого принтера. При создании DPOF файла автоматически создается каталог "Misc" для сохранения в нем DPOF файла (стр. 102).

# Создание очереди вывода на печать DPOF

Пункт меню "DPOF set" используется для создания очереди для стандартных отпечатков изображений из встроенной памяти или с карты памяти. Для выбора изображений из встроенной памяти необходимо извлечь карту. Могут быть напечатаны одно, несколько или все изображения. Заказ на печать создается в разделе 3 меню режима воспроизведения (стр. 71). Меню режима создания очереди на печать имеет четыре установки:

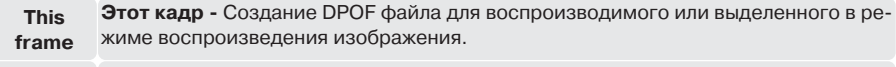

Все кадры - Создание DPOF файла для всех изображений во встроенной памяти  $\Delta$ II или на карте. frames

Отмеченные кадры - Выбор группы изображений для печати, или для печати различного числа копий одного и того же изображения. При выборе этого пункта появляется экран выбора кадра. Используйте кнопки контроллера "влево" / "вправо" для выделения изображения для печати. Нажатие кнопки "вверх" пометит изображение индикатором с изображением принтера. Число рядом с индикатором принтера показывает количество копий изображения, которое должно быть напечатано. Нажатие **Marked** кнопки "вверх" контроллера увеличивает количество копий, нажатие кнопки "вниз" уменьшает. Можно сделать максимум девять копий. Для снятия задания на печать выбранного изображения нажимайте кнопку "вниз" до тех пор, пока число копий не станет равным нулю, и символ принтера не исчезнет. Продолжайте, пока все изображения, подлежащие выводу на печать, не будут отмечены. Нажмите центральную кнопку контроллера для создания DPOF файла или нажмите кнопку меню для отмены операции и возврата в меню режима воспроизведения.

**Cancel all** Отменить все - Удаление DPOF файла. Когда выбрана установка "This frame" ("Этот кадр") или "All frames" ("Все кадры"), появится экран с запросом количества копий каждого изображения: может быть сделано максимум девять копий. Используйте кнопки контроллера "вверх" / "вниз" для установки требуемого числа копий. При выборе установки "All frames" ("Все кадры"), для создания очереди на печать, какие-либо дополнительные изображения, сохраненные в этот каталог после создания очереди, не будут включены в очередь.

Печать файлов DPOF, созданных другой фотокамерой, будет отменена. После того, как снимки будут напечатаны, файл DPOF останется во встроенной памяти или на карте и его необходимо будет удалить вручную.

DPOF-файлы при копировании изображений не копируются. Чтобы вывести на печать скопированные изображения, для них необходимо создать очередь, как описано выше.

# Впечатывание даты

Для того, чтобы на каждом изображении, распечатываемом на DPOF-совместимом принтере, отображалась дата съемки, необходимо включить соответствующий пункт меню раздела 3. Чтобы отменить впечатывание даты, просто выключите этот пункт. Расположение и внешний вид впечатываемой даты зависят от конкретной модели принтера.

# Печать миниатюр

Для печати миниатюр всех изображений в каталоге, выберите "Yes" (Да) в пункте настройки печати миниатюр в разлеле 3 меню воспроизведения. Для отмены печати миниатюр просто выберите "No" (Нет).

Если очередь печати миниатюр создана, то какие-либо дополнительные изображения, сохраненные в этот каталог после создания очереди, не будут включены в очередь. Количество изображений на листе зависит от принтера. Информация, которая выводится на печать вместе с изображениями, может также варьироваться.

# Рекомендации по работе с фотокамерой

Файлы печати и изображения DPOF могут быть напечатаны непосредственно с камеры на DPOF-совместимом принтере с поддержкой технологии PictBridge, подробнее см. стр. 108.

# Просмотр изображений на экране телевизора

Вы можете просматривать изображения, снятые Вашей камерой, на телевизоре. Камера оборудована терминалом видеовыхода для подсоединения к телевизору при помощи входящего в комплект видеокабеля VC-400. Камера поддерживает NTSC и PAL стандарты видеовыхода. Установку видеовыхода (Video output) можно произвести в разделе 4 меню режима установок (стр. 96). Для выбора изображений из встроенной памяти необходимо извлечь карту

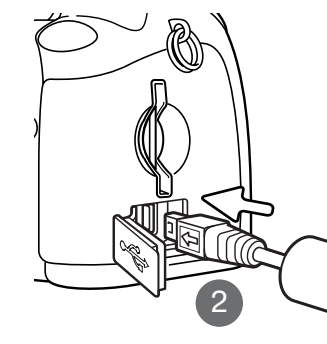

- 1. Выключите телевизор и камеру.
- 2. Откройте крышку терминала. Малый штекер видеокабеля воткните в терминал видеовыхода камеры.
- 3. Другой конец кабеля воткните в видеовход телевизора.
- 4. Включите телевизор.
- 5. Переключите телевизор на канал видео.
- 6. Поверните колесо режимов работы в режим воспроизведения и включите камеру. Экраны камеры не будут включены, если камера подключена к телевизору. Экран режима воспроизведения будет виден на экране телевизоpa.
- 7. Просматривайте изображения, как описано в разделе "Режим воспроизведения".

# **PFЖИМ УСТАНОВОК**

В режиме установок осуществляется управление функциями и режимами работы камеры. Раздел, посвященный навигации по меню режима установок, описывает работу в меню. В разделе также присутствует детальное описание всех установок.

# Открытие меню режима установок

Меню Режима установок открывается из любого другого меню съемки или воспроизведения.

| ۰D<br>Drive m<br>Image<br>Quality<br>Auto D<br><b>Digital</b> | 01<br>Drive mode<br>Image size<br>(Quality<br>Auto DSP                | $\blacktriangleright$ SETUP<br>$\mathcal{F}$ SETUP<br>Single<br>2560x1920<br><b>Standard</b><br><b>On</b> | При помощи кнопки контроллера "вправо" выде-<br>лите пункт Установки (Setup) в верхней части ме-<br>HЮ.                                                                                          |
|---------------------------------------------------------------|-----------------------------------------------------------------------|----------------------------------------------------------------------------------------------------|----------------------------------------------------------------------------------------------------|
|                                                               | Digital zoom                                                          | Off<br><b>MENUL</b>                                                                                       | Нажмите центральную кнопку контроллера, что-<br>бы открыть меню режима установок.                                                                                                    |
|                                                               | LCDbrightness<br>Power save<br>Inst.Playback<br>Lens acc.<br>Language | о<br>$1$ min.<br><b>Off</b><br>None<br>English<br>MENU D                                                  | Повторите эту операцию в обратном порядке,<br>чтобы вернуться в предыдущее меню. Нажатие на<br>кнопку вызова меню закрывает меню и возвра-<br>щает Вас в режимы съемки или воспроизведе-<br>ния. |

Меню режима установок

# Навигация по меню режима установок

Посмотрите на странице 85, как открыть меню. При помощи четырехпозиционного контроллера (1) Вы можете перемещаться по меню. Центральная кнопка контроллера подтверждает установку.

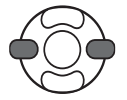

При помощи кнопок "влево" / "вправо" контроллера выделите нужную закладку меню. Отображаемые меню будут изменяться при выборе соответствующих закладок.

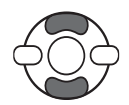

Используйте кнопки "вверх" / "вниз" контроллера для перехода к пунктам меню. Выделите пункт, установки которого должны быть изменены.

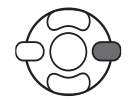

Нажмите кнопку контроллера "вправо" для отображения установок. Текущая установка будет выделена. Если на экране отображается сообщение "Enter", нажмите на центральную кнопку контроллера, чтобы продолжить установку.

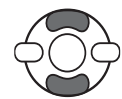

Используйте кнопки "вверх" / "вниз" для выделения новой установки.

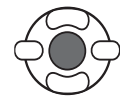

Нажмите центральную кнопку контроллера для выбора выделенной установки. После того, как установка выбрана, курсор вернется в меню установок, и новые параметры установки отобразятся на экране.

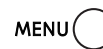

Закройте меню при помощи кнопки вызова меню.

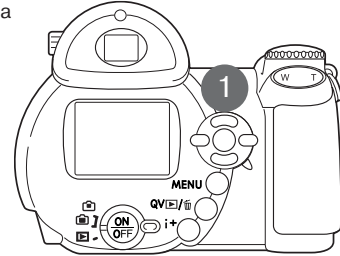

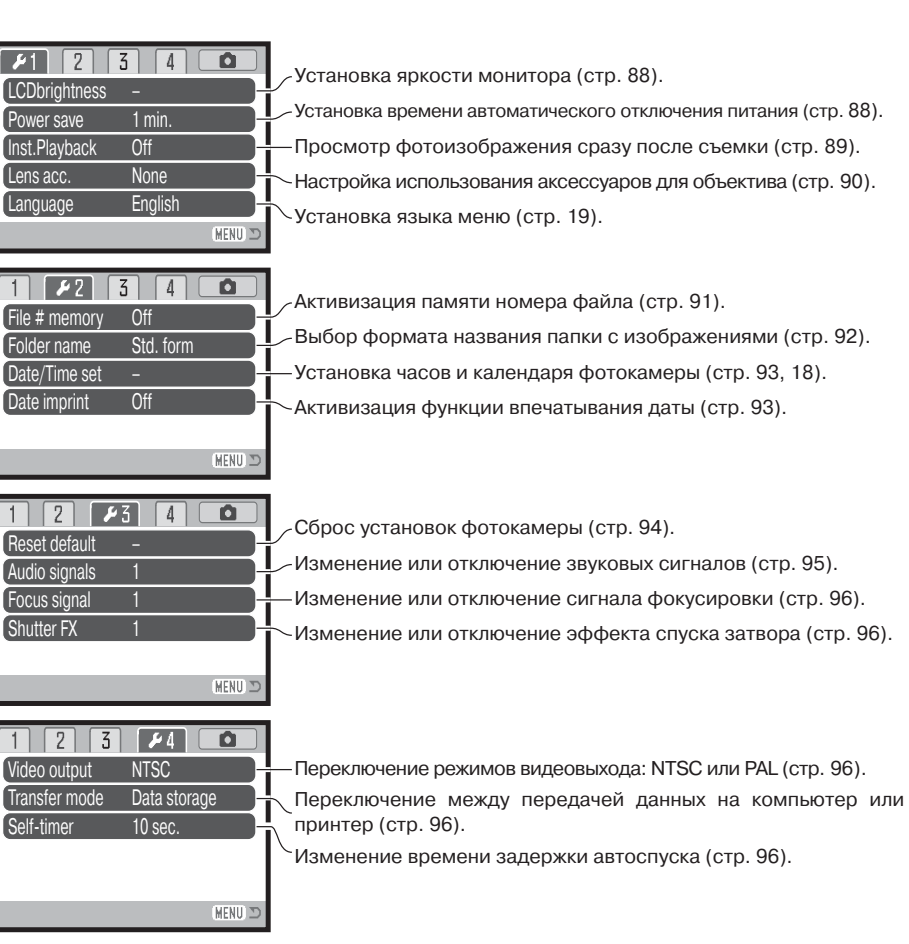

# Яркость ЖК-монитора

Можно устанавливать яркость ЖК-монитора по 11 уровням. Также возможно установить свои параметры яркости для отображения в видоискателе и непосредственного отображения в режиме съемки. Установите переключатель режимов работы в соответствующий режим перед тем, как перейти к этому режиму в разделе 1 меню режима установок (стр. 87). Дополнительную необходимую информацию Вы можете найти на стр. 28.

При помощи левой/правой кнопок контроллера настройте уровень яркости; изображение на экране изменится соответствующим образом. Нажмите центральную кнопку контроллера для подтверждения установки выбранного уровня яркости.

# Автоматическое отключение питания

Для сохранения энергии батарей фотокамера отключит ЖК-экран и панель данных, если в течении определенного периода времени камера не используется. Продолжительность этого периода может быть установлена на 1, 3, 5 или 10 минут. Когда фотокамера подсоединена к компьютеру, период автоматического отключения питания устанавливается на 10 минут. Этот период не может быть изменен. Автоматическое отключение питания устанавливается в разделе 1 меню режима установок (стр. 87).

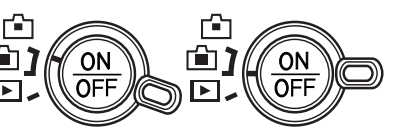

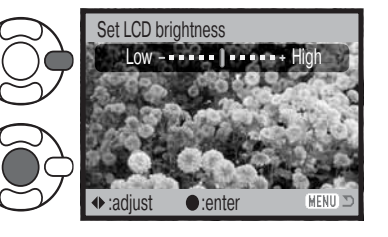

# Режим быстрого воспроизведения

Возможно просмотреть изображение на ЖК-мониторе камеры сразу же после того, как оно отснято. При использовании режимов непрерывной или прогрессивной протяжки (стр. 47, 48) отображаются последние шесть изображений на одном экране. Режим быстрого воспроизведения активизируется в разделе 1 меню режима установок (стр. 87). Можно также выбрать время отображения изображения - две или десять секунд. Для отмены воспроизведения и сохранения изображения до завершения времени воспроизведения, прижмите наполовину кнопку спуска затвора.

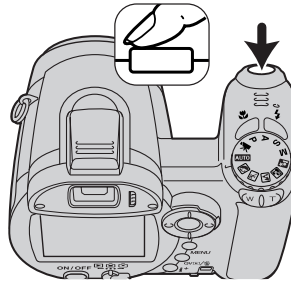

Рекомендации по работе с фотокамерой

Возможен также просмотр фотоизображений, отснятых в режиме покадровой протяжки, сразу после съемки при отключенном режиме быстрого воспроизве! дения. Просто продолжайте удерживать нажатой кнопку спуска после того, как снимок сделан. Чтобы завершить воспроизведение изображения, отпустите кнопку.

# Аксессуары для объектива

Эта камера совместима с продающимся отдельно широкоугольным конвертером ZCW-200. Это 0,7X широкоугольный конвертер, который понижает фокусное расстояние широкоугольной позиции зум-объектива, переводя его в положение. эквивалентное 26 мм для 35 мм фотокамер.

После того, как конвертер присоединен, нужно переключить опцию "Аксессуары для объектива" (lens accessory) в разделе 1 меню режима установок в положение "WideConvertr.". При этом в левом верхнем углу дисплея появится индикатор (W). Оптический зум автоматически устанавливается в широкоугольное положение. В этом режиме нельзя использовать оптический зум.

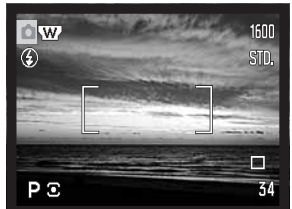

# Память номера файла

Когда выбирается установка памяти номера файла, то, если создается новый каталог на карте памяти или используется другая карта памяти (или встроенная память), следующий сохраненный файл будет иметь номер на один больше, чем последний сохраненный файл. Если сменная карта памяти уже содержит файлы, числовой номер которых больше, чем у сохраняемого изображения, то оно будет иметь номер на один больше, чем самое большое числовое значения номера уже сохраненных файлов. Если функция памяти номера файла отключена, то изображения при сохранении в новую директорию или на другую карту начнут нумероваться с 0001. Установить память номера файла можно в разделе 2 меню режима устано-BOK.

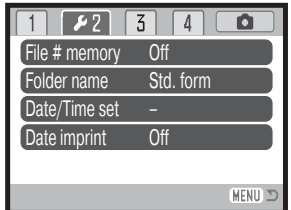

### Язык

Вы можете изменить язык, на котором отображается информация, в разделе 1 меню режима установок камеры.

# Название директории

Все изображения сохраняются во встроенной памяти или на карте в каталогах. Имена каталогов могут быть двух форматов: стандартный и дата. Формат устанавливается в разделе 2 меню режима установок.

100KM027

(Стандартный)

Стандартное название каталога состоит из 8 символов. Первоначальный каталог называется 100КМ027. Первые три цифры - это серийный номер каталога, который будет увеличиваться на один каждый раз, когда создается новый каталог. Следующие три буквы обозначают компанию Konica Minolta, и последние три цифры обозначают камеру, которая была использована для

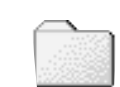

10150325(Дата)

Имя каталога в формате даты также начинается с трех цифр серийного номера, затем одна цифра обозначает год, две следующих цифры - месяц, две последних ! день: 101ГMMДД. Например, Каталог 10150325 был создан в 2005 году, 25 марта.

съемки. Число "027" обозначает фотокамеру DiMAGE Z20.

Если для каталога выбран формат даты, при записи изображения создается новый каталог с текушей датой. Все изображения, снятые в этот день, будут записаны в этот каталог. Изображения, записанные в другой день, будут размещены в новом каталоге с соответствующей датой. Если функция памяти номера файла отключена (стр. 91), при создании нового каталога серийный номер изображения сбрасывается до 0001. Дополнительную информацию об организации каталогов и именах файлов смотрите на стр. 102.

# Установка даты и времени

Очень важно точно установить часы и календарь. При съемке дата и время, когда сделан снимок или снят видеоролик, записываются вместе с файлом и затем отображаются при просмо! тре снимка в режиме воспроизведения или при помощи программы DiMAGE Image Viewer Utility, записанной на компакт-диске, поставляемом в комплекте с камерой. Отображаемый формат даты может быть изменен: ГГГГ/ММ/ДД (YYYY/MM/DD - год, месяц, день), ММ/ДД/ГГГГ (ММ/DD/YYY - месяц, день, год) или ДД/ММ/ГГГГ (DD/ММ/YYY - день, месяц, год). На странице 18 подробно описано, как установить часы и календарь.

# Впечатывание даты

Дата съемки может быть впечатана непосредственно в изображение. Функцию впечатывания необходимо активировать до съемки в разделе 2 меню режима установок (стр. 87). Однажды включенная, данная функция будет продолжать впечатывать дату в изображения, пока не будет отключена; желтая линия возле счетчика кадров будет отображать, что включена функция впечатывания даты.

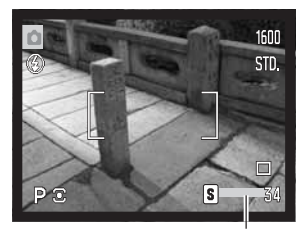

Индикатор впечатывания даты

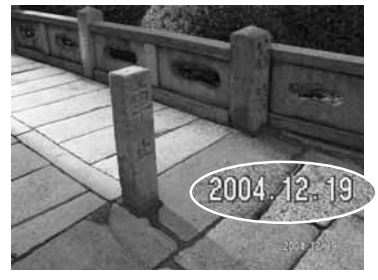

Дата впечатывается в правый нижний угол изображения, если смотреть на изображение горизонтально. Впечатывается она непосредственно в изображение, поверх него. Дату можно впечатать в трех форматах: год/месяц/день (year/month/day), месяц/день/год (month/day/year) и день/месяц/год (day/month/year). Дата и формат даты устанавливаются в разделе 2 меню режима установок (стр. 87).

# Рекомендации по работе с фотокамерой

Отснятые изображения содержат в себе Exif-тэг (Exif tag), в котором хранятся дата и время съемки, а также информация об условиях съемки. Данную информацию можно просмотреть как непосредственно на камере в режиме воспроизведения или быстрого просмотра (QV), так и на компьютере - при помощи программного обеспечения DiMAGE Viewer.

# Переход к предустановленным параметрам

Данная функция влияет на все режимы При выборе данной функции появляется экран подтверждения; выбор "Yes" (Да) переводит все нижеуказанные функции и установки к предуста! новленным параметрам, "No" (Нет) отменяет операцию.

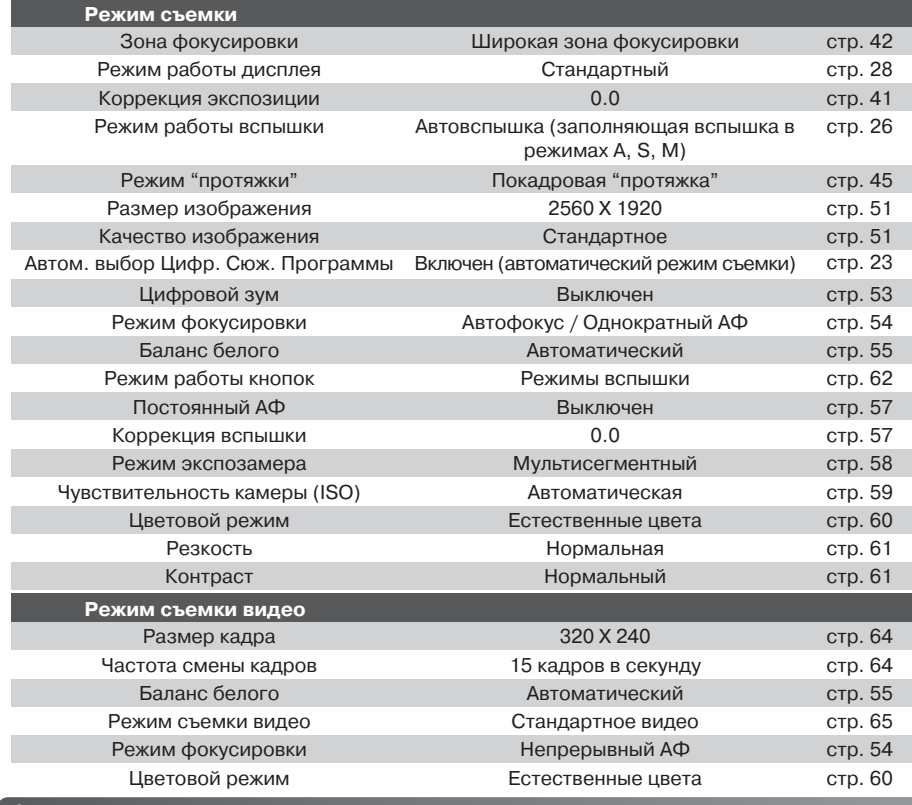

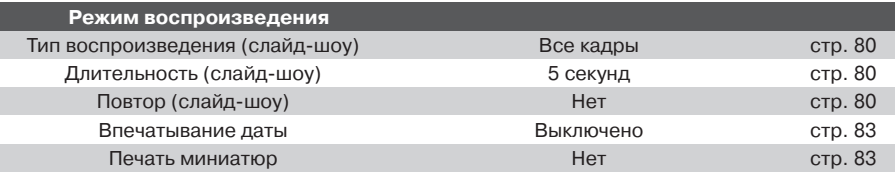

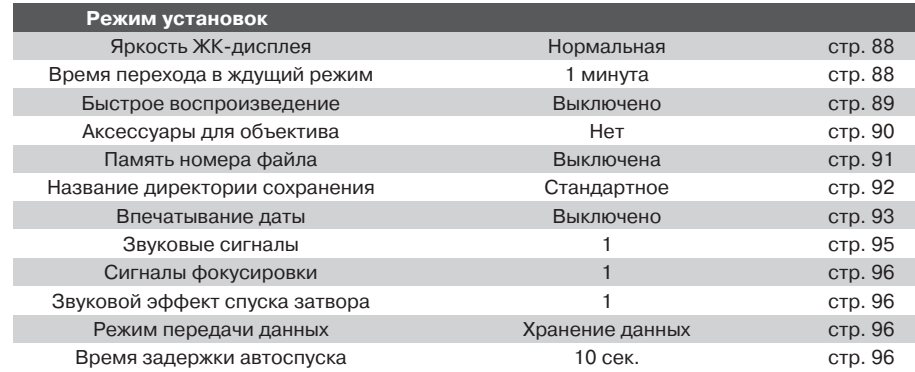

# Звуковые сигналы

Каждое нажатие кнопки подтверждается звуковым сигналом. Звуковые сигналы могут быть отключены в разделе 3 меню режима установок. (стр. 87). Тональность сигнала также может быть изменена.

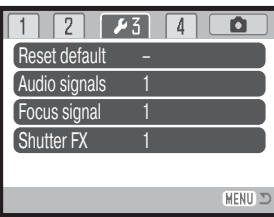

# Звуковые сигналы фокусировки

При нажатии кнопки спуска наполовину звуковой сигнал подтвердит завершение автофокусировки. Сигналы фокусировки можно сменить или выключить в разделе 3 меню режима установок (стр. 87). Можно выбирать между двумя звуками.

# Звуковой эффект спуска затвора (Shutter FX)

При спуске затвора звуковой эффект является подтверждением срабатывания затвора при съемке фотоизображений. Звуковой эффект может быть отключен в разделе 3 меню режима установок (стр. 87). Вы можете выбрать один из двух звуковых эффектов.

# Видеовыход

Изображения, полученные камерой, можно просматривать на телевизоре (стр. 84). В качестве стандарта видеовыхода можно установить NTSC или PAL в разделе 4 меню режима установок. В Северной Америке используется NTSC стандарт, а в Европе - стандарт PAL. В России также принят стандарт PAL.

# Режим передачи данных

В зависимости от того, передаются ли изображения на компьютер, или распечатываются непосредственно с фотокамеры, необходимо определить режим передачи данных. При передаче данных на компьютер или при работе с программой DiMAGE Viewer необходимо выбрать "Data storage". Пункт "PictBridge" позволяет распечатывать изображения непосредственно с фотокамеры на PictBridge-совместимом принтере (стр. 108).

# Время задержки автоспуска

Время задержки автоспуска можно изменить в разделе 4 меню режима установок (стр. 87). Доступно два интервала: 10 и 2 секунды.

Пожалуйста, внимательно прочитайте данный раздел, прежде чем подключать камеру к компьютеру. Подробное описание по установке и использованию программы DiMAGE Image Viеwer Вы сможете найти на прилагаемом к камере компакт диске. Руководства по эксплуатации DiMAGE не описывают основы работы на компьютере и в операционных системах, пожа! луйста, ознакомьтесь с руководством по эксплуатации, прилагаемым к Вашему компьютеру. Системные требования

Для подключения камеры непосредственно к компьютеру и использования в качестве носителя на съемных дисках (mass-storage device) необходимо, чтобы компьютер был оборудован USB-портом в качестве стандартного интерфейса. Необходимо, чтобы производитель компьютера и операционной системы гарантировали поддержку USB-интерфейса. Камера поддерживается следующими операционными системами:

Windows 98, 98SE, Me, 2000 Professional, и XP версий home и professional.

Mac OS 9.0–9.2.2 и Mac OS X 10.1.3–10.1.5, 10.2.1–10.2.8, 10.3–10.3.6.

Проверьте на веб-сайтах Konica Minolta, не появилась ли новая информация о совместимости:

Россия: http://www.konicaminolta.ru Северная Америка: http://www.konicaminolta.us Европа: http://www.konicaminoltasupport.com.

Пользователям Windows 98 или 98SE необходимо установить программное обеспечение (драйвер) с компакт диска "DiMAGE Viewer" (стр. 99). Для других версий Windows и Macintosh драйверов не требуется.

Если Вы уже приобрели какую-либо цифровую фотокамеру Konica Minolta и установили программное обеспечение для Windows 98, Вам необходимо повторить процедуру установки, Обновленная версия программного обеспечения необходима для работы с фотокамерой DiMA! GE Z20 на компьютере и находится на компакт диске "DiMAGE Viewer", включенном в комплект поставки. Новое программное обеспечение (драйвер) не окажет никакого влияния на работу старых цифровых фотокамер DiMAGE.

Также на компакт-диске DiMAGE Viewer Вы можете найти драйвер для установки удаленной камеры в среде Windows. Этот драйвер не совместим с данной моделью фотокамеры.

# Подсоединение фотокамеры к компьютеру

Прежде, чем подсоединить фотокамеру к компьютеру, убедитесь, что заряд батареи достаточен (на мониторе должен отображаться индикатор полного заряда батареи). Также рекомендуется использование сетевого адаптера (продается отдельно). При работе в Windows 98 или 98SE внимательно прочитайте соответствующие подразделы Руководства о том, как установить необходимый USB драйвер, прежде чем подключить камеру к компьютеру (стр. 99).

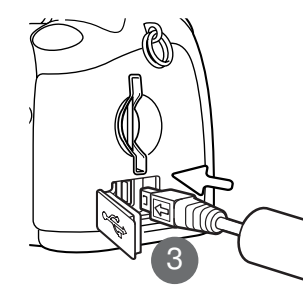

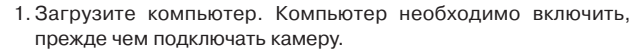

- 2. Для работы с изображениями на карте памяти, установите в камеру карту. Лля работы с изображениями из встроенной памяти извлеките карту. Убедитесь, что карта памяти правильно установлена в камеру. Как заменить карту памяти, когда камера подключена к компьютеру, см. на стр. 106.
- 3. Откройте крышку USB-порта. Присоедините маленький штекen USB-кабеля к камере. Убедитесь, что штекер прочно держится в гнезде.
- 4. Другой конец USB-кабеля присоедините к USB-порту компьютера. Убедитесь, что штекер прочно держится в гнезде. Камеру необходимо подключать непосредственно к USB-порту компьютера. При подключении камеры через USB-концентратор камера может работать некорректно.
- 5. Нажмите кнопку включения, чтобы включить камеру. Соединение USB установится автоматически, в подтверждение завершения операции на дисплее фотокамеры отобразится соответственное сообщение. После установления соединения монитор фотокамеры отключится. Если соединение USB не происходит, отсоедините фотокамеру и перезагрузите компьютер. Повторите процедуру подключения, описанную выше.

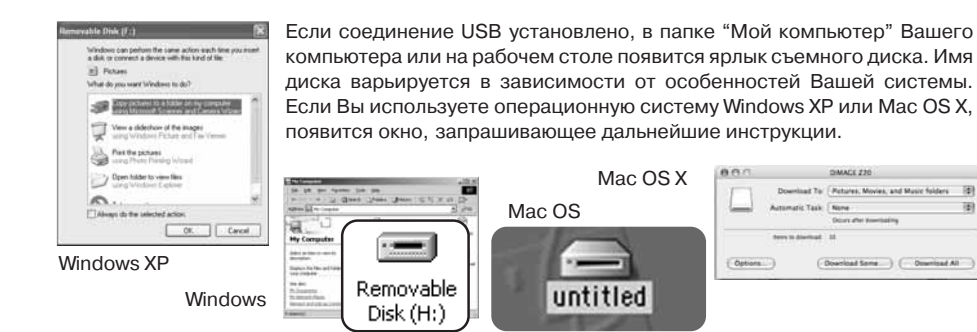

# Работа с фотокамерой в Windows 98 и 98 SE

Программное обеспечение камеры (драйвер) необходимо установить только один раз. Если драйвер не может быть установлен автоматически, его необходимо установить вручную через Мастер установки операционной системы "Установка оборудования" (Add new hardware). Подробное описание смотрите на следующей странице. Если в процессе установки операционная система попросит диск Windows 98, установите его в дисковод CD-ROM и следуйте инструкциям программы установки. Для других версий Windows и для Macintosh драйвер устанавливать не надо.

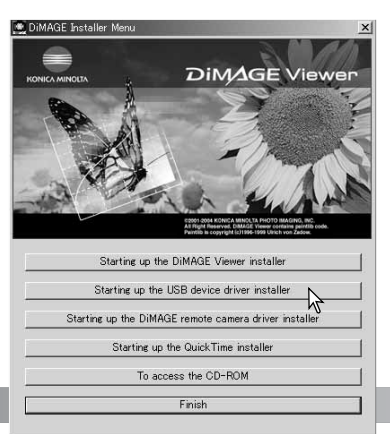

### Автоматическая установка

Прежде чем подсоединить камеру к компьютеру, установите диск с программным обеспечением "DIMAGE Software" в дисковод CD-ROM. Меню установки DiMAGE должно появиться автоматически. Для автоматической установки USB драйвера в Windows 98, кликните на кнопке "Starting up the USB device driver installer" (Установка драйвера USB устройства). Появится окно подтверждения установки драйвера на Ваш компьютер. Для продолжения кликните "Yes".

Когда закончится установка драйвера, появится окно подтверждения успешной установки. Кликните "ОК." Перезагрузите компьютер, прежде чем подключить камеру (стр. 98).

Initializing USB connection.

# Ручная установка

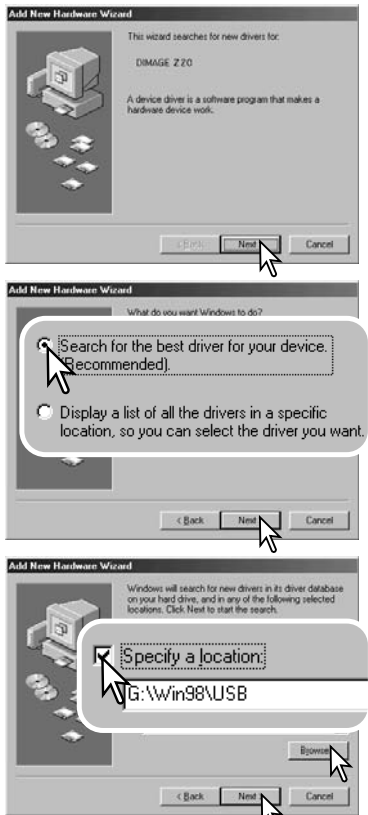

Для установки драйвера Windows 98 вручную, следуйте инструкциям в разделе "Подсоединение фотокамеры к компьютеру" на странице 98.

При подсоединении камеры к компьютеру операционная система обнаружит новое устройство и откроется окно Мастера установки нового оборудования ("Add new hardware wizard"). Установите диск с программным обеспечением "DiMAGE Viewer" в дисковод CD-ROM. Кликните "Next".

Выберите рекомендуемый поиск наиболее подходящего драйвера. Кликните "Next".

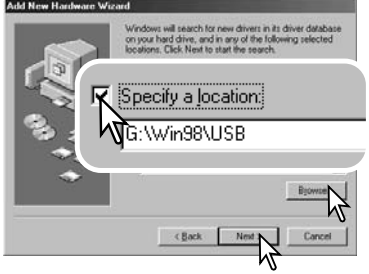

Выберите местоположение драйвера. При помощи окна просмотра ("Browse") Вы можете выбрать папку с драйвером. Когда папка, в которой находится драйвер, будет открыта в окне просмотра, кликните "Next".

• Необходимый драйвер должен располагаться на компакт-диске по адресу :\Win98\USB.

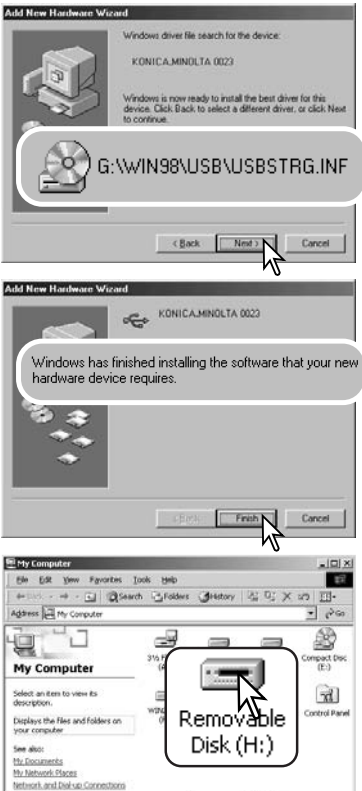

Hy Computer

 $\langle$  object(s)

Мастер установки нового оборудования ("Add new hardware wizard") подтвердит месторасположение драйвера. Кликните "Next" для установки драйвера в систему. Установлен будет один из трех драйверов: MNLVENUM.inf, USBPDR.inf или USBSTRG.inf.

Последнее окно подтвердит завершение установки драйвера. Кликните "Finish" для завершения работы Мастера установки нового оборудования. Перезагрузите компьютер.

В папке Мой компьютер, появится новая иконка съемного диска (Removable disk).

Кликните дважды на иконке, чтобы получить доступ ко встроенной памяти или к карте (см. стр. 102).

# Структура каталогов на карте памяти

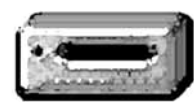

Иконка лиска

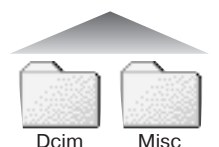

Файлы и папки на карте памяти, в отличие от файлов и папок встроенной памяти камеры, могут быть удалены с помощью компьютера. Никогда не используйте компьютер для форматирования встроенной памяти и карты, всегда пользуйтесь для этого камерой! Для обеспечения корректной работы фотокамеры, карта памяти, использующаяся в ней и внутренняя память, должны содержать только файлы, записанные фотокамерой.

Подключив камеру к компьютеру. Вы можете просматривать

изображения, кликая дважды на иконках их файлов. Папки с

изображениями находятся в каталоге "DCIM". В каталоге

"MISC" содержатся файлы очередей печати DPOF (стр. 82).

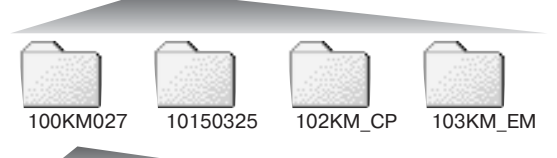

В порядке слева направо изображены: каталог в обычном формате: каталог в формате даты; каталог, содержащий копии; каталог, содержаший копии для e-mail.

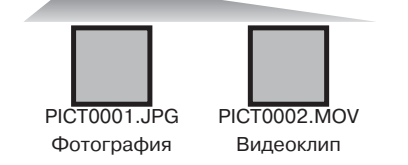

Названия файлов изображений начинаются с букв "РІСТ", затем идет четырехзначный номер файла, а затем расширение файла - јрд или mov. Для копирования снимков в компьютер просто перетяните иконки файлов в папку на компьютере.

Файлы копируемых изображений (стр. 76) помещаются в каталог с названием, заканчивающимся буквами "СР." Файлы E-mail-копий изображений помещаются в каталог с названием, заканчивающимся буквами "ЕМ." При создании нового каталога, число из первых трех цифр в имени каталога будет на одну единицу больше самого последнего каталога во встроенной памяти или на карте. Когда число в имени файла превысит значение 9999, будет создан новый каталог с номером в названии на одно значение больше самого последнего каталога во встроенной памяти или на карте: например, после 100КМ027 будет создан 101КМ027.

Номер в имени файла изображения может не соответствовать номеру кадра на камере. При удалении изображений на камере, счетчик калров автоматически изменит свои показания и будет отображать количество файлов изображений в папке и порядковый номер каждого изображения в папке. Числа в именах файлов не изменятся при удалении изображений. При записи нового изображения в его названии будет число на одно значение больше самого последнего файла в папке. Номерами файлов можно управлять при помощи функции памяти номера файла (File number memory) в разлеле 2 меню режима установок (стр. 91).

При записи статичного изображения в файл сохраняется также Exif-тэг, содержащий дату и время записи, а также информацию о параметрах съемки. Эти данные можно просмотреть на компьютере при помощи прилагаемого к фотокамере программного обеспечения для просмотра изображений DiMAGE Viewer.

Если изображения редактируются и перезаписываются в фоторедакторах, не поддерживаюших файлы с Exif-тэгами, то Exif-тэги не сохраняются. Некоторые приложения, поддерживающие этот формат, перезаписывают данные в Exif-тэге так, что программа DiMAGE Viewer не может их распознать. При использовании графических программ, отличных от DiMAGE Viewer, всегда делайте копии файлов для сохранения Exif-тэга в оригинале файла.

Для корректного отображения изображений на компьютере цветовое пространство монитора, возможно, необходимо будет настроить. Обратитесь к руководству по эксплуатации Вашего компьютера, чтобы откалибровать монитор согласно следующим требованиям: цветовое пространство sRGB с цветовой температурой 6500К и гаммой (gamma) 2.2. Любые изменения отснятого изображения, сделанные при помощи функций управления контрастом камеры, окажут влияние на любую используемую программу совмещения цветов.

#### Автоматическое отключение питания в режиме передачи данных

Если камера в течение десяти минут не получает управляющих сигналов (чтения или записи), она отключится для сохранения энергии батареи. При отключении питания камеры на экране появится предупреждение о небезопасном отсоединении оборудования "Unsafe removal of device". Кликните "ОК.". В данной ситуации ни камера, ни компьютер не будут повреждены. Отсоедините USB-кабель и выключите камеру, нажав на главный выключатель. Восстановите USB соединение, включив камеру.

# Отсоединение фотокамеры от компьютера

Никогда не отсоединяйте фотокамеру от компьютера, если индикатор доступа камеры красный. Это может повредить карту памяти и содержашуюся на ней информацию.

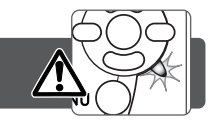

3:45 PM

# Windows 98 / 98 Second Edition

Убелитесь, что индикатор доступа не горит. Выключите камеру и затем отсоедините USB-кабель.

# Windows Me. 2000 Professional u XP

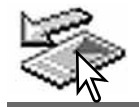

Для отсоединения камеры кликните левой клавишей на иконке "Отсоединение или отключение оборудования" ("Unplug or eject hardware"), расположенной в панели залач. Откроется маленькое окошко, отображающее отключаемое устройство.

# Stop USB Mass Storage Device - Drive(H:)

Кликните в этом окошке для отключения устройства. Появится окно безопасного отсоединения оборудования "Safe to remove hardware". Кликните "ОК". Закройте окно. затем выключите камеру и отсоедините USBкабель.

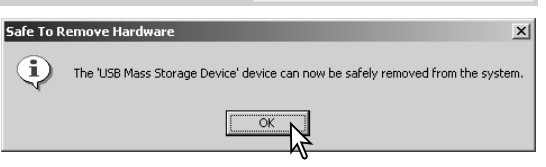

Если к компьютеру подсоединено более одного внешнего устройства, повторите процедуру. описанную выше, только на иконке "Отсоелинение или отключение оборудования" ("Unplug or eiect hardware") кликните правой клавишей. После клика на окошке, отображающем устройство, откроется окно "Отсоединения или отключения оборудования".

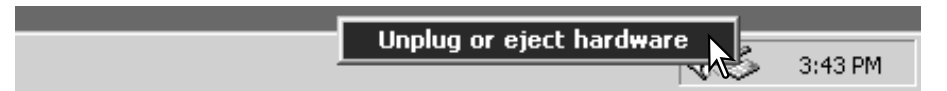

В окне "Отсоединение или отключение оборудования" (Unplug or eject hardware), будут отображены устройства, работу которых можно прекратить. При помощи мышки установите курсор на устройстве, работу которого необходимо остановить и. затем кликните "Stop."

На экране появится окно подтверждения. отображающее отключаемое устройство. Кликнув "ОК", Вы подтвердите отключение устройства.

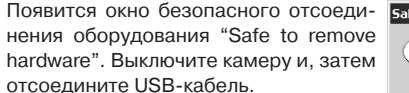

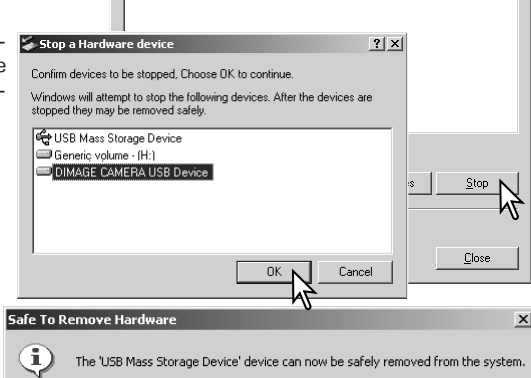

 $\overline{\mathsf{OK}}$ 

Select the device you want to unplug or eject, and then click Stop. When Select the device from your

Unplug or Eiect Hardware

compute

**Co TISP Mass Storage Device** 

Hardware devices:

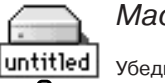

# Mac OS

Убедитесь, что индикатор доступа не горит, и затем перетяните иконку съемного диска (mass storage deviсе) в корзину. Выключите камеру и отсоедините USBкабель.

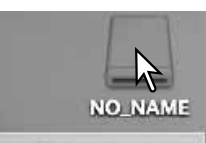

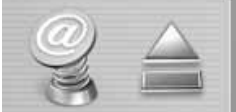

 $21x$ 

# Замена карты памяти в режиме передачи данных

Никогда не вынимайте карту памяти, когда горит красный индикатор доступа - данные или карта памяти могут быть повреждены!

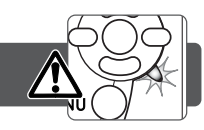

# Windows 98 и 98 Second Edition

1. Выключите камеру.

2. Замените карту памяти.

3. Включите камеру для восстановления USB-соединения.

# Windows Me. 2000 Professional и XP

1. Прервите USB соединение при помощи процедуры "Отсоединения или отключения оборудования" ("Unplug or eject hardware") (стр. 104).

2. Выключите камеру.

- 3. Замените карту памяти.
- 4. Включите камеру для восстановления USB-соединения.

# Mac OS

1. Прервите USB соединение при помощи процедуры "Отсоединения или отключения оборудования" ("Unplug or eject hardware") (стр. 105).

2. Выключите камеру.

- 3. Замените карту памяти.
- 4. Включите камеру для восстановления USB-соединения.

# Улаление программного обеспечения фотокамеры (Windows)

- 1. Подсоедините фотокамеру к компьютеру при помощи USB-кабеля. Другие устройства не должны быть подсоединены к компьютеру во время данной процедуры.
- 2. Кликните правой клавишей мышки на иконке "Мой компьютер" ("My computer"). В выпадающем меню выберите пункт "Свойства" ("Properties").

Windows XP: кликните кнопку "Пуск" ("Start") выберите "Панель управления" ("Control panel"). Шелкните на категории "Производительность и обслуживание" ("Performance and maintenance"). Шелкните на пункте "Система" ("System") для открытия окна свойств системы.

3. Windows 2000 и XP: выберите вкладку "Оборудование" ("Hardware") в окне свойств и щелкните на кнопке Диспетчера устройств ("Device manager").

Windows 98 и Ме; кликните на вкладке Устройства ("Devices") в окне свойств Системы, которое выводится двойным щелчком на значке "Система" ("System") в Панели управления ("Control panel").

4. Драйвер будет находиться в разделе USB-контроллеров или в другой папке Диспетчера устройств. Шелкните на месторасположении для отображения файлов. Драйвер должен обозначаться названием фотокамеры. При определенных условиях название драйвера может не содержать название фотокамеры. Однако драйвер будет отмечен либо знаком вопроса, либо восклицательным знаком.

5. Кликните на драйвере, чтобы выбрать его.

6. Windows 2000 и XP: кликните на кнопке "Действие" ("Action") для отображения контекстного меню. Выберите "Удалить" ("Uninstall"). Появится экран подтверждения. Выбрав "Да" ("Yes"), Вы удалите драйвер из системы.

Windows 98 и Ме; кликните на кнопке "Удалить" ("Remove"), Появится экран подтверждения. Выбрав "Да" ("Yes"), Вы удалите драйвер из системы.

7. Отсоедините USB кабель и выключите фотокамеру. Перезагрузите компьютер.

# Технология PictBridge

Выберите PictBridge в пункте меню Transfer mode раздела 4 меню режима установки. Полключите фотокамеру к принтеру, совместимому с технологией PictBridge при помощи USB-кабеля. входящего в комплект фотокамеры. Больший штекер кабеля подключается к принтеру. Откройте крышку USB-порта на камере (AV out/ USB) и воткните меньший штекер кабеля в фотокамеру. Включите фотокамеру: Окно PictBridge отобразится на ЖКэкране автоматически.

Для печати могут быть выбраны отдельные фотоснимки на экране PictBridge. Описание других опций печати смотрите в разделе, посвященном навигации по меню на странице 110.

Кнопка вывода информации (i+) управляет переключением между покадровым воспроизведением и воспроизведением миниатюр на экране режима PictBridge. Вы также можете ис! пользовать режим увеличения кадра при воспроизведении, запускаемый рычажком увеличения, для подробного рассмотрения снимка на ЖК-экране.

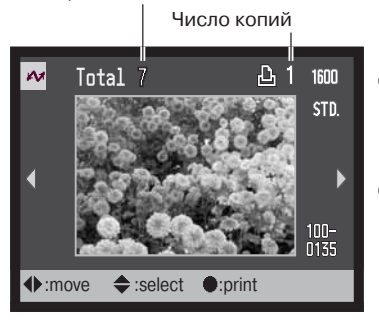

Общее число отпечатков

При помощи кнопок контроллера "влево" / "вправо" выберите изображение для печати.

Нажмите кнопку "вверх" для установки количества копий для печати. Для отмены печати выбранного изображения, нажимайте кнопку "вниз", пока количество копий не уменьшится до нуля.

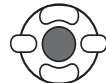

Повторяйте описанную выше процедуру, пока не будут выбраны все изображения, которые Вы хотите напечатать. Нажмите центральную кнопку контроллера для продолжения.

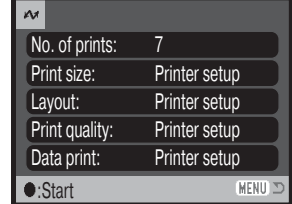

На экране запуска печати отобразится количество отпечатков, а также параметры печати, установленные через меню. Более подробную информацию смотрите в разделе, посвященном навигации по меню печати (стр. 110). Нажмите центральную кнопку контроллера для запуска печати, или нажмите кнопку меню для возвращения к экрану установок PictBridge.

После начала печати, операция может быть отменена нажатием на центральную кнопку контроллера. Сообщение о завершении печати (Printing finished) известит о завершении печати фотографий; вы! ключите фотокамеру для завершения процедуры печати.

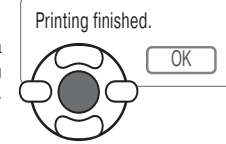

# Возникновение проблем при печати

Если до завершения процесса печати батарея в камере разрядится, печать будет отменена. Для печати устанавливайте полностью заряженную батарею или используйте сетевой адаптер.

Если во время печати случаются какие-то незначительные проблемы, например, в принтере заканчивается бумага, следуйте процедуре, рекомендованной для принтера. Для камеры не требуется никаких действий. Если с принтером происходят более серьезные неполадки, нажмите центральную кнопку контроллера на камере для завершения процедуры печати. Обратитесь к руководству по эксплуатации принтера для того, чтобы ликвидировать неполадку. Прежде чем повторно запускать печать, проверьте установки принтера и отмените печать снимков, которые уже были напечатаны.

# Навигация по меню прямой печати PictBridge

Нажатие кнопки меню (1) включает и выключает меню. При помощи четырехпозиционного контроллера (2) Вы можете перемещать курсор по меню. Нажатие центральной кнопки контроллера подтверждает выбранную установку.

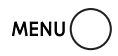

Войдите в меню, нажатием кнопки "Меню".

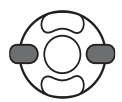

Используйте кнопки контроллера "влево" / "вправо" для выделения нужной закладки меню; меню будет изменяться при выделении различных закладок.

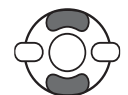

Когда требуемое меню отобразится, используйте кнопки "вверх" / "вниз" для перехода от одного пункта меню к другому. Выделите пункт, установки которого должны быть изменены.

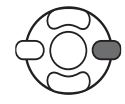

Установив курсор на требуемую установку, нажмите кнопку контроллера "вправо"; курсор обозначит текущую установку. Если отображается надпись "Start", нажмите центральную кнопку контроллера для продолжения.

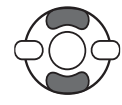

Используйте кнопки контроллера "вверх" / "вниз" для выделения новой установки.

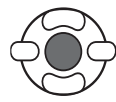

Нажмите центральную кнопку контроллера для выбора выделенной установки.

После выбора новой установки курсор вернется к пунктам меню, и новая установка будет показана. Для возврата в меню режима воспроизведения, нажмите кнопку «Меню». Более подробную информацию по установкам меню смотрите далее.

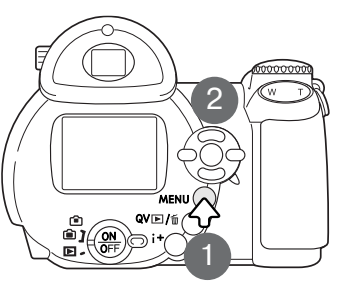

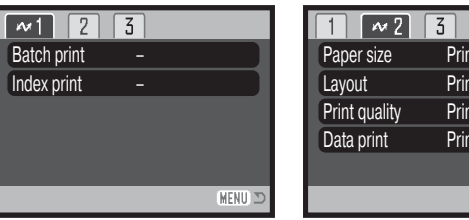

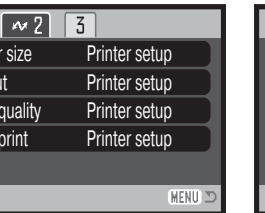

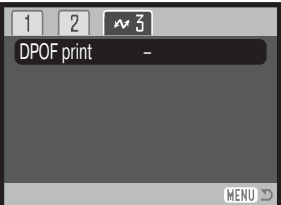

#### Описание пунктов меню

Пакетная печать, 111 Печать миниатюр, 111 Размер отпечатка, 112 Формат страницы, 112 Качество отпечатка, 113 Впечатывание данных, 113

Печать DPOF, 113

# Пакетная печать (Batch print)

Выбор установки "Batch print" в разделе 1 подтверждает выбор всех изображений во встроенной памяти или на карте для печати. Доступны две установки:

«All frames» (Все кадры на карте памяти) - используется для печати всех файлов во встроенной памяти или на карте. Отобразится экран, на котором можно будет установить количество копий для каждого изображения.

«Reset»- Отмена всех изменений, произведенных в меню "Batch print" или на экране установки печати.

# Печать миниатюр (Index print)

Вы можете напечатать миниатюры изображений всех снимков во встроенной памяти или на карте. Качество и размер отпечатка можно установить через меню камеры. Количество изображений на одном листе варьируется в зависимости от принтера. Прежде чем будет запущена печать, появится экран подтверждения печати.

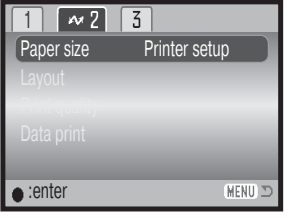

#### Paper size μ2" X 3" card Printer setup 100mmX150mm Postcard4" X 6"8" X 10  $\overline{2}$ A<sub>4</sub> Letter :sel. ● :enter **MENIT**

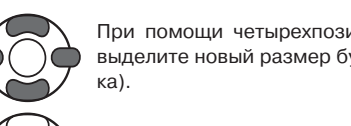

Размер отпечатка (Paper size)

мера бумаги принтера.

Вы можете установить размер бумаги для отпечатка. Если выбрана установка "Printer setup" - используется установка раз-

экрана установки формата отпечатка.

При помощи четырехпозиционного контроллера выделите новый размер бумаги (формат отпечат-

Выделите текущую установку в меню и нажмите центральную кнопку контроллера для открытия

Нажмите центральную кнопку контроллера для установки нового формата.

# Рекомендации по печати

В таблице представлены габариты форматов Postcard, L и 2L в миллиметрах и в дюймах:

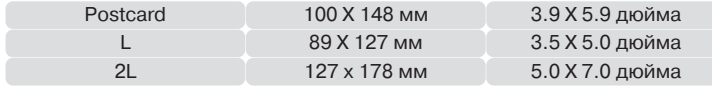

# Формат страницы (Layout)

Вы можете установить формат страницы. Если выбрана установка "Printer setup" - используется установка параметров вывода (формата страницы) принтера. Режим печати без полей, <sup>а</sup> также количество снимков на листе могут быть установлены на камере.

# Качество отпечатка

Качество отпечатка устанавливается в разделе 2 меню режима PictBridge. Выбор опции "Printer setup" использует установки качества отпечатка принтера. На камере возможно установить "отличное" (Fine) качество изображения.

# Впечатывание данных

В изображение можно впечатывать данные. Выбор опции "Printer setup" использует установки принтера. Для впечатывания вы можете выбрать дату, когда был сделан снимок или имя файла. Впечатывание данных также отключается через меню.

# Печать DPOF

Опция "DPOF print" в разделе 3 меню позволяет распечатывать изображения и миниатюры, выбранные в опции "DPOF printing" в разделе 3 меню режима воспроизведения для печати из файла DPOF на принтер, совместимый с технологией PictBridge. Просто нажмите "Start" в меню для запуска процедуры печати.

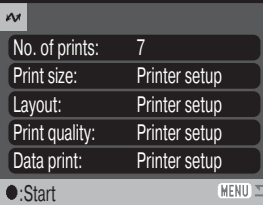

Количество файлов для печати в DPOF файле отобразится на ЖК-экране. Нажмите центральную кнопку контроллера для начала печати. или нажмите кнопку меню для возврата в меню режима PictBridge.

После начала печати операция может быть отменена нажатием центральной кнопки контроллера. По завершении печати на ЖК-мониторе камеры появится сообщение о завершении. Выключите камеру для завершения операции.

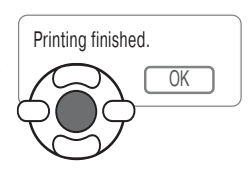

# ПРИЛОЖЕНИЯ

### Возможные неисправности и методы их устранения

В данном разделе описываются незначительные проблемы, которые могут возникнуть при работе с камерой. При возникновении более значительных проблем или при повреждении ка! меры, или же, если проблемы возникают достаточно часто, обратитесь в сервисный центр компании Konica Minolta,

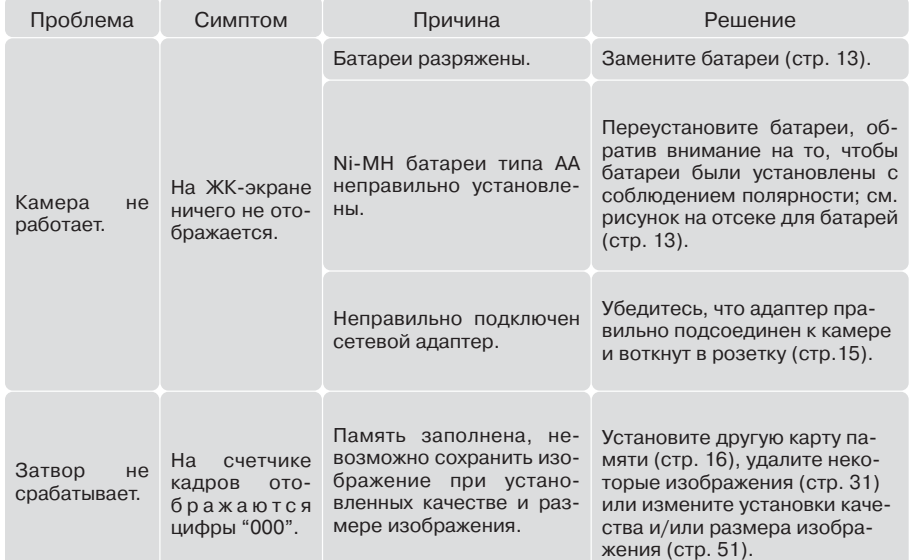

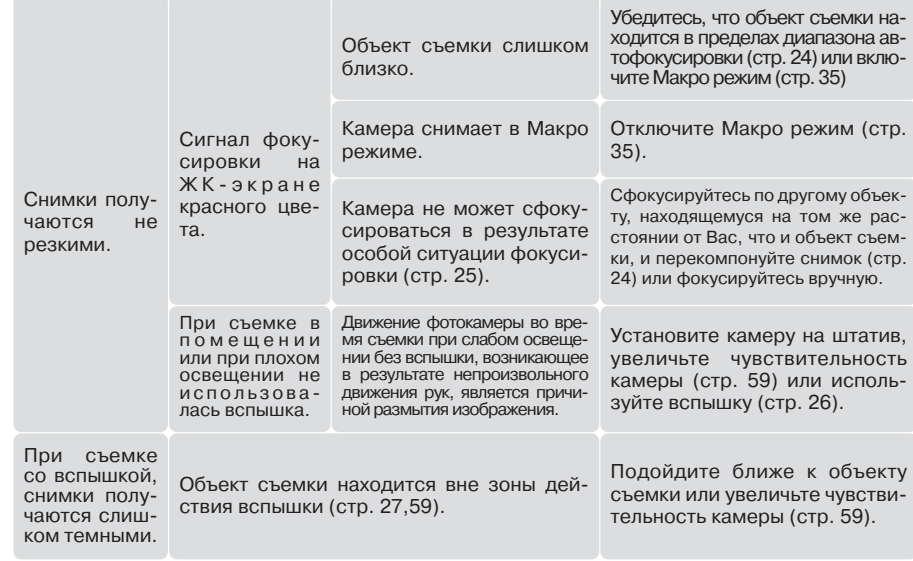

Температура камеры увеличивается при продолжительном использовании. Будьте осторожны, чтобы не обжечься при прикосновении к камере, батареям или карте памяти.

Если камера работает некорректно, выключите ее, достаньте и затем опять установите батареи (или отсоедините и затем опять подключите сетевой адаптер). Всегда выключайте камеру при помощи кнопки главного переключателя, в противном случае данные на карте памяти могут быть повреждены, а камера - вернуться к предустановкам.

Информация о продуктах и аксессуарах, представленная в данном Руководстве, основана на данных, доступных на момент утверждения Руководства в печать. Чтобы получить информацию о продуктах, которую Вы не нашли в данном Руководстве, обратитесь в сервисный центр Konica Minolta.

# Уход и хранение

Прочитайте данный раздел внимательно и до конца для получения наилучших результатов при работе с Вашей фотокамерой. При соблюдении всех условий эксплуатации камера про! служит Вам долгие годы.

# Уход за фотокамерой

- Не подвергайте камеру ударам.
- При транспортировке отключайте камеру.
- Данная камера не является ни брызгозащищенной, ни водонепроницаемой. Установка или извлечение карты памяти, а также работа с камерой мокрыми руками могут привести к выходу из строя камеры или повреждению карты.
- На пляже или рядом с водой берегите камеру от попадания воды или песка в камеру. Вода, песок, пыль или соль могут повредить камеру.
- Не оставляйте фотокамеру под прямыми солнечными лучами. Не направляйте объектив прямо на солнце во избежание повреждения светочувствительной ПЗС-матрицы.

# Хранение фотокамеры

- Храните фотокамеру в прохладном, сухом, хорошо проветриваемом месте, вдали от пыли и химикатов. При длительном хранении держите фотокамеру в герметичном контейнере со специальным влагопоглащающим материалом, например, с силикагелем.
- Выньте батареи и карту памяти из фотокамеры, когда она не используется в течение длительного времени.
- Не храните фотокамеру в местах с нафталином и шариками против моли.
- В течении длительного периода хранения иногда включайте фотокамеру. После длительно! го хранения перед использованием сначала проверьте правильность функционирования фотокамеры.

# Очистка фотокамеры

- Если фотокамера или внешняя поверхность линз загрязнились, аккуратно протрите загрязненные части мягкой чистой сухой тканью. Если на фотокамеру или объектив попал песок, аккуратно сдуйте песчинки. Стирание песчинок при помощи ткани может поцарапать поверхность линз или камеры.,
- $\bm{\cdot}$  Для очистки поверхности линз, сначала сдуйте пыль или песок, при необходимости, смочите специальную тряпочку для протирки линз или мягкую ткань специальной жидкостью для очистки линз и аккуратно протрите линзы.
- Никогда не используйте органические растворителя для очистки фотокамеры.
- Никогда не трогайте поверхность линз пальцами.

# Ухол за ЖК-лисплеем

- Жидкокристаллический экран (ЖК-экран) производится с использованием высокоточных технологий, гарантирующих корректную работу более чем 99,99% пикселей. 0,01% пикселей отображается с отклонениями цветности или яркости, это не является дефектом монитора и никак не влияет на качество изображений.
- Не нажимайте на ЖК-экран он может быть необратимо поврежден.
- В холодных условиях, ЖК-экран может временно потемнеть. После восстановления температуры до приемлемого уровня ЖК-экран заработает нормально.
- Если на ЖК дисплее остались отпечатки пальцев, аккуратно протрите его мягкой, сухой, чистой тканью.

### Источники питания

- Производительность батарей уменьшается при понижении температуры. В холодных условиях рекомендуется держать комплект батарей в теплом месте, например, во внутреннем кармане куртки. Батареи могут вернуться в рабочее состояние при восстановлении их температуры до нормальной. Так как производительность Ni-MH аккумуляторов уменьшается при снижении температуры, то их не рекомендуется использовать в холодных условиях.
- Достаньте батареи из фотокамеры, если она не используется в течение долгого времени. Протечка батарей может повредить батарейный отсек.
- В камере установлена специальная батарея, которая обеспечивает питание камеры в то время, когда она выключена - для обеспечения работы часов и хранения установок, которая может работать в течение очень долгого времени. Если установки камеры сбрасываются каждый раз при выключении камеры, это значит, что батарея села, - ее необходимо заменить в сервисном центре Konica Minolta.

# Температура и условия использования

- $\cdot \,$  Эта фотокамера спроектирована для использования в диапазоне температур от 0<sup>0</sup> до 40<sup>0</sup>С.
- Никогда не подвергайте фотокамеру нагреву до очень высоких температур, например, в припаркованных на солнце автомобилях или в условиях очень высокой влажности.
- $\cdot$  При переносе фотокамеры из холода в тепло поместите ее в запечатанный пластиковый пакет для предотвращения конденсации влаги. Дайте возможность фотокамере нагреться до комнатной температуры до того, как вынуть ее из пакета.

# Карты памяти

Карты памяти SD и MultiMediaCard изготовлены с использованием точных электронных компонентов. Следующие действия могут повлечь потерю данных или повреждение карты:

- Неправильное/некорректное использование карты;
- Сгибание или подвергание ударам:
- Воздействие высокой температуры, влажности или прямых солнечных лучей:
- Разряды статического электричества или электромагнитные поля около карты;
- Вытаскивание карты или отключение питания в то время, когда камера или компьютер обращаются к карте (чтение / воспроизведение, запись, форматирование, и т.д.);
- Касание электрических контактов карты пальцами или металлическими предметами:
- Использование карты после истечения срока годности.

Время отзыва у карт памяти MultiMedia дольше, чем у карт памяти SD. Это нормальное явление, оно является следствием особенностей карт памяти. При использовании высокоемких карт некоторые операции, такие как удаление файлов, могут занять некоторое время.

Карты памяти SD имею защищающий от записи переключатель, по-

могающий предотвратить случайное удаление данных. При переме- Переключатель шении переключателя вниз, он находится в положении защиты карты от записи. В этом случае фотокамера не сможет записывать изо- от записи бражения на карту памяти. Если будет предпринята попытка удалить какой-либо из файлов с карты или попытка записать файл на карту, защита то на дисплее фотокамеры появится сообщение о том, что карта включена заблокирована.

Не следует использовать карту памяти для постоянного хранения файлов изображений. Всегда делайте копию файлов, храняшихся на карте памяти и сохраняйте ее на другом устройстве хранения информации. Компания Konica Minolta не несет ответственности за утерю или повреждение данных.

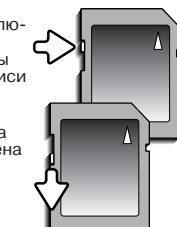

# Что нужно сделать накануне съемки важных событий

- $\cdot$  Проверьте работоспособность фотокамеры: сделайте тестовые снимки и приобретите новые батареи.
- Компания Konica Minolta не несет ответственности за любые повреждения или потери. включая упущенную выгоду, вызванные неработоспособностью оборудования.

# Информация об авторских правах

• Телевизионные программы, фильмы, видеопленки, фотографии и другие материалы могут иметь защищенные авторские права. Самовольная перезапись или копирование таких материалов может противоречить законам об авторских правах. Фотографирование представлений, выставок и т. д. запрешено без специального разрешения и может нарушать авторские права. Изображения, защищенные авторскими правами, могут быть использованы в соответствии с положениями законов об авторских правах.

# Вопросы эксплуатации и сервиса

- Если у Вас возникли вопросы по поводу Вашей фотокамеры, обратитесь к продавцу Вашей фотокамеры или в Московское Представительство компании Konica Minolta по указанному в конце данного Руководства адресу.
- $\cdot$  До того, как сдать Вашу фотокамеру в ремонт, обратитесь в сервисный центр Konica Minolta: г. Москва. Борисоглебский пер., дом 7: тел. 291-1671; 203-0060,

г. Москва, Партийный пер., д. 1 кор. 58 (ЗВИ) Тел.: (095) 721-9064 E-mail: hotline@dggroup.ru

# Системные требования программы QuickTime

**IBM PC / AT совместимый компьютер** 

Компьютер на базе процессора Pentium (или на базе совместимого процессора)

Windows 98, Me, 2000 или XP.

128МБ оперативной памяти (или больше)

ПО QuickTime используется для просмотра видеозаписей на компьютере. Для установки QuickTime следуйте инструкциям программы установки. QuickTime входит в комплект поставки не во всех регионах распространения фотокамеры. Программу можно скачать с web-сайта компании Apple Computer по адресу: http://www.apple.com

Эта маркировка обозначает, что данный продукт соответствует требованиям. принятым в Европейском Союзе относительно радиопомех, вызываемых электрооборудованием. "СЕ" - сокращение от Conformite Europeenne. (Европейское Соответствие).

Положение о соответствии стандартам ЕСС Декларация о соответствии

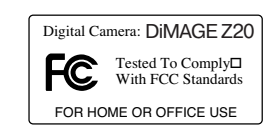

Ответственная сторона: Konica Minolta Photo Imaging U.S.A. Inc. Annec: 725 Darlington Avenue, Mahwah, NJ 07430

Данное устройство соответствует Части 15 правил FCC. Эксплуатация устройства допускается при соблюдении следующих двух условий: (1) Данное устройство не должно вызывать опасные радиопомехи, и (2) данное устройство должно выдерживать любые внешние радиопомехи, включая и те, которые могут привести к неправильной работе устройства. Изменения, не одобренные стороной, ответственной за соответствие стандартам FCC, могут лишить пользователя права эксплуатировать данное устройство. Это устройство прошло проверку на соответствие ограничениям для цифровых устройств Класса В согласно Части 15 правил FCC. Данные ограничения разработаны для обеспечения должной защиты от опасных радиопомех при установке устройств в жилых помещениях.

Данное устройство генерирует, использует и может излучать радиочастотную энергию и, при нарушении правил установки и эксплуатации, может вызвать радиопомехи, опасные для радиосвязи. Однако нет никакой гарантии, что, при соблюдении указанных правил, в отдельных случаях таких радиопомех не возникнет. Если данное устройство вызывает помехи при приеме радио- или телевизионного сигнала, что можно определить, включая и выключая устройство, пользователь может попытаться устранить нежелательные помехи одним или несколькими из следующих способов:

- Перенаправить или переместить приемную антенну.
- Увеличить расстояние между устройством и приемником.

• Подключить устройство к розетке сети, отличной от той, к которой подключен приемник.

• Проконсультироваться с поставщиком или с опытным специалистом в области радио/телевизионной техники.

Не снимайте с кабелей ферритовые сердечники.

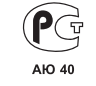

Фотокамера сертифицирована Госстандартом России. Сертификат соответствия №РОСС ЈР АЮ40.В16335

Данное цифровое устройство Класса В соответствует канадскому стандарту ICES-003.

# ТЕХНИЧЕСКИЕ ХАРАКТЕРИСТИКИ

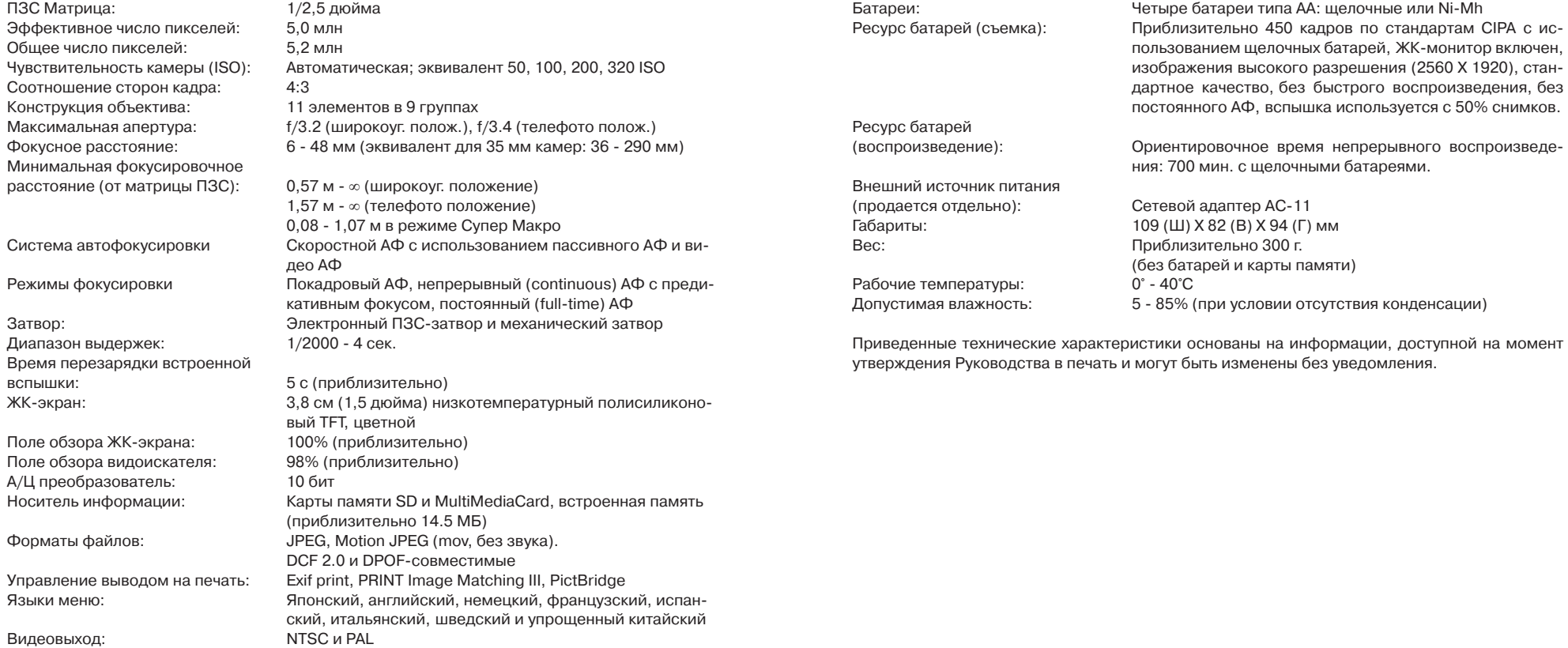

# **ГАРАНТИЙНЫЕ ОБЯЗАТЕЛЬСТВА**

Уважаемый покупатель фототехники KONICA MINOLTA, пожалуйста, перед покупкой обязательно проверьте наличие в комплекте поставки фирменного гарантийного талона KONICA MINOLTA.

Фототехника KONICA MINOLTA подлежит бесплатному гарантийному обслуживанию в течение двух лет с момента продажи при соблюдении следующих обязательных условий:

- **•** фирменный гарантийный талон международной гарантии KONICA MINOLTA INTERNATIONAL WARRANTY CERTIFICATE на английском языке правильно заполнен, т.е. на нем указаны дата продажи, наименование компании-продавца, имеется печать магазина и отсутствуют какие-либо исправления:
- **•** серийный номер гарантийного талона соответствует серийному номеру фотокамеры или пленочного сканера, указанному на корпусе аппарата;
- **•** на гарантийный талон нанесена специальная голографическая наклейка на русском языке, свидетельствующая, что вы приобретаете официальный продукт, поддерживаемый по гарантии в течение двух лет.

KONICA MINOLTA, как фирма-изготовитель, берёт на себя гарантийные обязательства по ремонту фототехники. Гарантия распространяется на любые производственные дефекты в течение двух лет. Действие данного гарантийного талона распространяется только на фототехнику, приобретённую на территории России. Гарантийные обязательства компании KONICA MINOLTA не ограничивают права потребителей в соответствии с действующим национальным законодательством.

В случае необходимости гарантийного ремонта, фототехника с гарантийным талоном и чеком должна быть направлена в авторизованный сервисный центр.

KONICA MINOLTA не несёт ответственности за испорченные карты памяти, утерянную информацию и другие расходы, включая неполученную выгоду, возникшие вследствие неправильного обращения.

Фототехника снимается с гарантии, и гарантийный ремонт не осуществляется при возникно! вении неисправностей в результате:

- **•** падений, ударов и других механических повреждений фототехники;
- **•** попадания влаги или песка; небрежного обращения;
- **•** химической коррозии; применения некачественных элементов питания;
- **•** несоблюдения правил эксплуатации, хранения и транспортировки;
- **•** ремонта или разборки фототехники, а также модификации аппаратной или программной части оборудования не в авторизованных сервисных центрах KONICA MINOLTA;
- применения объективов, вспышек, блоков питания, сетевых адаптеров и других принадлежностей, произведённых не на заводах KONICA MINOLTA, за исключением фотопринадлежностей, имеющих лицензию KONICA MINOLTA.